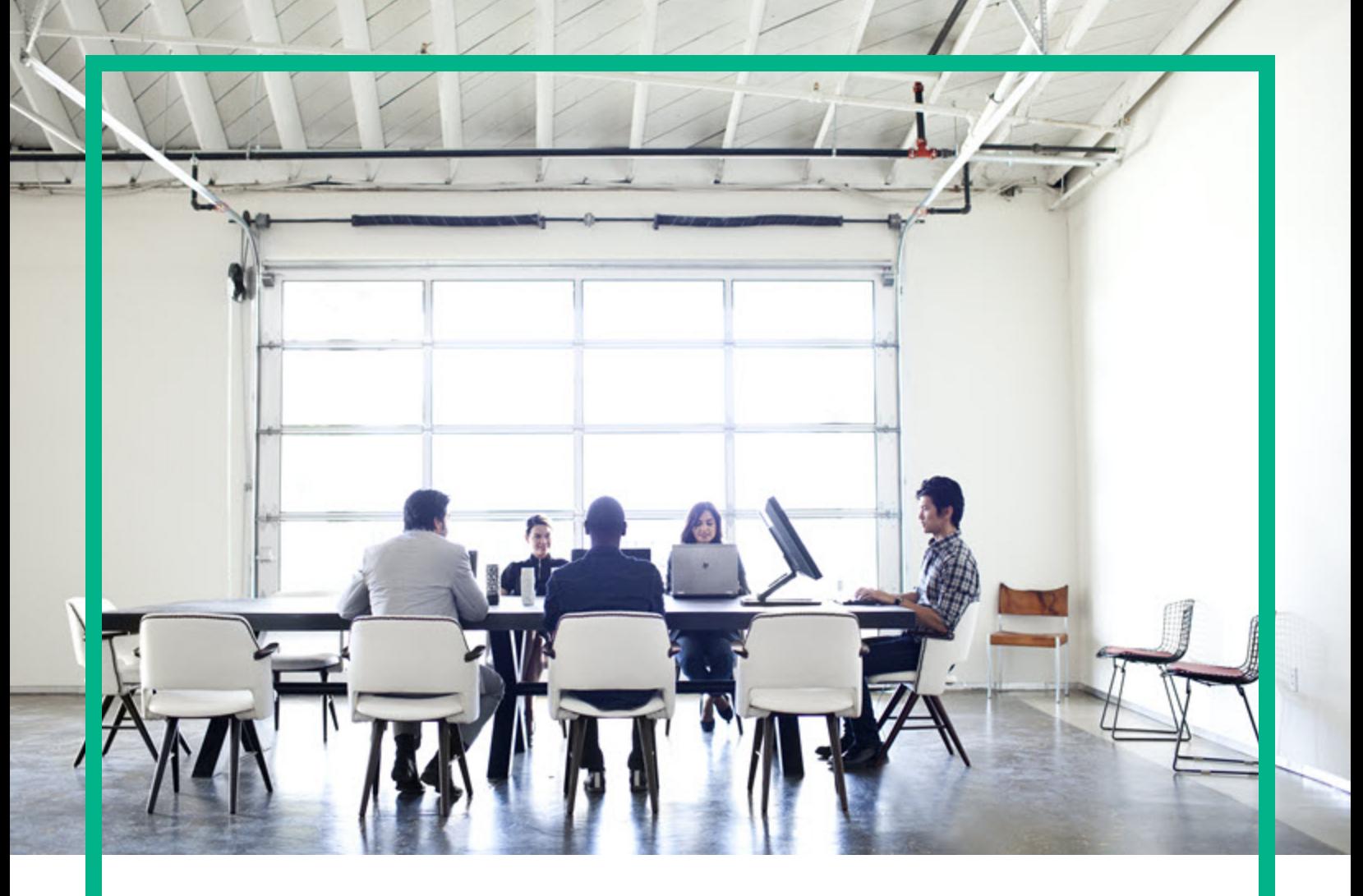

# **Asset Manager**

Version du logiciel : 9.60 systèmes d'exploitation Windows® et Linux®

# **Finances**

Date de publication du document : juin 2016 Date de lancement du logiciel : juin 2016

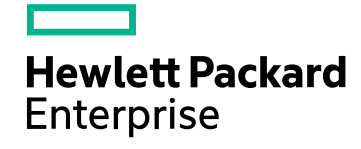

### Mentions légales

#### Garantie

Les seules garanties relatives aux produits et services Hewlett Packard Enterprise sont celles définies dans les déclarations de garantie explicite qui sont fournies avec les produits et services. Aucun terme de ce document ne peut être interprété comme constituant une garantie supplémentaire. L'entreprise Hewlett Packard Enterprise ne saurait être tenue pour responsable des erreurs ou omissions techniques ou rédactionnelles contenues dans ce document.

Les informations contenues dans le présent document sont susceptibles d'être modifiées sans préavis.

#### Légende de restriction des droits

Logiciel confidentiel. Licence Hewlett Packard Enterprise valide requise pour la détention, l'utilisation ou la copie. En accord avec les articles FAR 12.211 et 12.212, les logiciels informatiques, la documentation des logiciels et les informations techniques commerciales sont concédés au gouvernement américain sous licence commerciale standard du fournisseur.

#### Mention de copyright

© 1994 - 2016 Hewlett Packard Enterprise Development LP

#### **Marques**

Adobe™ est une marque déposée de Adobe Systems Incorporated.

Microsoft® et Windows® sont des marques déposées de Microsoft Corporation aux États-Unis.

UNIX® est une marque déposée de The Open Group.

Ce produit inclut une interface de la bibliothèque de compression « zlib » d'utilisation générale, qui fait l'objet d'un copyright © 1995-2002 Jean-loup Gailly et Mark Adler.

#### Mises à jour de la documentation

La page de titre de ce document contient les informations d'identification suivantes :

- le numéro de version du logiciel ;
- la date de publication du document, qui change chaque fois que celui-ci est mis à jour ;
- la date de publication du logiciel.

Pour rechercher les dernières mises à jour ou vérifier que vous utilisez l'édition la plus récente d'un document, consultez le site : [https://softwaresupport.hpe.com/.](https://softwaresupport.hpe.com/)

Ce site nécessite que vous disposiez d'un identifiant HPE Passport et que vous soyez connecté. Pour demander un identifiant HPE Passport, accédez au site d'assistance HPE Software et cliquez sur **Register**. Vous pouvez également cliquer sur **Create an Account**, dans la page de connexion à HPE Passport.

En vous abonnant au service d'assistance produit approprié, vous recevrez en outre les dernières mises à jour apportées au produit ou ses nouvelles versions. Pour plus d'informations, contactez votre revendeur HPE.

#### Assistance

Visitez le site d'assistance HPE Software à l'adresse suivante : [https://softwaresupport.hpe.com](https://softwaresupport.hpe.com/).

Ce site fournit les informations de contact et les détails sur les offres de produits, de services et d'assistance HPE Software.

L'assistance en ligne de HPE Software fournit des fonctions de résolution autonome. Elle permet d'accéder efficacement aux outils interactifs d'assistance technique nécessaires à la gestion de votre activité. En tant que client privilégié de l'assistance, vous pouvez, depuis ce site :

- <sup>l</sup> rechercher des documents de connaissances présentant un réel intérêt ;
- soumettre et suivre des demandes de support et des demandes d'améliorations ;
- $\bullet$  télécharger des correctifs logiciels ;
- gérer des contrats d'assistance ;
- . rechercher des contacts HPE spécialisés dans l'assistance :
- consulter les informations sur les services disponibles ;
- <sup>l</sup> participer à des discussions avec d'autres clients qui utilisent les logiciels ;
- rechercher des cours de formation sur les logiciels et vous y inscrire.

Pour accéder à la plupart des offres d'assistance, vous devez vous inscrire en tant qu'utilisateur disposant d'un compte HPE Passport et vous identifier comme tel. De nombreuses offres nécessitent en outre un contrat d'assistance. Pour demander un identifiant HPE Passport, accédez au site d'assistance HPE et cliquez sur **Register**. Vous pouvez également cliquer sur **Create an Account**, dans la page de connexion à HPE Passport.

Pour plus d'informations sur les niveaux d'accès, connectez-vous à l'adresse suivante : https://softwaresupport.hpe.com/web/softwaresupport/acc

**HP Software Solutions Now** donne accès au site Web HPE Software Solution and Integration Portal. Ce site vous permet d'explorer les solutions HPE susceptibles de répondre à vos besoins métier spécifiques. Il comprend une liste complète des intégrations entre produits HPE, ainsi qu'une liste détaillée des processus ITIL. L'URL de ce site Web est la suivante : [http://h20230.www2.hp.com/sc/solutions/index.jsp.](http://h20230.www2.hp.com/sc/solutions/index.jsp)

# Table des matières

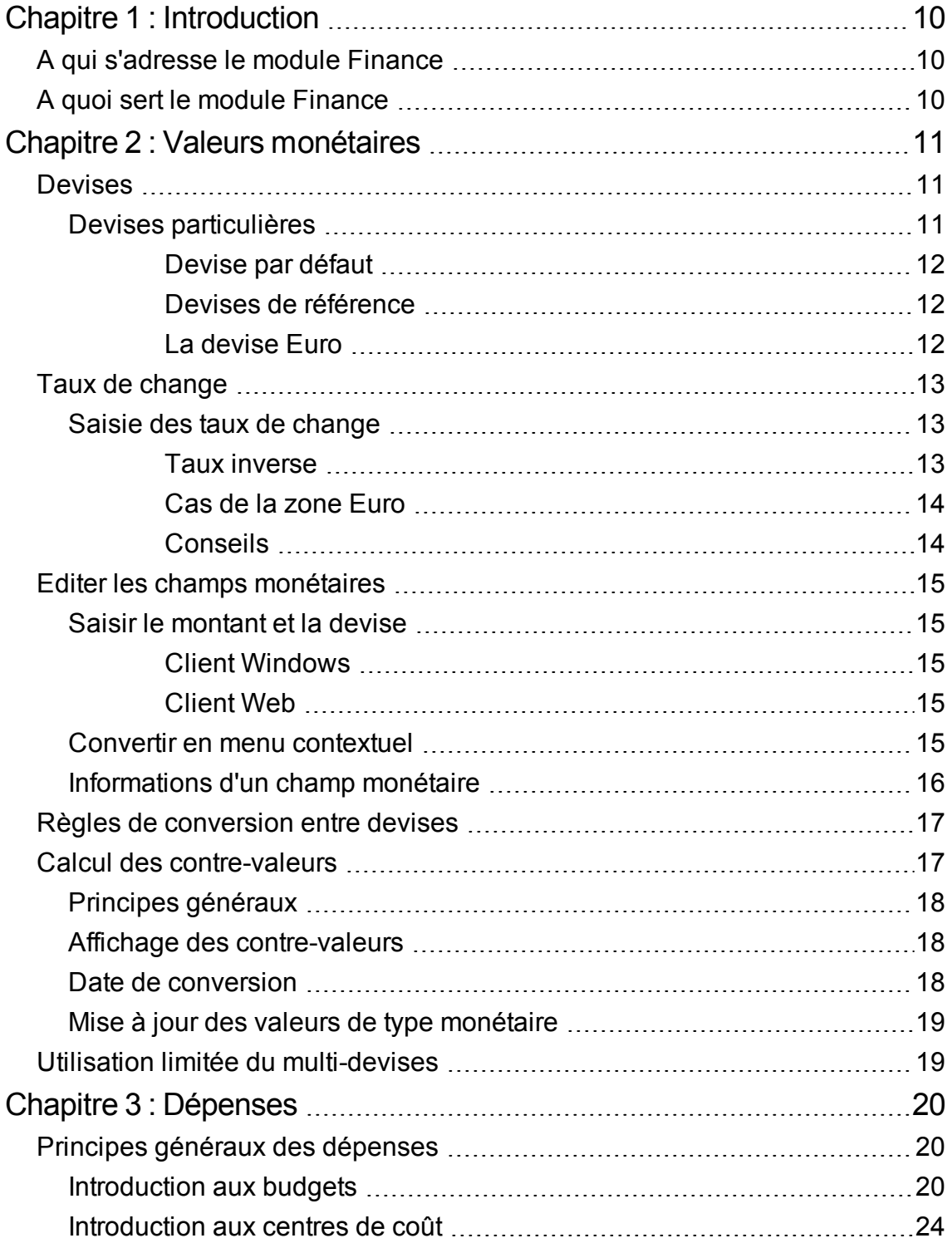

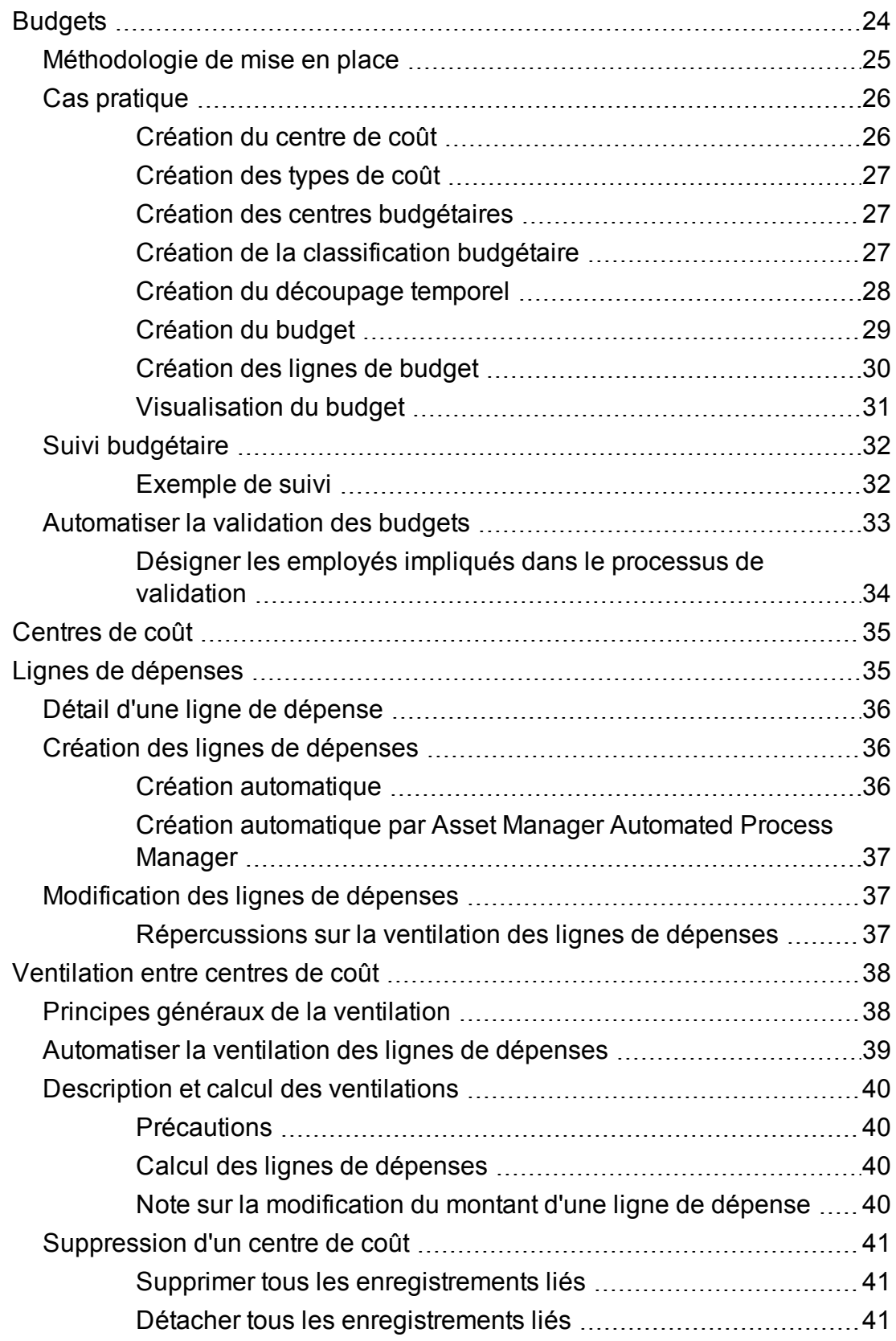

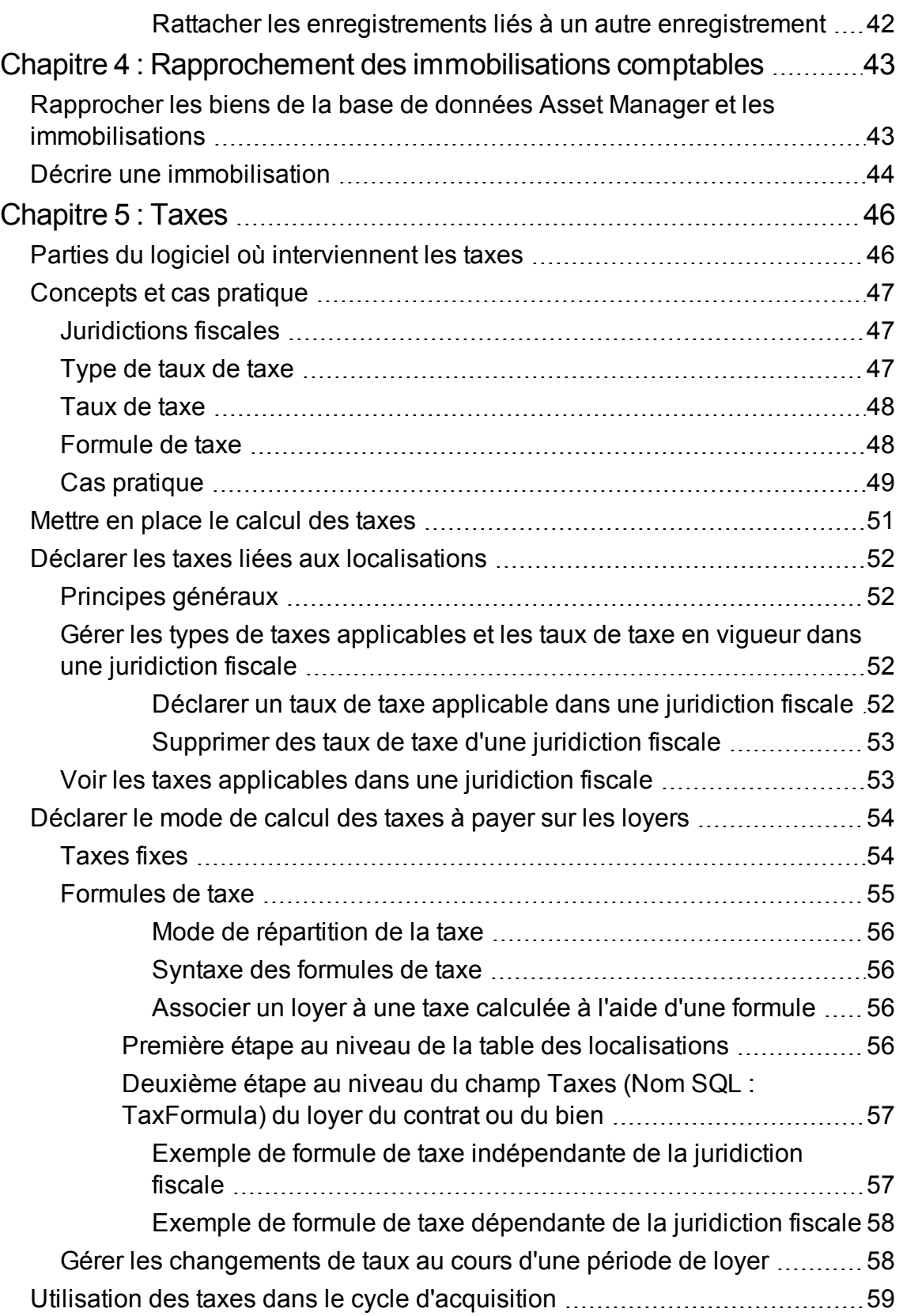

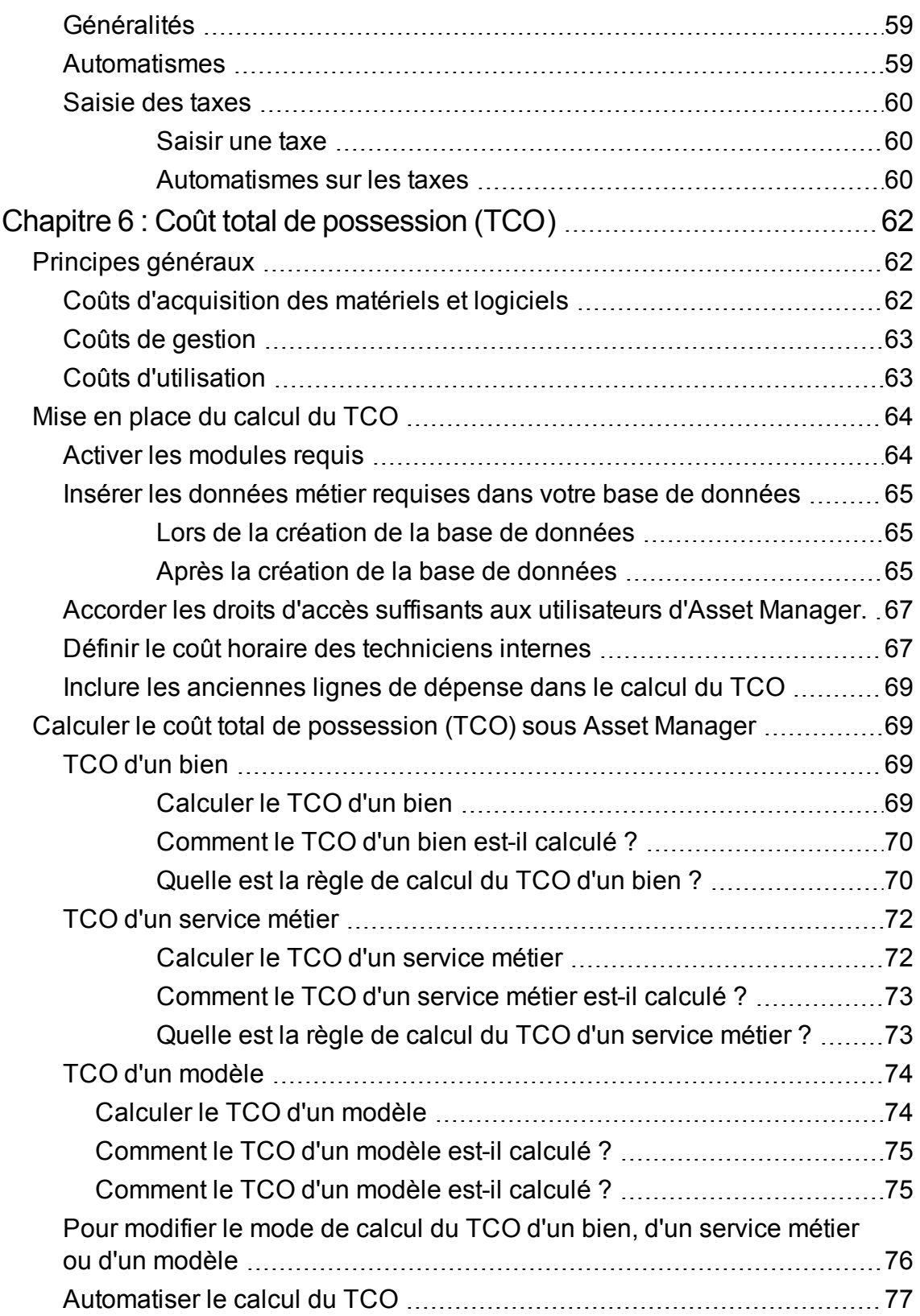

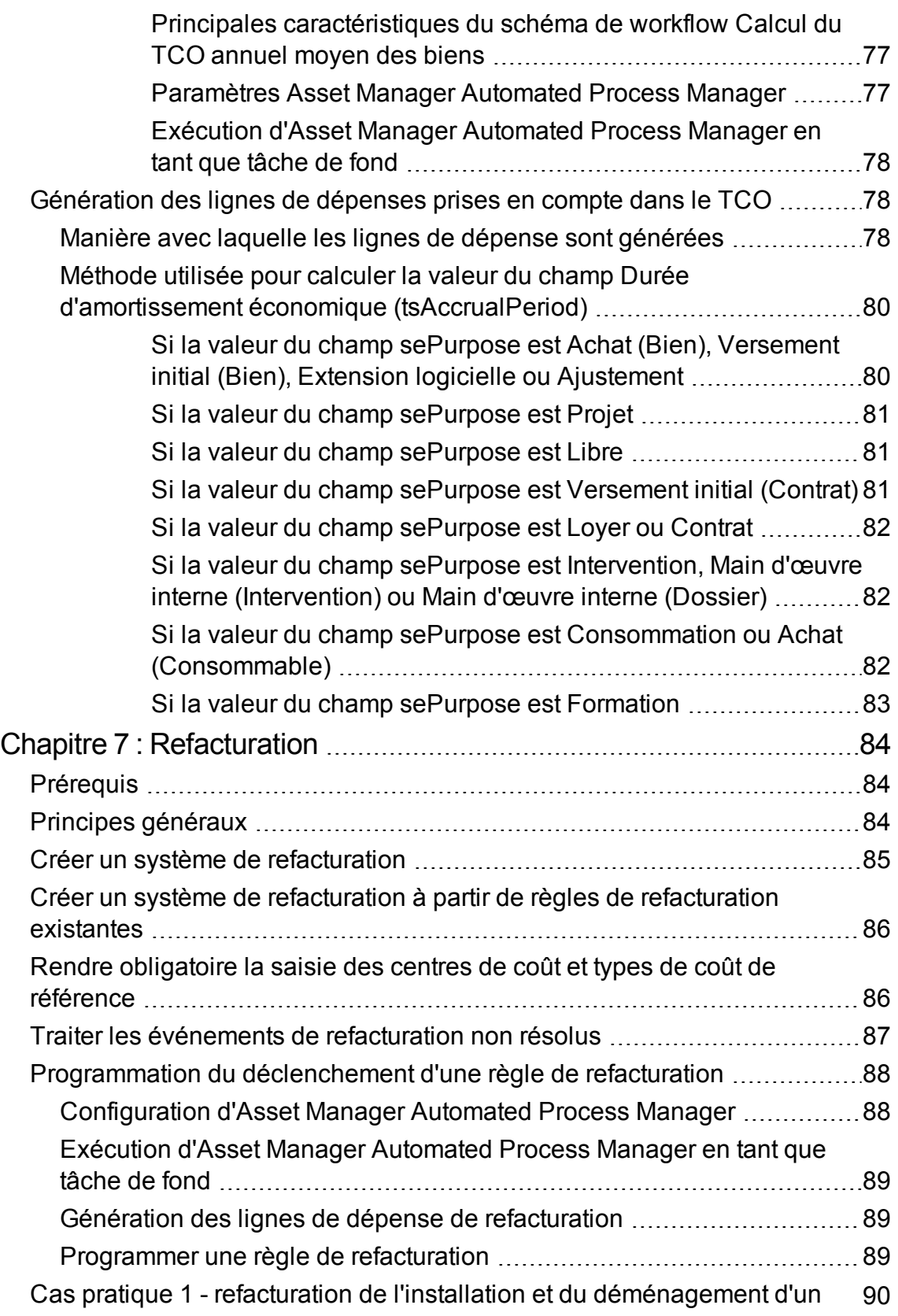

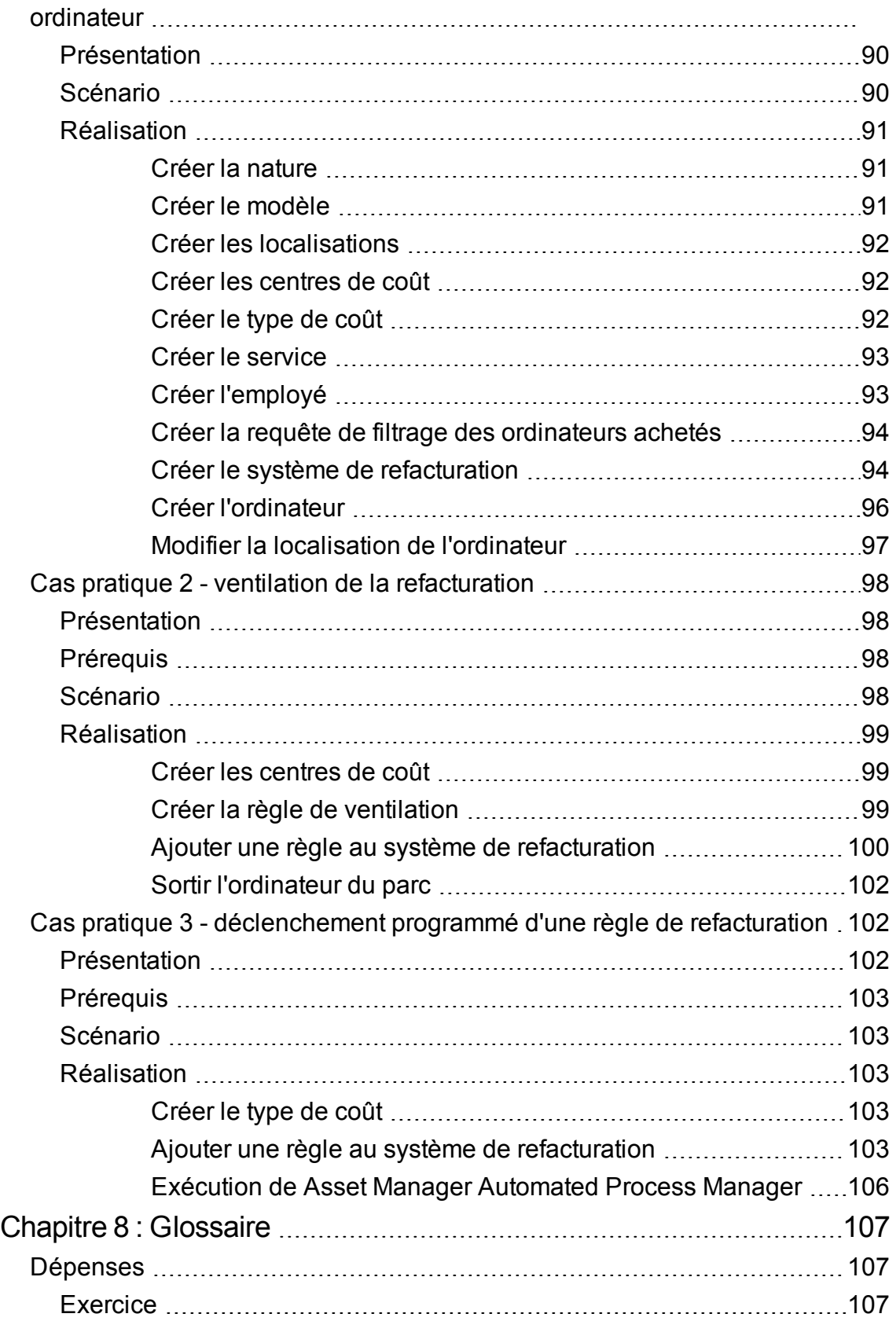

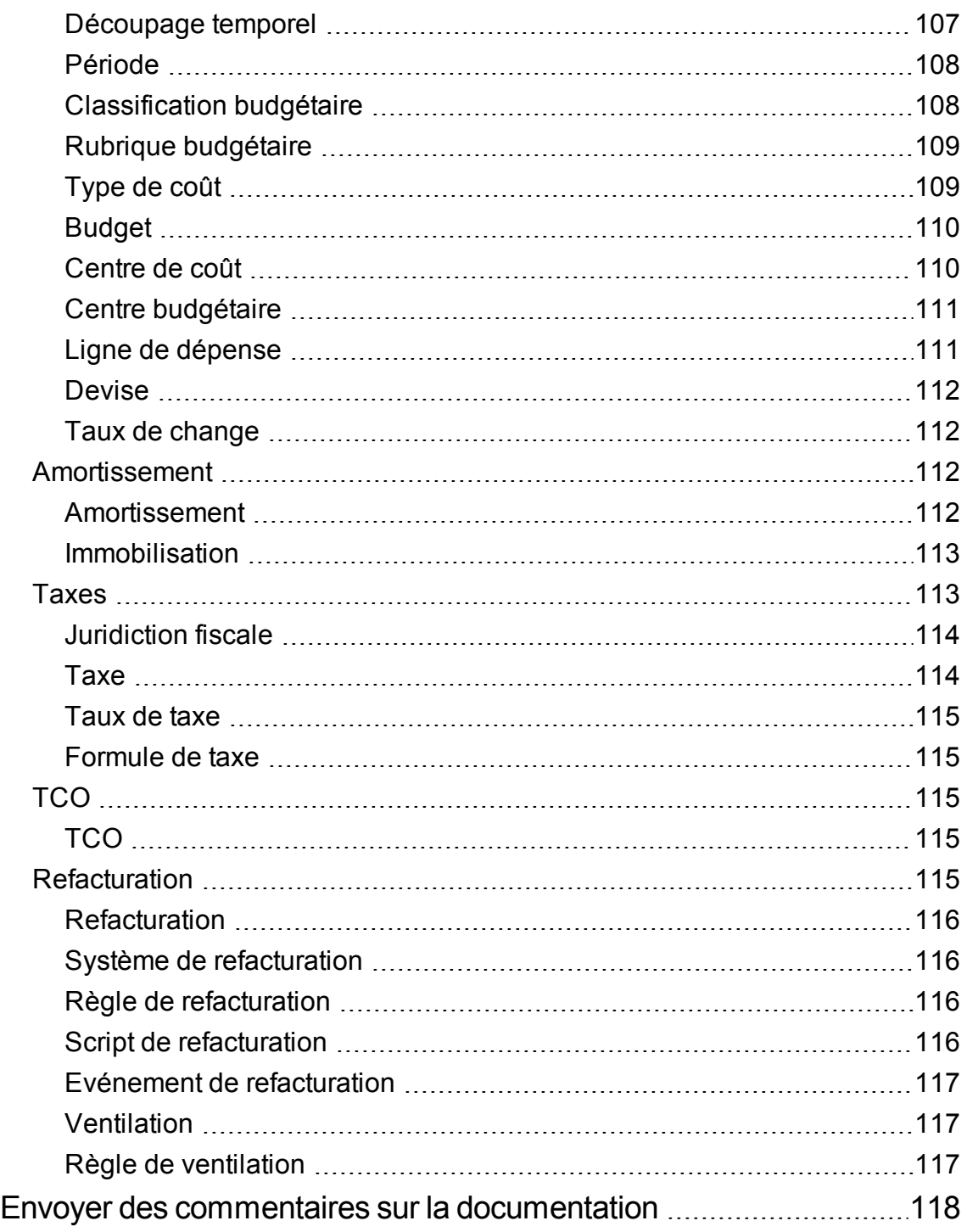

# <span id="page-9-0"></span>Chapitre 1 : Introduction

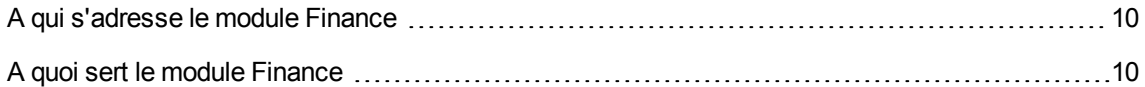

## <span id="page-9-1"></span>A qui s'adresse le module Finance

Le module Finance s'adresse principalement aux organisations qui suivent leurs dépenses. Il est en général mis en œuvre par les employés suivants :

- Le responsable des finances
- L'administrateur

## <span id="page-9-2"></span>**A quoi sert le module Finance**

Le module Finance vous permet d'effectuer les tâches suivantes :

- Etablir vos budgets
- Suivre vos dépenses
- Suivre vos immobilisations
- <sup>l</sup> Générer des factures internes

Gérer ces tâches permet de :

- Savoir comment le capital est utilisé
- Optimiser vos coûts

# <span id="page-10-0"></span>Chapitre 2 : Valeurs monétaires

Toute valeur monétaire peut être saisie dans la devise de votre choix. Il suffit que cette devise ait été préalablement définie dans Asset Manager, ainsi que les taux de change entre devises.

Asset Manager peut afficher les contre-valeurs dans d'autres devises.

La gestion multi-devises des valeurs monétaires sous Asset Manager revient à :

- Définir les devises
- Définir les taux de change
- Renseigner les champs monétaires (Asset Manager calcule automatiquement les contre-valeurs)

## <span id="page-10-1"></span>**Devises**

Nous vous conseillons de définir les devises lors de la mise en place d'Asset Manager.

Vous accédez à la table des devises avec le lien **Cycle de vie des biens/ Gestion financière de l'informatique/ Devises/ Devises** du navigateur.

Dans le détail d'une devise, trois champs servent à définir une devise en précisant son nom, sa description et son symbole.

Le détail propose deux champs qui définissent le format des montants exprimés dans une devise :

- **Le champ Précision** (Nom SQL : sPrecision) fixe le nombre de décimales que doivent comporter les montants.
- <span id="page-10-2"></span>**Le champ Position du symbole** (Nom SQL : seSymbolPos) précise la position du symbole de la devise par rapport au montant.

### **Devises particulières**

Vous pouvez définir autant de devises que vous le souhaitez. Parmi ces devises, quelques devises sont particulières :

- Les devises par défaut
- Devises de référence
- $\blacksquare$  La devise Euro

### <span id="page-11-0"></span>**Devise par défaut**

La devise par défaut s'applique automatiquement aux champs monétaires pour lesquels l'utilisateur n'associe pas de devise.

Unique, la devise par défaut valable pour la base de données se choisit en cochant la case **Devise par défaut** (bDefCur) dans le détail d'une devise.

La devise par défaut utilisée par un employé est définie par le champ **Devise par défaut** (Nom SQL : DefCurrency) sous l'onglet **Finances** de son détail. Pour un utilisateur, cette devise remplace la devise par défaut valable pour la base de données.

Autrement dit, un champ monétaire sans devise associée, applique la devise par défaut valable pour la base de données, dans le cas où la devise utilisée par un employé n'est pas définie. Dans ce cas, le champ utilise la devise de l'utilisateur.

### <span id="page-11-1"></span>**Devises de référence**

Vous pouvez fixer jusqu'à deux devises de référence pour lesquelles les contre-valeurs seront calculées automatiquement.

Pour cela, il suffit de cocher les cases **Devise de référence 1** (bRefCur1) ou **Devise de référence 2** (bRefCur2) dans le détail d'une devise.

**Attention:** Il est préférable de définir les devises de référence avant d'enregistrer des données dans la base de données Asset Manager. En effet, si vous les définissez après avoir ajouté des enregistrements à la base de données, les contre-valeurs monétaires ne seront pas mises à jour.

### <span id="page-11-2"></span>**La devise Euro**

Si vous souhaitez gérer les conversions depuis ou vers des devises de la zone Euro, il est indispensable que vous définissiez la devise "Euro" via le lien **Cycle de vie des biens/Gestion financière de l'informatique/ Devises/ Devises** du navigateur.

**Remarque:** La valeur du champ **Nom** (nom SQL : Name) de la devise "Euro" doit être "EUR".

## <span id="page-12-0"></span>**Taux de change**

Vous accédez à la table des taux de change avec le lien **Cycle de vie des biens/ Gestion financière de l'informatique/ Devises/ Taux de change**.

Un taux de change intègre plusieurs informations :

- La date du taux, à partir duquel il s'applique
- La devise d'origine
- La devise de destination vers laquelle convertir
- La valeur du taux
- La valeur du taux inverse
- <span id="page-12-1"></span>• L'appartenance de la devise de destination à la zone Euro

### **Saisie des taux de change**

Vous pouvez saisir les taux de change au fur et à mesure de vos besoins ou bien les importer depuis un fichier de données financières.

#### <span id="page-12-2"></span>**Taux inverse**

Lorsque vous saisissez un taux de change d'une devise A vers une devise B, Asset Manager calcule automatiquement le taux de change inverse.

Toutefois, si vous modifiez légèrement le taux de change (écart inférieur ou égal à 1 %), Asset Manager ne recalcule pas son taux inverse. Il est alors nécessaire de modifier légèrement le taux de change inverse pour qu'il soit exact.

Par contre, si vous modifiez le taux de change de manière plus conséquente (écart supérieur à 1 %), Asset Manager recalcule le taux inverse.

#### **Exemple**

Le taux de change entre deux devises A et B équivaut à 2. Le taux inverse est automatiquement calculé par Asset Manager. Il équivaut à 0,5.

. Si le taux inverse est peu modifié, comme par exemple : Taux inverse = 0.505

Alors le taux de change n'est pas modifié.

- Par contre, si le taux inverse subit une variation plus importante, comme par exemple :
	- Taux inverse = 0.51

Alors le taux de change est recalculé :

Taux de change A vers  $B = 1.960784$ 

### <span id="page-13-0"></span>**Cas de la zone Euro**

L'entrée en vigueur de la zone Euro le 1er janvier 1999 a des conséquences sur les taux de change ; seuls les taux de change suivants sont autorisés :

• Les taux de change de l'Euro vers une devise de la zone Euro.

Asset Manager permet de gérer les particularités des taux de change associés aux devises de la zone Euro. Si vous cochez la case **Fait partie de la zone Euro** (bInEuroZone) dans le détail d'un taux de change :

- <sup>o</sup> Le champ **Devise source** (nom SQL : SrcCurrency) indique la devise Euro et n'est pas modifiable.
- <sup>o</sup> Le champ **Devise destination** (nom SQL : TargetCurrency) n'admettra que des devises de la zone Euro.
- <sup>o</sup> Vous pouvez saisir le taux de conversion de l'Euro vers la devise de la zone Euro mais pas le taux inverse.

**Attention:** Depuis l'entrée en vigueur de la zone Euro, les taux de conversion d'une devise de la zone Euro vers l'Euro n'ont plus de sens. Seulement sont utilisés les taux de conversion de l'Euro vers les devises de la zone Euro.

• Les taux de change d'une devise hors de la zone Euro vers l'Euro et leurs taux inverses.

**Attention:** Depuis l'entrée en vigueur de la zone Euro, les taux de conversion entre une devise hors de la zone Euro et une devise de la zone Euro (hormis l'Euro) sont obsolètes.

• Les taux de change entre deux devises hors de la zone Euro.

### <span id="page-13-1"></span>**Conseils**

Pour que vous puissiez retrouver facilement les taux de change existant entre deux devises, et déterminer aisément quels sont ceux qui sont utilisés dans le calcul des contre-valeurs, nous vous recommandons de saisir les taux de change entre deux devises A et B toujours dans le même sens.

## <span id="page-14-0"></span>**Editer les champs monétaires**

<span id="page-14-1"></span>Exemple de champ monétaire: **Cycle de vie des biens/ Gestion financière de l'informatique/ Suivi des coûts/ Lignes de dépense** ; détail d'une ligne de dépense, champ, **Crédit** (mCredit).

## **Saisir le montant et la devise**

### <span id="page-14-2"></span>**Client Windows**

- 1. Positionnez le curseur dans la zone d'édition du champ monétaire.
- 2. Saisissez un montant et la devise dans laquelle il est exprimé. Cliquez sur l'icône  $\Box$  du champ monétaire pour choisir la devise.

**Remarque:** Si vous ne saisissez pas de devise, c'est la devise par défaut qui s'applique.

**Astuce:** Le menu contextuel **Configurer l'objet** permet de configurer un champ monétaire en lui attribuant un montant et une devise par défaut.

Un contrôle spécifique de la saisie d'une devise est défini dans son détail.

Les flèches à droite d'un champ monétaire ou les flèches du clavier incrémentent ou décrémentent le montant sélectionné.

#### <span id="page-14-3"></span>**Client Web**

- 1. Positionnez le curseur dans la zone d'édition du champ monétaire.
- <span id="page-14-4"></span>2. Saisissez le montant et sélectionnez la devise dans la liste déroulante à droite du montant. **Remarque:** Si vous ne saisissez pas de devise, c'est la devise par défaut qui s'applique.

### **Convertir en menu contextuel**

**Attention:** Cette fonction est disponible dans client Windows, mais pas dans le client Web.

La procédure suivante convertit un montant en une autre devise. Pour cela :

- 1. Pointez sur un champ monétaire et cliquez sur le bouton droit de la souris.
- 2. Sélectionnez l'entrée **Convertir en** du menu contextuel.
- 3. Sélectionnez parmi la liste qui apparaît la devise en laquelle convertir.
- 4. Le montant est converti et affiché dans la devise que vous avez sélectionnée.

Les mécanismes de calcul sont similaires à ceux du calcul des contre-valeurs. Les taux de change en vigueur sont automatiquement sélectionnés par Asset Manager.

<span id="page-15-0"></span>Pour plus d'informations à ce sujet: règles de conversion entre devises.

### **Informations d'un champ monétaire**

**Attention:** Cette fonction est disponible dans client Windows, mais pas dans le client Web.

• Visible dans certaines fenêtres, un champ monétaire de nom SQL "mXXX" contient le montant saisi.

Pour chaque champ monétaire, il y a quatre autres sous-champs :

- Un champ contenant la devise du montant saisi (nom SQL "XXXcur").
- Les deux champs utilisés pour stocker les contre-valeurs dans les deux devises de référence (noms SQL "mXXXRef1" et "mXXXRef2").
- $\bullet$  Le champ contenant la date de conversion (nom SQL "dtXXXCv").

Les champs enfants associés au champ monétaire peuvent être définis séparément en lecture seule dans l'onglet **Scripts**. Toutefois, si le champ monétaire lui-même est défini en lecture seule, aucun des champs associés ne peut être modifié, quel que soit son paramètre.

Exemple : si le prix d'achat d'un bien est 1 000 USD et que la date de conversion est le 1er octobre 2011 :

- **Price** contient 1000.
- **PriceCur** contient Euros.
- **· mPriceRef1** et **mPriceRef2** contiennent les contre-valeurs.
- **dtPriceCv** est défini sur 1er octobre 2011.

## <span id="page-16-0"></span>**Règles de conversion entre devises**

Convertir un montant en une autre devise nécessite un taux de change qui s'applique au moment de la conversion.

Cette partie décrit les règles de sélection et d'utilisation des taux de change. Ces règles dépendent des devises à convertir.

Pour sélectionner le taux de change approprié entre une devise A et une devise B, Asset Manager utilise la date de conversion et suit les règles suivantes :

- S'il existe un taux de change défini à la date de conversion pour lequel A est la devise d'origine et B la devise de destination, Asset Manager utilise ce taux.
- Sinon, s'il existe un taux de change pour lequel la devise B est la devise d'origine et A la devise destination à la date de conversion, Asset Manager utilise le taux inverse de ce taux. Il est indiqué dans le champ "1 A = x B" du détail du taux de change de la devise B vers la devise A.
- Sinon, Asset Manager ne calcule pas de contre-valeur.

Exemple :

- Le taux de change de la devise A vers la devise B le 1er juillet 2011 vaut "1 A = 6 B".
- Le taux de change de la devise B vers la devise A le 1er août 2011 vaut "1 B = 0,2 A".
- Le 1er septembre 2011, pour convertir 100 A vers la devise B, Asset Manager utilise le taux de change "1  $A = 6B$ ", ce qui donne 600 B.

## <span id="page-16-1"></span>**Calcul des contre-valeurs**

Ce paragraphe détaille les points suivants :

- Principes généraux
- Date de conversion
- Mise à jour

## <span id="page-17-0"></span>**Principes généraux**

Dès que vous avez saisi un montant, Asset Manager calcule automatiquement les contre-valeurs dans les devises de référence.

Le calcul automatique des contre-valeurs fait intervenir :

- La date de conversion
- <span id="page-17-1"></span>• Les taux de change effectifs à cette date, entre la devise du montant saisi et les devises de référence

### **Affichage des contre-valeurs**

**Attention:** Cette fonction est disponible dans client Windows, mais pas dans le client Web.

Cette fonction est disponible dans client Windows, mais pas dans le client Web.

<span id="page-17-2"></span>Il suffit de cliquer sur l'icône  $\boxed{\triangleq}$  à droite d'un montant pour afficher la fenêtre des valeurs en devise qui indique la date de conversion, le montant, les contre-valeurs exprimées dans les devises de référence.

### **Date de conversion**

La date de conversion détermine le taux de change à appliquer.

Une date de conversion, stockée dans le champ de nom SQL "dtxxxCv", est associée à chaque valeur de type monétaire (montant).

Vous pouvez associer une date de conversion par défaut afin de renseigner automatiquement ce champ dès que le montant est défini. Ceci vous permet par exemple de faire en sorte que la date de conversion associée au prix d'achat d'un bien soit la date d'achat de ce bien.

Par défaut, la date de conversion associée à toutes les valeurs monétaires est la date courante. Pour définir les valeurs par défaut des dates de conversion associées aux valeurs monétaires, utilisez Asset Manager Application Designer.

## <span id="page-18-0"></span>**Mise à jour des valeurs de type monétaire**

Si vous mettez à jour les contre-valeurs ne vous convenant pas et modifiez ensuite une valeur de type monétaire, les modifications que vous aviez apportées aux contre-valeurs seront perdues.

Asset Manager met à jour les contre-valeurs stockées dans la base de données :

- Si des taux de change sont modifiés.
- Si des dates de conversion sont calculées au moyen de scripts et si les valeurs de champs intervenant dans ces scripts sont modifiées.

Il n'existe pas d'automatisme qui répercute ces modifications sur les contre-valeurs.

Pour cela, vous pouvez par exemple définir des schémas de workflow.

## <span id="page-18-1"></span>**Utilisation limitée du multi-devises**

Si vous ne souhaitez pas utiliser toutes les fonctionnalités de la gestion du multi-devises, deux possibilités s'offrent à vous :

- Soit vous ne définissez pas de devises. Dans ce cas :
	- $\circ$  Les valeurs de type monétaire contiennent uniquement des montants sans devise.
	- <sup>o</sup> Le format des valeurs de type monétaire respecte le format défini dans le panneau de configuration de Windows (par exemple pour Windows XP : onglet **Symbole monétaire** de la fenêtre **Options régionales**). Un contrôle spécifique facilite la saisie des montants.
	- <sup>o</sup> Les quatre autres champs (devise, deux contre-valeurs, date de conversion) associés à un champ monétaire restent vides, dans la base de données.
- Soit vous créez des devises mais ne définissez aucune devise de référence. Dans ce cas :
	- <sup>o</sup> Vous pouvez définir un formatage différent par devise.
	- $\circ$  Au niveau de la base de données, un champ contient la valeur de type monétaire, un autre contient la devise et les trois autres champs qui stockent les contre-valeurs et la date de conversion ne sont pas renseignés.

# <span id="page-19-0"></span>Chapitre 3 : Dépenses

Ce chapitre vous explique comment gérer vos dépenses à l'aide d'Asset Manager.

## <span id="page-19-1"></span>**Principes généraux des dépenses**

<span id="page-19-2"></span>Cette section expose l'environnement métier associé à la gestion des dépenses.

### **Introduction aux budgets**

Un budget représente une anticipation des revenus et des dépenses sur une période donnée (en règle générale l'année à venir) pour chaque type de coût retenu. Logiquement, un budget est donc composé de deux axes :

- 1. Un axe temporel, découpé suivant les règles de suivi et de reporting propres à votre entreprise (par trimestre, par semestre, par mois, etc.),
- 2. Un axe analytique regroupant les différentes rubriques budgétaires (ou postes budgétaires) identifiées dans votre entreprise.

**Budgets - composition**

Finances Chapitre 3 : Dépenses

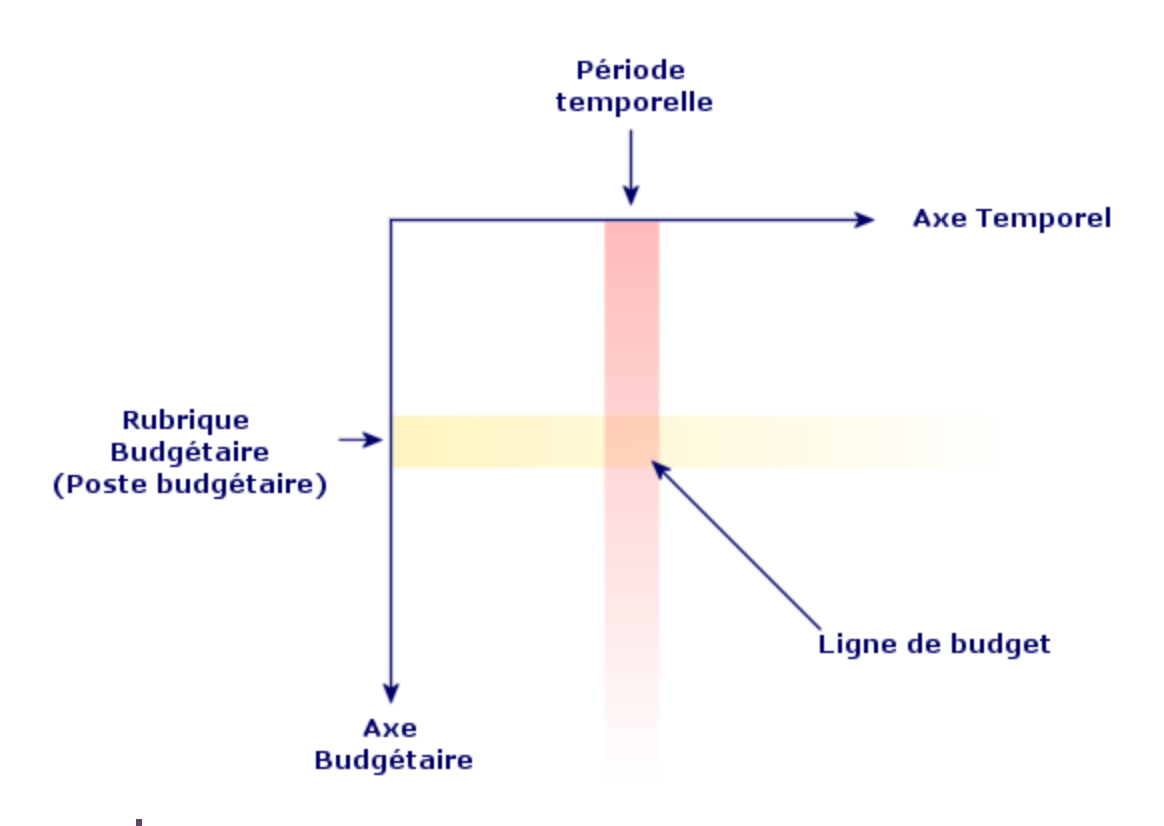

**Remarque:** Vous pouvez imaginer un budget comme un tableau à deux dimensions où :

- une colonne correspond à une période temporelle (par exemple, premier trimestre, second trimestre, etc.) ;
- Une ligne correspond à un découpage par rubrique budgétaire (par exemple: déplacements internes, déplacements externes, consulting, etc.) ;
- Une cellule contenant un montant correspond à une ligne de budget (par exemple: le montant anticipé pour les déplacements sur le premier trimestre est de 10.000 Euros). Le montant d'une ligne de budget est appelé dotation en comptabilité ; il représente une somme que vous comptez allouer.

Pour des raisons de nomenclature et d'organisation, les notions suivantes sont introduites :

- Sur l'axe analytique :
	- <sup>o</sup> Une rubrique budgétaire est composée d'une ou plusieurs types de coût. Pour reprendre l'exemple précédent, la rubrique budgétaire Déplacements internes peut regrouper les types de coût Missions en France, Missions à l'étranger.
	- Une classification budgétaire regroupe des rubriques budgétaires. Par exemple la classification Déplacements peut regrouper les rubriques budgétaires Déplacements internes et

Déplacements externes.

**Remarque:** Il est recommandé qu'une classification budgétaire regroupe (par l'intermédiaire des rubriques budgétaires) l'intégralité des types de coût. Dans le cas contraire certaines de vos dépenses ou revenus anticipés ne seront pas pris en compte dans un budget. Asset Manager n'effectue pas de contrôle sur cette règle métier.

- Sur l'axe temporel :
	- o Un découpage temporel est un regroupement des périodes temporelles définies dans votre entreprise.
	- ∘ Un exercice rassemble les découpages temporels. Il s'étend en règle générale sur une année (calendaire, fiscale ou d'exploitation selon les cas).

#### **Budgets - nomenclature**

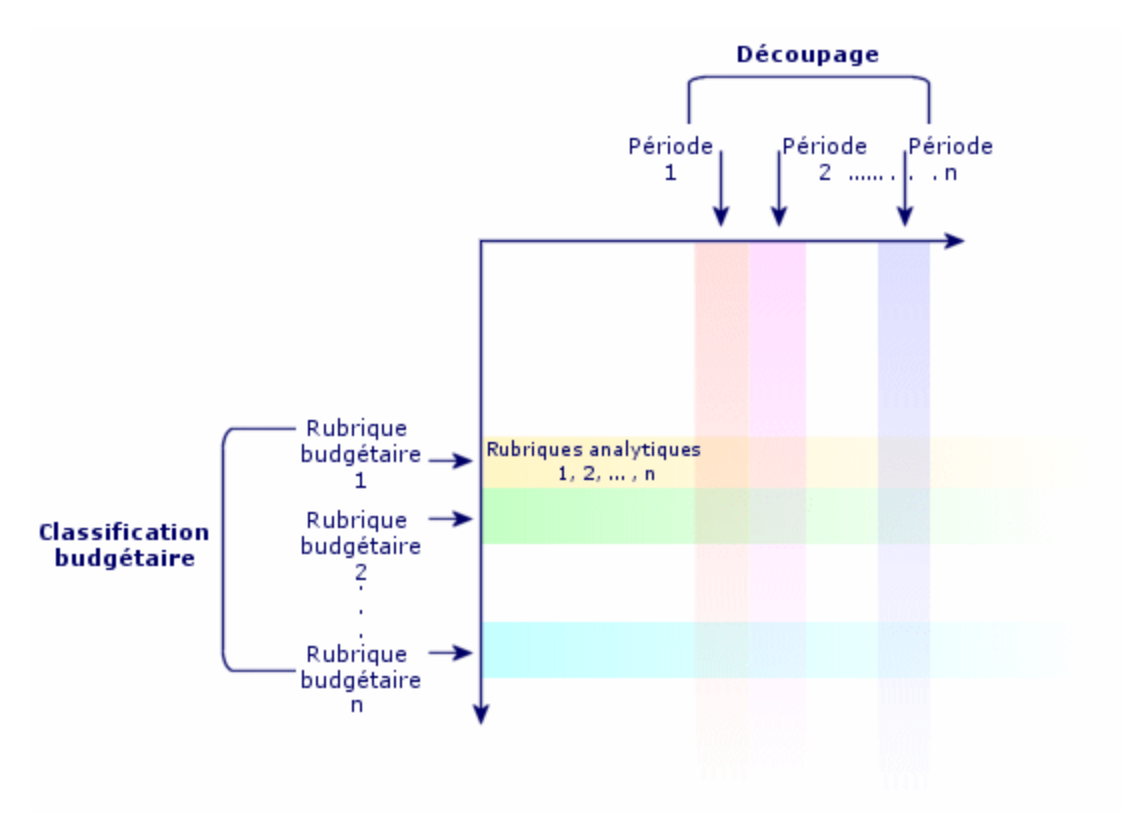

Dans une entreprise, les budgets sont généralement définis sur un exercice d'une durée d'un an. Cependant, il existe toujours une structure plus pérenne qui rassemble les budgets annuels : le centre budgétaire. Un centre budgétaire correspond fréquemment à un service d'une entreprise.. Il est possible d'avoir un centre budgétaire pour chaque service de l'entreprise, par exemple.

#### **Centre budgétaire - structure**

Finances Chapitre 3 : Dépenses

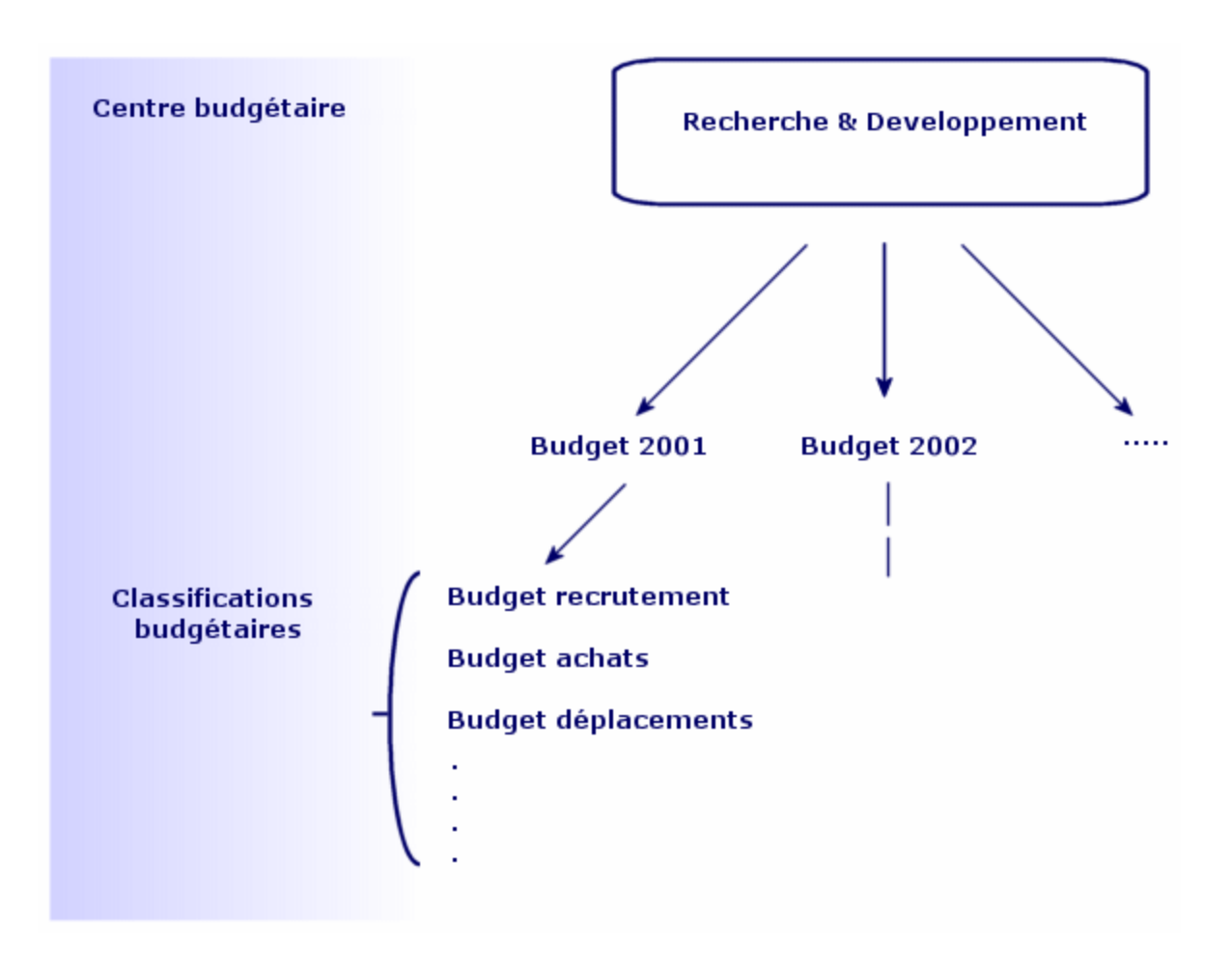

**Centres budgétaires et budgets - articulation**

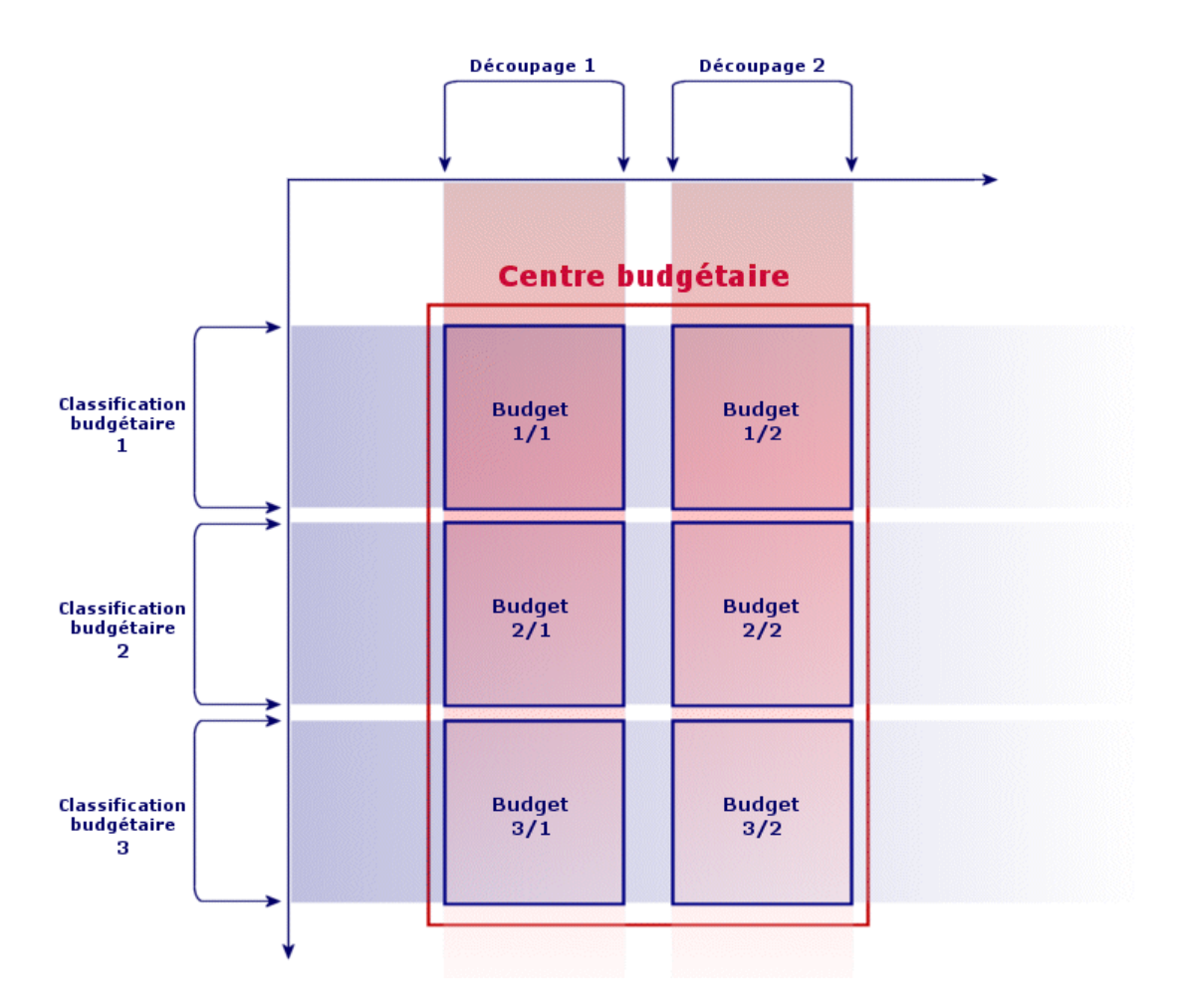

Conceptuellement, vous pouvez rapprocher un centre budgétaire d'un centre de coût: leur durée de vie n'est pas déterminée, mais les éléments qui les composent sont étroitement liés à des périodes temporelles.

### <span id="page-23-0"></span>**Introduction aux centres de coût**

Un centre de coût sert à regrouper l'ensemble des dépenses effectuées par une unité de l'entreprise (un service, etc.).

Si vous souhaitez effectuer une gestion budgétaire, chaque centre de coût doit faire partie d'un centre budgétaire.

# <span id="page-23-1"></span>**Budgets**

Cette section propose une introduction pratique à l'utilisation des budgets sous Asset Manager.

## <span id="page-24-0"></span>**Méthodologie de mise en place**

La méthodologie d'implémentation d'un système budgétaire sous Asset Manager s'appuie sur des assistants qui vous permettent de créer, de visualiser et de modifier les budgets :

- <sup>l</sup> L'assistant **Créer une classification budgétaire** (sysFinBudgetClassCreate) vous permet de créer une nouvelle classification budgétaire.
- <sup>l</sup> L'assistant **Créer un découpage temporel** (sysFinBudgetPeriodCreate) vous permet :
	- o Soit de créer un découpage temporel pour un exercice existant.
	- o Soit de créer un nouvel exercice et son découpage temporel.
- <sup>l</sup> L'assistant **Créer un budget** (sysFinBudgetCreate) vous permet de créer le budget à proprement parler.

**Remarque:** Les trois assistants ci-dessus sont chaînés.

- <sup>l</sup> L'assistant **Mettre à jour le budget...** (sysFinAllowanceUpdate) vous permet de modifier les lignes de budget :
	- <sup>o</sup> En modifiant les montants de dotations.
	- <sup>o</sup> En répartissant de manière homogène une dotation.
	- <sup>o</sup> En transférant une dotation d'un budget à un autre.
	- <sup>o</sup> En saisissant de nouveaux codes analytiques.
- <sup>l</sup> L'assistant **Visualiser votre gestion budgétaire...** (sysFinBudgetTracking) qui s'affiche vous propose un récapitulatif des lignes de budgets saisies et une visualisation graphique des dotations réalisé.

L'utilisation de ces assistants est décrite dans le cas pratique qui suit.

En fonction des spécificités de votre entreprise, vous choisirez peut-être d'adopter une méthodologie différente et de créer vos budgets sans l'aide d'assistants. Dans ce cas, veillez à bien respecter les consignes suivantes :

- Vous devez impérativement créer tous les éléments structurants pour la gestion budgétaire, qu'ils dépendent de l'axe temporel (Exercice, Découpages et Périodes) ou de l'axe analytique (Classifications Budgétaires, Rubriques Budgétaires et Types de coût).
- Chaque classification budgétaire doit contenir tous les types de coût définies.

## <span id="page-25-0"></span>**Cas pratique**

Dans cet exemple, la société Software, spécialisée dans la conception de logiciels, procède à la mise en place de la gestion budgétaire de son service Recherche et Développement avec Asset Manager. Les règles pratiquées dans l'entreprise font que le découpage temporel est défini comme suit :

- Une période temporelle correspond à un trimestre,
- Un découpage temporel correspond à une année,
- L'exercice couvre l'année fiscale en cours.

Nous limiterons ce cas pratique à la création d'un budget pour les déplacements professionnels (missions), dans le contexte suivant :

- Les missions peuvent s'effectuer en France ou à l'étranger,
- Pour la France, les missions s'effectuent soit à Toulouse, soit à Paris. Pour l'étranger, les missions s'effectuent soit à Los Angeles, soit à Indianapolis.

On peut déduire de ce contexte les informations de mise en place suivantes :

- Les types de coût élémentaires sont: Missions Paris, Missions Toulouse, Missions Los Angeles, Missions Indianapolis.
- Les rubriques budgétaires sont: Missions France (englobant Missions Paris et Missions Toulouse), Missions Etranger (englobant Missions Los Angeles et Missions Indianapolis).
- La classification budgétaire est Missions.

Nous sommes maintenant en mesure de procéder à l'implémentation de ce système sous Asset Manager.

#### <span id="page-25-1"></span>**Création du centre de coût**

- 1. Affichez les centres de coût (lien **Cycle de vie des biens/ Gestion financière de l'informatique/ Suivi des coûts/ Centres de coût** du navigateur).
- 2. Cliquez sur **Nouveau** et saisissez la valeur **Divers** pour le champ **Libellé** (Title).
- 3. Créez l'enregistrement (bouton **Créer**).

#### <span id="page-26-0"></span>**Création des types de coût**

- 1. Affichez les types de coûts (lien **Cycle de vie des biens/ Gestion financière de l'informatique/ Suivi des coûts/ Types de coût** du navigateur).
- 2. Créez quatre types de coût qui ont respectivement pour **Nom**: **Missions Los Angeles, Missions Indianapolis, Missions Paris, Missions Toulouse**.
- 3. Fermez la fenêtre.

#### <span id="page-26-1"></span>**Création des centres budgétaires**

- 1. Affichez les exercices fiscaux (lien **Cycle de vie des biens/Gestion financière de l'informatique/ Budgets/ Centres budgétaires** du navigateur).
- 2. Cliquez sur **Nouveau** et saisissez la valeur **Recherche et Développement** pour le champ **Nom**.
- 3. Créez l'enregistrement (bouton **Créer**).
- 4. Dans l'onglet **Centres de coût**, cliquez sur le bouton **+** (client Windows) ou sur **Ajouter** (client Web), sélectionnez le centre de coût **Divers** et cliquez sur **Sélectionner** (client Windows) ou sur **Ajouter** (client Web).
- 5. Client Windows : cliquez sur **Modifier** pour enregistrer vos modifications.

### <span id="page-26-2"></span>**Création de la classification budgétaire**

- 1. Affichez le détail du centre budgétaire **Recherche et Développement** (lien **Cycle de vie des biens/ Gestion financière de l'informatique/ Budgets/ Centres budgétaires...** du navigateur).
- 2. Lancez l'assistant en cliquant sur le bouton **Budget** pour le client Windows ou en sélectionnant **Budget** dans la liste déroulante **Actions...** pour le client Web.
- 3. Renseignez l'assistant **Créer un budget...** (sysFinBudgetCreateLauncher) avec les valeurs indiquées dans le tableau suivant :

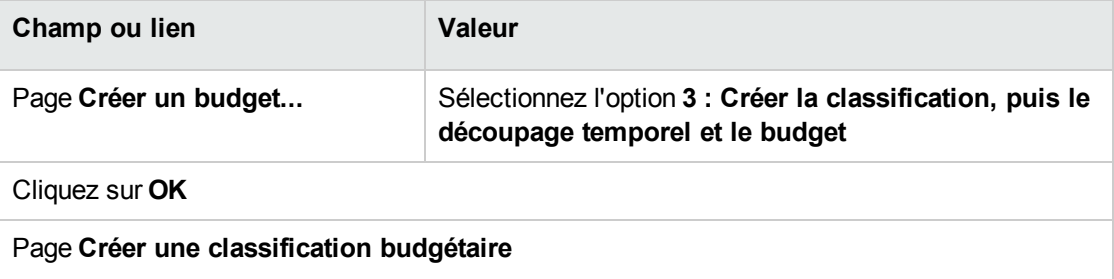

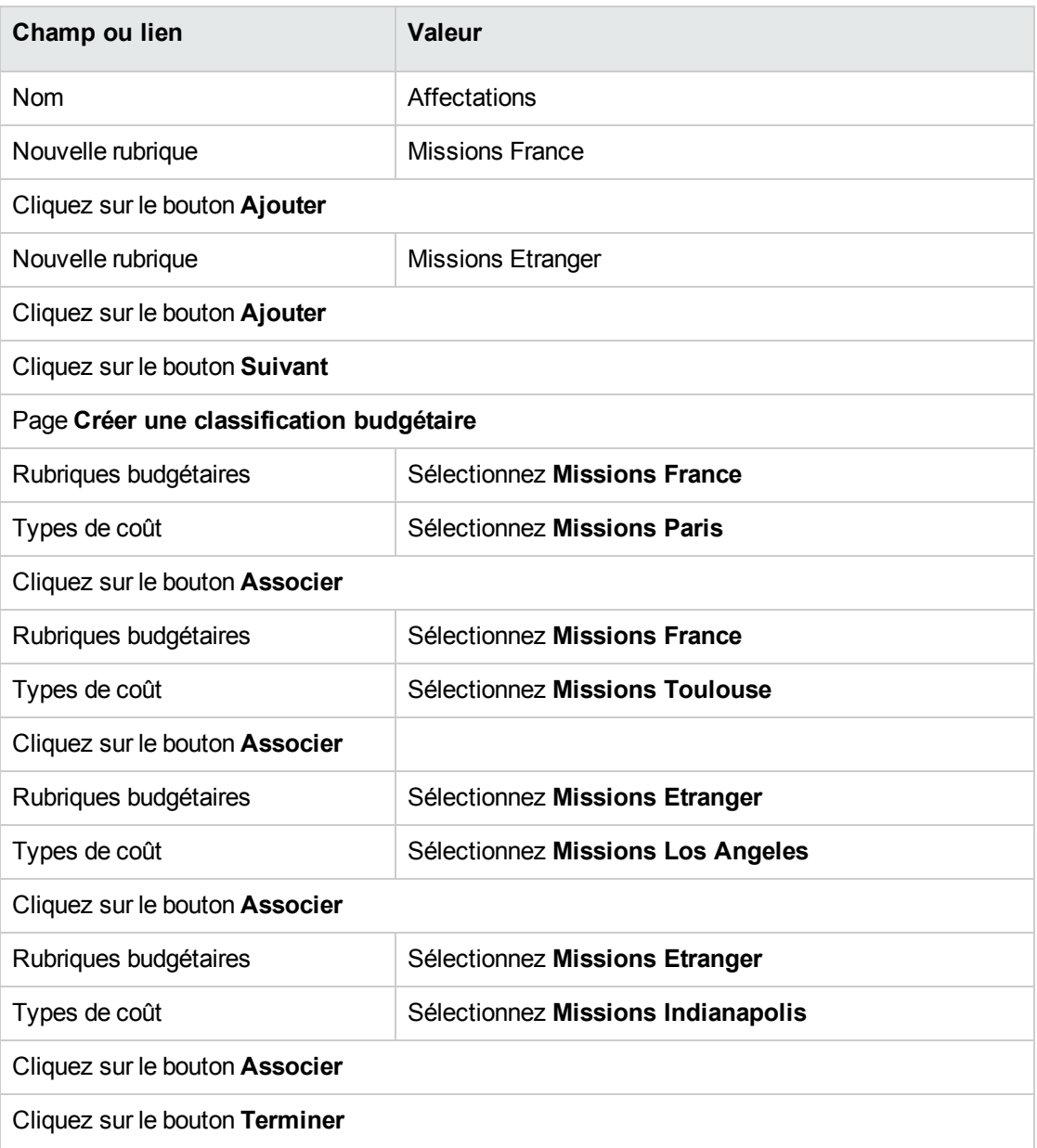

4. Quittez l'assistant en cliquant sur le bouton **OK**. Vous accédez alors à l'assistant correspondant à l'étape suivante de création d'un budget: **la création du découpage temporel**.

#### <span id="page-27-0"></span>**Création du découpage temporel**

1. Renseignez l'assistant **Créer un découpage temporel** (sysFinBudgetPeriodCreate) avec les valeurs indiquées dans le tableau suivant :

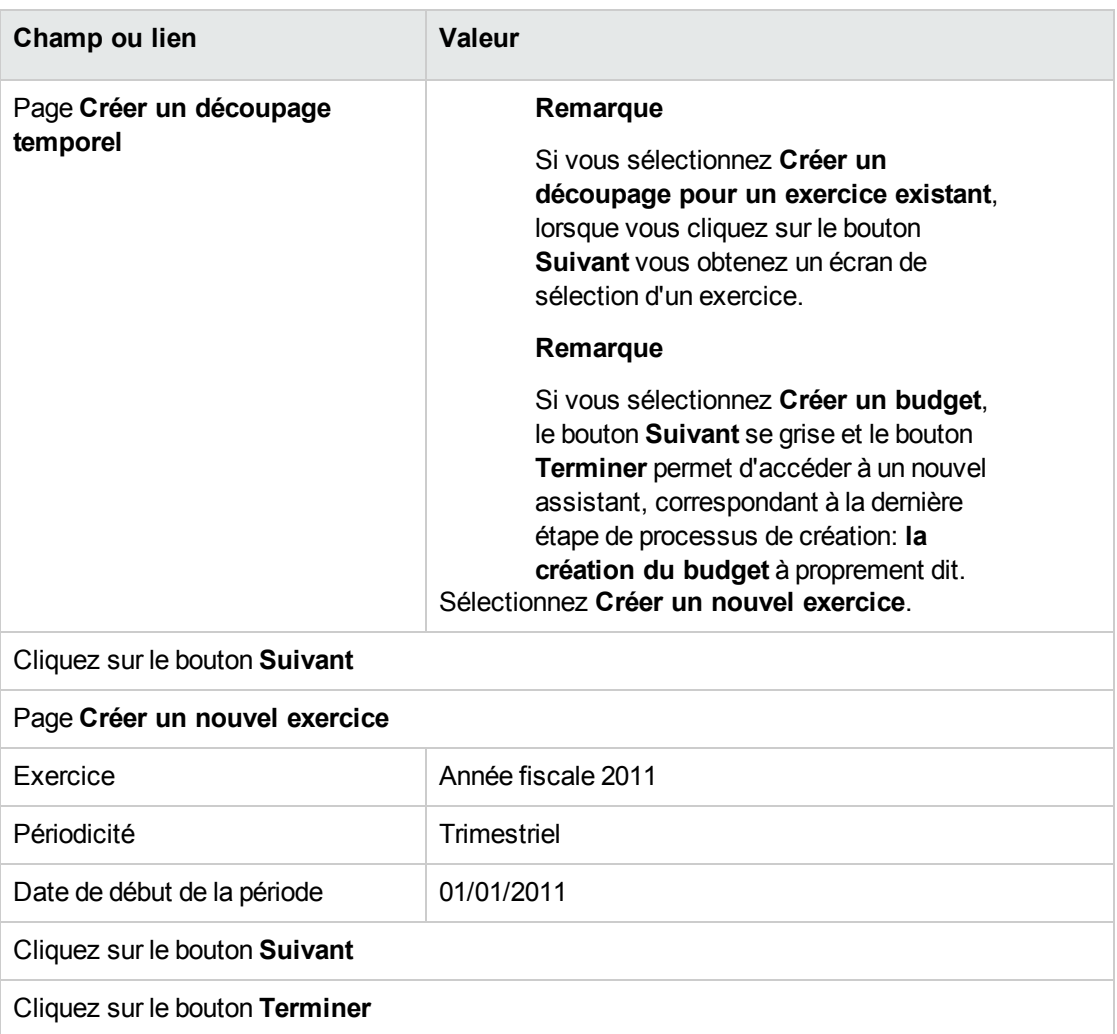

2. Quittez l'assistant en cliquant sur le bouton **OK**. Vous accédez alors à l'assistant correspondant à l'étape finale de création d'un budget: **la création du budget** à proprement dit.

### <span id="page-28-0"></span>**Création du budget**

1. Renseignez l'assistant **Créer un budget** (sysFinBudgetCreate) avec les valeurs indiquées dans le tableau suivant :

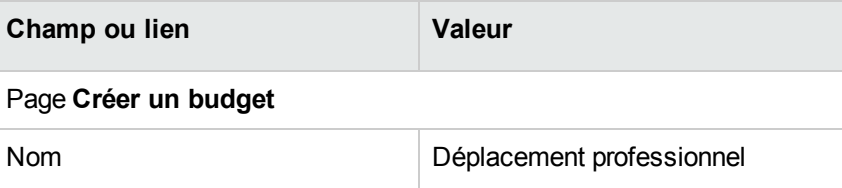

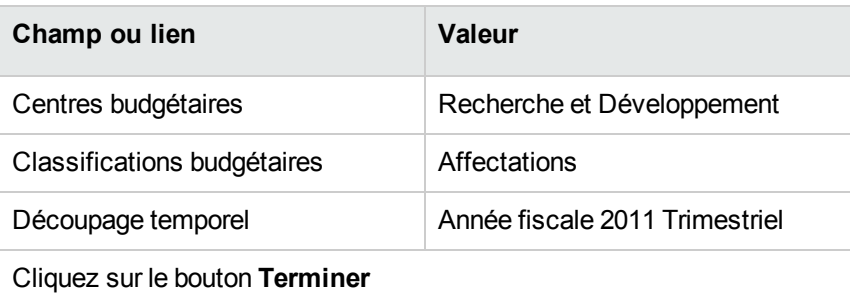

- 2. Quittez l'assistant en cliquant sur le bouton **OK**.
- 3. Votre budget est à présent créé. Il ne vous reste plus qu'à saisir les lignes de budget, autrement dit les montants des revenus et des dépenses anticipés pour chaque poste budgétaire et pour chaque période.

#### <span id="page-29-0"></span>**Création des lignes de budget**

- 1. Affichez le détail du budget **Déplacement professionnel** que vous venez d'ajouter (lien **Cycle de vie des biens/ Gestion financière de l'informatique/ Budgets/ Budgets**). Lancez l'assistant**Mettre à jour le budget...** (sysFinAllowanceUpdate) en cliquant sur le bouton **M. à J.**pour le client Windows ou en sélectionnant **M. à J.** dans la liste déroulante **Actions...** pour le client Web. Cet assistant permet de modifier le montant des dotations de lignes de budget existantes.
- 2. Au lancement de l'assistant, le premier écran rappelle les informations sur le budget à traiter (nom, centre budgétaire, classification budgétaire et découpage temporel).

Quatre cases à cocher permettent ensuite d'indiquer le type d'opération que l'on souhaite effectuer pour modifier les dotations :

- <sup>o</sup> Modifier les montants de dotations
- <sup>o</sup> Répartition homogène
- o Transférer une dotation depuis un budget existant (si cette case est cochée, l'écran suivant demande de spécifier le budget source)
- <sup>o</sup> Saisir les codes analytiques
- Si vous ne souhaitez pas effectuer certaines opérations, il faut décocher les cases concernées.
- 3. Pour notre exemple, cochez les cases **Modifier les montants de dotations** et **Répartition homogène** et décochez les autres.
- 4. Cliquez sur le bouton **Suivant**.
- 5. Vous allez tout d'abord répartir une dotation de 18 000 € entre les budgets **Déplacement professionnel : Missions Etranger/T1**, **Déplacement professionnel : Missions Etranger/T3** et **Déplacement professionnel : Missions France/T2**.
- 6. Pour cela, sélectionnez les lignes à créditer (maintenez la touche **Ctrl** pour effectuer une sélection multiple).

Indiquez dans le champ numérique de la ligne **Répartir la dotation** le montant total: 18000€. Cliquer sur le bouton **Répartir la dotation**.

Le montant total de 18 000 € a été divisé par le nombre de lignes sélectionnées. Ce montant réparti est ajouté au montant initial de chaque ligne. Il est indiqué dans la colonne **Nouveau montant**. Vous voyez donc que dans les 3 lignes sélectionnées les nouveaux montants sont de 6000 €.

- 7. Effectuez les mêmes opérations pour répartir une dotation de 20 000 € entre les budgets **Déplacement professionnel : Missions Etranger/T2**, **Déplacement professionnel : Missions Etranger/T4**, **Déplacement professionnel : Missions France/T1** et **Déplacement professionnel : Missions France/T4**.
- 8. Saisissez manuellement le montant de 3000 € dans la colonne **Nouveau montant** de la ligne de budget **Déplacement professionnel : Missions France/T3**.
- 9. Vous allez à présent augmenter les budgets **Déplacement professionnel : Missions Etranger/T1** et **Déplacement professionnel : Missions France/T2** de 10 %.
- 10. Pour cela, sélectionnez les lignes à créditer. Indiquer **10** dans le champ numérique de la ligne **Appliquer le pourcentage**. Cliquer sur le bouton **Appliquer le pourcentage**.

Le résultat suite à l'application du pourcentage d'augmentation est indiqué dans la colonne **Nouveau montant**. Vous voyez donc que dans les 2 lignes sélectionnées les nouveaux montants sont de 6600 €.

**Remarque:** Le bouton **RAZ des opérations** permet d'annuler toutes les opérations de mise à jour et de revenir à la situation telle qu'elle est actuellement enregistrée dans la base.

- 11. Cliquez sur le bouton **Suivant** pour afficher la synthèse des modifications. Cet écran permet de contrôler l'ensemble des nouveaux montants avant l'application définitive de ces montants dans la base.
- 12. Cliquez sur le bouton **Terminer** pour mettre à jour la base puis sur **OK** pour quitter l'assistant.

### <span id="page-30-0"></span>**Visualisation du budget**

A cette étape, vous pouvez obtenir un aperçu de votre budget en cliquant sur **Suivi** dans l'écran des budgets pour le client Windows ou en sélectionnant **Suivi** dans la liste déroulante **Actions...** pour le client Web. L'assistant **Visualiser votre gestion budgétaire...** (sysFinBudgetTracking) qui s'affiche <span id="page-31-0"></span>vous propose un récapitulatif des lignes de budgets saisies et une visualisation graphique des dotations réalisé.

## **Suivi budgétaire**

Une fois votre structure budgétaire mise en place, Asset Manager vous permet d'effectuer un suivi des dépenses engagées dans le cadre d'un budget. Le mécanisme est le suivant :

• Toute dépense donne théoriquement lieu à la création d'une ligne de dépense.

**Remarque:** Certains automatismes d'Asset Manager, tels que le cycle d'achats ou la refacturation, provoquent la création, la modification ou la ventilation de lignes de dépenses. Pour plus d'informations sur ce sujet, voir les manuels décrivant ces fonctionnalités (manuel des achats, contrats), ainsi qu'à la section Lignes de dépense du présent manuel.

- Une ligne de dépense possède :
	- <sup>o</sup> Un montant,
	- <sup>o</sup> Une date de dépense, de laquelle on déduit la période temporelle pour la dépense,
	- <sup>o</sup> Un type de coût, de laquelle on déduit la rubrique budgétaire de la dépense,
	- <sup>o</sup> Un centre de coût pour l'imputation de la dépense,
	- <sup>o</sup> Un état pour la dépense (Prévisionnelle, Réalisée, Réalisée et validée). Ces informations permettent de déduire la ligne de budget et le budget associés à la dépense.
- **En cliquant sur Suivi dans le détail d'un budget pour le client Windows ou dans la liste déroulante** des actions pour le client Web, un assistant affiche un graphique résumant le rapport entre les dépenses effectuées et la dotation du budget.

### <span id="page-31-1"></span>**Exemple de suivi**

Dans le cadre du cas pratique précédemment décrit, vous allez créer manuellement trois lignes de dépenses :

- 1. Affichez les lignes de dépense (lien **Cycle de vie des biens/Gestion financière de l'informatique/ Suivi des coûts/ Lignes de dépense** du navigateur).
- 2. Créez trois lignes de dépenses avec les informations du tableau ci-dessous :

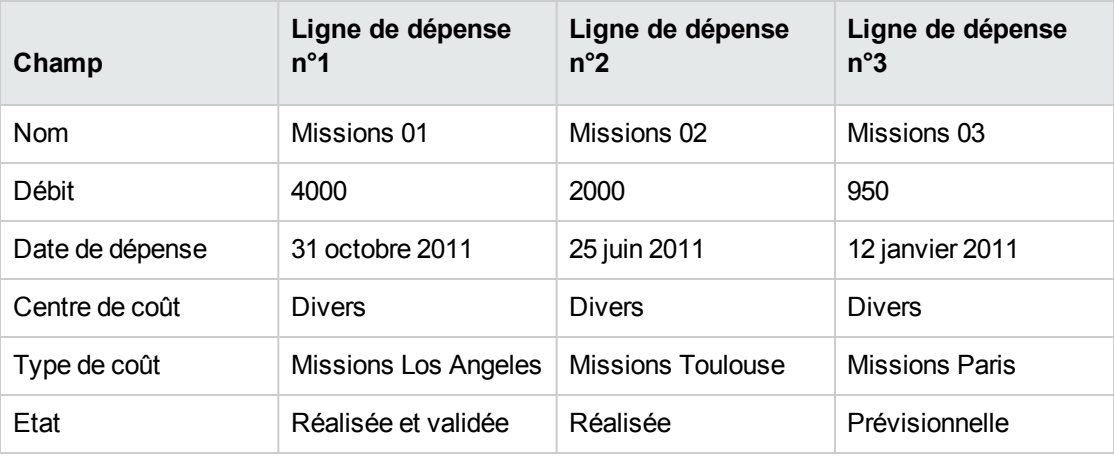

3. Revenez au détail du budget **Déplacements professionnels** (lien **Cycle de vie des biens/ Gestion financière de l'informatique/ Budgets/ Budgets**) et cliquez sur **Suivi**. L'assistant propose un rapprochement graphique des dépenses prévisionnelles et opérationnelles.

### <span id="page-32-0"></span>**Automatiser la validation des budgets**

Cette section vous explique l'automatisation de la validation des budgets par Asset Manager et la configuration de cette opération.

Les données métier du module **Budgets** contiennent un schéma de workflow appelé **Validation budgétaire** (BST\_FINANCEBUDGETVAL).

Ce schéma de workflow permet de mettre en place un circuit de validation des budgets automatisé.

Voici les caractéristiques de ce schéma :

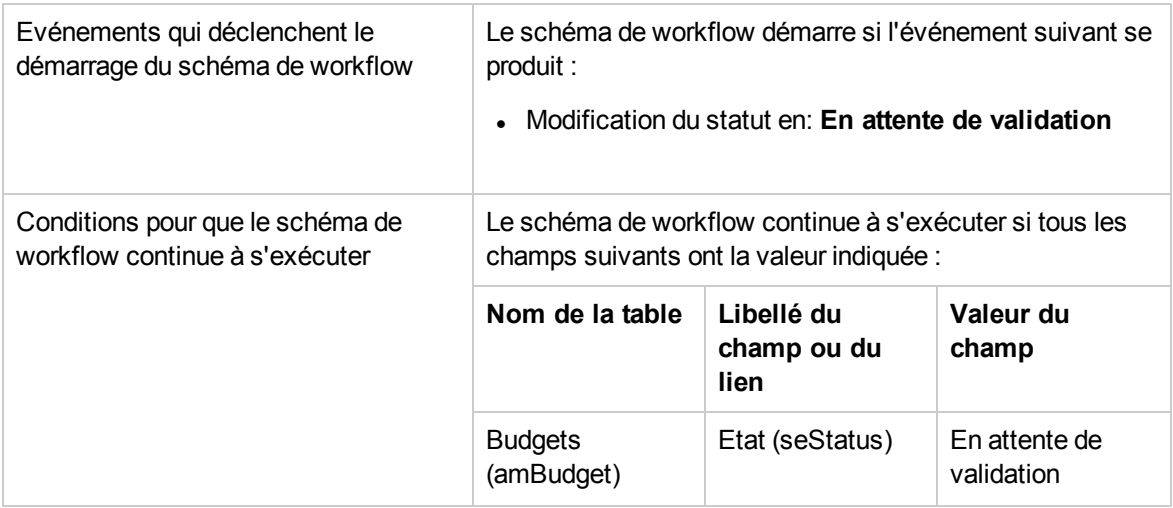

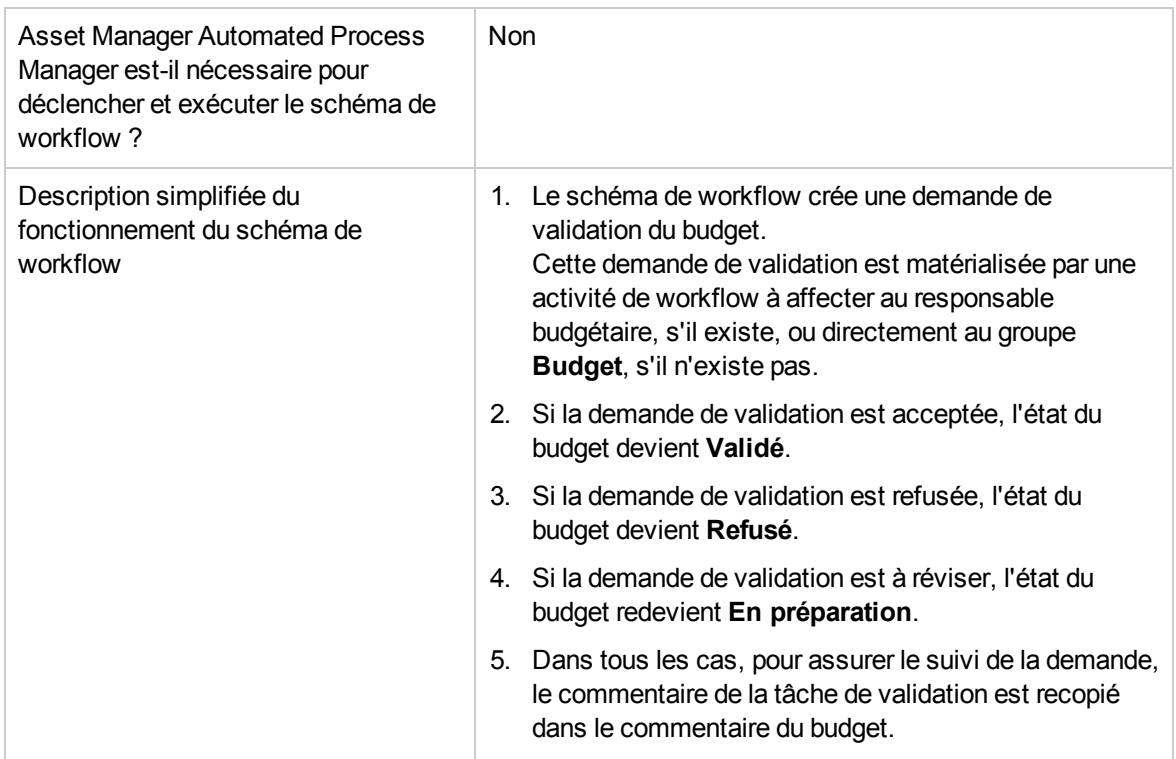

### <span id="page-33-0"></span>**Désigner les employés impliqués dans le processus de validation**

Avant de demander une validation de budget, effectuez le paramétrage suivant :

- 1. Affichez les groupes (lien **Gestion de l'organisation/ Opérations/ Groupes d'employés** du navigateur).
- 2. Affichez le groupe **Budget**.
- 3. Renseignez au moins les champs et liens suivants :

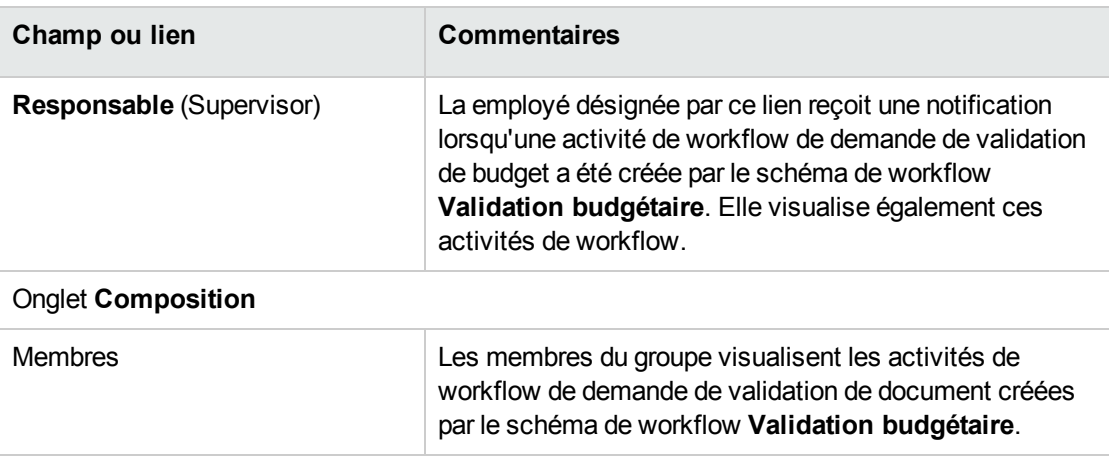

## <span id="page-34-0"></span>**Centres de coût**

Chaque centre de coût recense ses propres lignes de dépenses et doit être compris dans un sens très général de "centre d'imputation".

Les centres de coût d'Asset Manager sont destinés à suivre les dépenses (cash-flow). Ils n'ont pas de dimension comptable.

Les centres de coûts d'Asset Manager permettent de regrouper des dépenses d'origines variées, liées à l'acquisition, la maintenance des biens, la formation des employés, les coûts des contrats de maintenance ou d'assurance, etc.

**Remarque:** Chaque centre de coût possède un code, qui peut servir de clé de rapprochement entre les enregistrements de la base et ceux d'autres applications dans le cadre d'import ou d'export de données.

## <span id="page-34-1"></span>**Lignes de dépenses**

Les lignes de dépenses se consultent à l'aide du lien **Cycle de vie des biens/Gestion financière de l'informatique/Suivi des coûts/ Lignes de dépenses** du navigateur. De plus l'onglet **Dépenses** du détail d'un centre de coût présente la liste des (lignes de) dépenses qui lui sont imputées.

Astuce: Si vous utilisez le client Windows, vous pouvez cliquer sur **EU** pour calculer la somme des montants crédités et débités par une liste de lignes de dépenses, dans le coin inférieur gauche de la liste.

A chaque nouveau loyer de contrat de leasing ou nouvelle ventilation des dépenses, Asset Manager Automated Process Manager génère automatiquement des lignes de dépenses.

**Remarque:** Pour chaque ligne de dépense créée automatiquement, le champ **Etat** (nom SQL : seStatus) n'indique jamais qu'elle est **Réalisée et validée**. Vous pouvez ainsi identifier les lignes de dépenses non encore validées. Les autres valeurs vous permettent donc de vérifier et traiter les lignes de dépenses non encore validées.

Voici quelques opérations pour lesquelles vous devez préciser leur coût, c'est à dire la dépense qu'elles entraînent pour vous :

- L'acquisition d'un bien
- Une intervention, une opération de maintenance
- Un contrat

Voici la procédure à suivre pour associer une ligne de dépense à toute entité ayant un coût :

- 1. Affichez le détail de l'entité générant un coût pour votre société (bien, contrat, etc.).
- 2. Sélectionnez l'onglet **Coûts**.
- <span id="page-35-0"></span>3. Ajoutez une ligne de dépense (bouton **+** du client Windows ou **Ajouter** du client Web).

### **Détail d'une ligne de dépense**

L'onglet **Général** d'une ligne de dépense présente entre autres :

- **.** Un champ Crédit et un champ Débit (noms SQL : mCredit et mDebit). La saisie d'un montant au crédit remet à zéro le montant au débit et inversement.
- <sup>l</sup> Un champ **Etat** (Nom SQL: seStatus). la ligne de dépense peut être : **Réalisée**, **Réalisée et validée** ou **Prévisionnelle**.

Toute ligne créée automatiquement n'est jamais **Réalisée et validée**. Validez celles de votre choix.

<span id="page-35-1"></span>Le lien **Centre de coût** (Nom SQL: CostCenter) permet d'affecter la ligne de dépense courante à un centre de coût.

## **Création des lignes de dépenses**

Les lignes de dépenses sont créées de plusieurs manières.

Vous pouvez en créer librement depuis la liste des lignes de dépenses en cliquant sur **Nouveau**. Vous devrez alors notamment préciser l'entité à l'origine de cette ligne de dépense.

#### <span id="page-35-2"></span>**Création automatique**

Des lignes de dépenses sont automatiquement ajoutées à la table des lignes de dépenses pour tout événement générant une dépense.

Le montant de la ligne de dépense est calculé automatiquement à partir des éléments disponibles.

Le champ **Etat** de la ligne de dépense prend alors une des deux valeurs : **Réalisée** ou **Prévisionnelle**.
#### **Création automatique par Asset Manager Automated Process Manager**

Asset Manager Automated Process Manager génère automatiquement les lignes de dépense liées :

- aux loyers périodiques des contrats ou des biens.
- ul aux lignes de paiement d'emprunts effectués pour financer des contrats.
- à la ventilation des lignes de dépenses.
- à la refacturation des dépenses.

Le montant des lignes de dépenses est calculé automatiquement à partir des informations disponibles dans les sous-onglets de loyers et d'emprunts du détail des contrats et des biens.

Asset Manager Automated Process Manage génère automatiquement les lignes de dépense, de ventilation et de refacturation sur d'autres centres de coût, en fonction des règles de ventilation et de refacturation.

### **Modification des lignes de dépenses**

Si certaines informations relatives aux dépenses sont modifiées après la création de la ligne de dépense et que celle-ci n'a pas été validée, Asset Manager propose de la modifier comme il faut. Si la ligne a été validée, l'enregistrement ne peut pas être modifié.

Dans le cas où la ligne de dépense est modifiée après sa création, les informations qui avaient été utilisées dans le détail d'un élément (d'un contrat par exemple) pour créer la ligne de dépense ne sont pas modifiées.

#### **Répercussions sur la ventilation des lignes de dépenses**

- Si une ligne de dépense L provient de la ventilation d'une autre ligne de dépense, alors la modification manuelle du montant de la ligne de dépense L n'est répercutée :
	- o ni sur les lignes de dépenses dont la ventilation a donné lieu à la ligne de dépense L.
	- <sup>o</sup> ni sur les lignes de dépense issues de la ventilation de la ligne de dépense L.

**Attention:** Les modifications sont perdues si la ligne de dépense est recalculée automatiquement par Asset Manager Automated Process Manager, par exemple en cas de suppression d'un centre de coût.

• Si une ligne de dépense ne provient pas de la ventilation d'une autre ligne de dépense et que son montant est modifié, alors cette modification est répercutée sur les lignes de dépenses issues de la ventilation de la ligne de dépense.

# **Ventilation entre centres de coût**

Cette section explique comment Asset Manager gère la ventilation entre centres de coût.

### **Principes généraux de la ventilation**

Une ligne de dépense peut être ventilée sur plusieurs centres de coût.

Pour ventiler une ligne de dépense, on l'assigne à un centre de coût intermédiaire. Ce centre de coût définit la liste des centres de coût sur lesquels la dépense doit être ventilée et le pourcentage de ventilation associé à chaque centre de coût.

Il est possible de ventiler les dépenses en cascade. Par exemple, le centre de coût C1 est ventilé sur C2 et C3 ; C3 est ventilé sur C4 et C5, etc.

Par convention, nous appellerons "centre de coût source" un centre de coût ventilé sur d'autres centres de coût, et "centre de coût cible" un centre de coût sur lequel est ventilé un centre de coût source.

Les lignes de dépense sont ventilées par Asset Manager Automated Process Manager.

Asset Manager Automated Process Manager recherche les lignes de dépense à ventiler et les ventile. La fréquence de surveillance des lignes de dépense est définie à l'aide des options Asset Manager Automated Process Manager.

Lorsqu'une ligne de dépense est ventilée :

- Une ligne de dépense de débit, équivalente à la ligne de dépense ventilée, est créée dans le centre de coût source.
- Des lignes de dépenses sont créées dans les centres de coût de ventilation, en fonction des pourcentages de ventilation.

#### **Ventilation entre centres de coût**

Finances Chapitre 3 : Dépenses

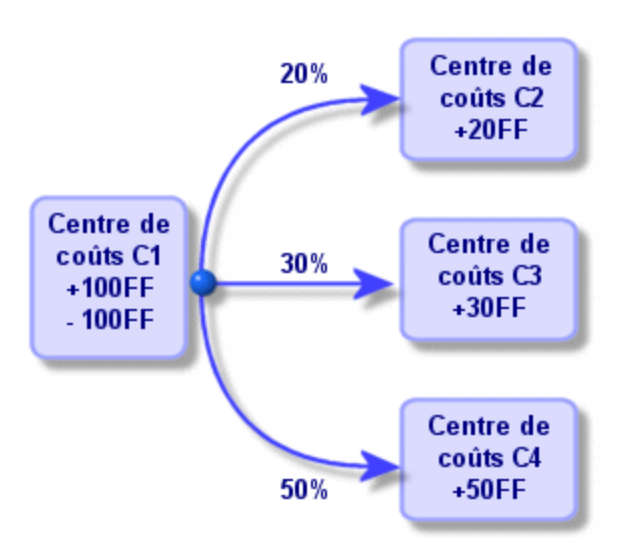

## **Automatiser la ventilation des lignes de**

## **dépenses**

Pour que la ventilation des lignes de dépenses fonctionne, procédez comme suit :

- 1. Démarrez Asset Manager Automated Process Manager.
- 2. Connectez-vous à votre base de données.
- 3. Sélectionnez le menu **Outils/ Configurer les modules...**.
- 4. Sélectionnez le module **Ventiler les lignes de dépense dans les centres de coût** (CostCenter).
- 5. Cochez la case **Activé**.
- 6. Renseignez les options du module **Ventiler les lignes de dépense dans les centres de coût** conformément aux indications du manuel **Administration**, chapitre **Asset Manager Automated Process Manager**, section **Configurer les modules surveillés par Asset Manager Automated Process Manager/ Module Ventiler les lignes de dépense dans les centres de coût (CostCenter)**.
- 7. Cliquez sur **Fermer**.
- 8. Asset Manager Automated Process Manager exécute automatiquement l'opération de ventilation pour les lignes de dépense.

## **Description et calcul des ventilations**

La description de la ventilation associée à un centre de coût figure dans l'onglet **Ventilations** du détail d'un centre de coût.

Ajoutez une ligne de ventilation pour chaque centre de coût cible.

Chaque ligne de ventilation présente une date de début de ventilation, une date de fin et un pourcentage de ventilation.

#### **Précautions**

- Dans le détail d'une ligne de ventilation, la date de début est incluse, la date de fin est exclue. Si, par exemple, la date de début est le 1er janvier 2011 et celle de fin le 1er avril 2011, la ventilation est valide du 1er janvier au 31 mars 2011.
- A une date donnée, la somme des pourcentages attribués aux centres de coût cible doit égaler 100 %, à 0,1% près.
- Un centre de coût source ne peut figurer dans la ventilation associée à un de ses centres de coût cible.

#### **Calcul des lignes de dépenses**

- $\bullet$  Une fois les pourcentages de validation appliqués, les dépenses sont arrondies à 0,1.
- Les erreurs d'arrondi sont reportées sur la première ligne de dépense.

#### **Note sur la modification du montant d'une ligne de dépense**

- Si une ligne de dépense L provient de la ventilation d'une autre ligne de dépense, alors la modification manuelle du montant de la ligne de dépense L n'est répercutée :
	- o ni sur les lignes de dépenses dont la ventilation a donné lieu à la ligne de dépense L.
	- o ni sur les lignes de dépenses issues de la ventilation de la ligne de dépense L.

**Attention:** Les modifications sont perdues si la ligne de dépense est recalculée automatiquement par Asset Manager Automated Process Manager, par exemple en cas de suppression d'un centre de coût.

• Si une ligne de dépense ne provient pas de la ventilation d'une autre ligne de dépense et que son montant est modifié, alors cette modification est répercutée sur les lignes de dépenses issues de la ventilation de la ligne de dépense.

#### **Suppression d'un centre de coût**

**Attention:** Cette section s'applique au client Windows mais pas au client Web.

A condition que l'option **Autoriser les destructions étendues** soit à "Oui" dans la fenêtre d'options (menu **Edition/ Options**, groupe **Edition**), vous pouvez supprimer un centre de coût auquel sont affectées des lignes de dépenses de trois manières décrite ci-après.

#### **Supprimer tous les enregistrements liés**

Lorsqu'un centre de coût est supprimé, Asset Manager supprime :

- Les lignes de dépense du centre de coût supprimé.
- Les lignes de dépense issues de la ventilation associée au centre de coût supprimé.

**Remarque:** Un agent Asset Manager modifie le champ masqué **Etat de la ventilation** (Nom SQL : seSplitStatus) pour qu'il indique "non ventilée" au niveau des lignes de dépense qui se trouvent le plus en amont du cycle de ventilation et dont la ventilation a généré les lignes de dépense du centre de coût supprimé (éventuellement après des ventilations intermédiaires).

Lorsque \$\$AmSrv; trouve ces lignes de dépenses non ventilées mais qui ont généré des lignes de dépenses de ventilation, il détruit toutes les lignes de dépenses issues de leur ventilation. Ce faisant, Asset Manager Automated Process Manager supprime les lignes de dépenses dont la ventilation a généré les lignes de dépenses du centre de coût supprimé.

Ensuite, Asset Manager Automated Process Manager ventile les lignes de dépenses non ventilées et ainsi recalcule selon de nouveaux paramètres toutes les lignes de dépenses dont la ventilation avait généré les lignes de dépenses du centre de coût supprimé.

#### **Détacher tous les enregistrements liés**

Dans ce cas :

- Les lignes de dépenses du centre de coût supprimé ne sont plus associées à un centre de coût.
- Les lignes de dépenses dont la ventilation a généré les lignes de dépenses du centre de coût supprimé sont à nouveau ventilées.
- Les lignes de dépenses issues de la ventilation associée au centre de coût supprimé ne sont pas modifiées.

#### **Rattacher les enregistrements liés à un autre enregistrement**

Dans ce cas, vous sélectionnez un autre centre de coût X, qui prend la place du centre de coût supprimé :

- Les lignes de dépenses du centre de coût supprimé sont rattachées au centre de coût X.
- Les lignes de dépenses dont la ventilation a généré les lignes de dépenses du centre de coût supprimé sont à nouveau ventilées, le centre de coût X étant considéré comme nouveau centre de coût cible.
- Les lignes de dépenses issues de la ventilation associée au centre de coût supprimé sont détruites et les lignes de dépenses du centre de coût X sont ventilées.

# Chapitre 4 : Rapprochement des immobilisations comptables

**Attention:** Ce chapitre ne s'applique qu'au client Windows.

Ce chapitre explique comment rapprocher les immobilisations de la base d'Asset Manager.

Vous y trouverez les informations suivantes :

- Principes généraux du rapprochement des immobilisations avec la base Asset Manager.
- Décrire une immobilisation

Vous accédez à la liste des immobilisations grâce au lien **Cycle de vie des biens/ Gestion financière de l'informatique/ Dépréciation/ Immobilisations** du navigateur.

# **Rapprocher les biens de la base de données Asset Manager et les immobilisations**

Votre service comptable gère certainement les immobilisations de manière approfondie à l'aide de logiciels comptables spécifiques. Il lui est toutefois difficile de maintenir la liste des immobilisations à jour, surtout en ce qui concerne la disparition et l'absence d'utilisation des biens. Il est donc fréquent de voir figurer dans les fichiers comptables des immobilisations correspondant à des biens qui auraient dû être mis au rebut.

Pour mettre à jour ces fichiers, il faut disposer d'un inventaire physique des biens. C'est ce qu'Asset Manager fournit. Cet inventaire physique peut ensuite être rapproché de la liste des immobilisations pour faire apparaître les différences et mettre à jour les fichiers comptables.

Pour vous aider dans cette tâche de rapprochement, Asset Manager dispose d'une table destinée à recevoir les immobilisations provenant de votre logiciel comptable. Ces immobilisations, une fois importées, peuvent être rapprochées des biens inventoriés: Asset Manager dispose, à cet effet, d'une fenêtre de rapprochement qui vous permet d'associer manuellement les immobilisations comptables aux biens inventoriés.

Asset Manager permet d'associer les biens de sa base de données aux immobilisations de trois manières différentes :

- Un bien associé à une immobilisation.
- Un bien associé à plusieurs immobilisations (gestion des travaux associés à un bien, par exemple).
- Une immobilisation associée à plusieurs biens (gestion des lots de biens par exemple).

Voici la procédure à suivre pour rapprocher les biens de la base de données Asset Manager et les immobilisations comptables :

- 1. Extraction des informations utiles du logiciel de gestion des immobilisations (sous forme de fichier texte).
- 2. Importation du fichier texte extrait dans la table des immobilisations d'Asset Manager.
- 3. Rapprochement des biens avec les immobilisations.
- 4. Affichage et impression de la liste des immobilisations "Non rapprochées\". Il s'agit des immobilisations auxquelles vous n'avez pas pu associer de biens. Le service comptabilité pourra faire sortir ces immobilisations de la liste des immobilisations si cela est justifié.
- 5. Affichage et impression de la liste des immobilisations "Partiellement rapprochées". Il s'agit des immobilisations auxquelles vous n'avez pu associer qu'une partie des biens qu'elles sont censées inclure. Le service comptabilité pourra décomposer ces immobilisations et faire sortir de la liste des immobilisations la partie non rapprochée.
- 6. Affichage et impression de la liste des immobilisations "A mettre au rebut". Il s'agit des immobilisations auxquelles vous n'avez pu associer que des biens hors service. Le service comptabilité pourra faire sortir ces immobilisations de la liste des immobilisations.

# **Décrire une immobilisation**

La plupart des informations contenues dans le détail d'une immobilisation proviennent d'un logiciel externe de gestion des immobilisations.

Aucun des champs en haut de l'écran de détail d'une immobilisation et dans les onglets **Général** et **Amortissement** n'est lié à d'autres tables d'Asset Manager.

Une fois l'immobilisation importée dans la base de données Asset Manager, complétez-en la description, le cas échéant :

**Remarque:** Pour obtenir des informations sur l'importation de données, consultez le manuel **Administration**, chapitre **Import**.

- <sup>l</sup> Renseignez les champs de l'onglet **Général**. Précisez éventuellement le code comptable associé à l'immobilisation, la date d'acquisition et celle de mise en service, la date de mise à jour de l'enregistrement, le lieu des biens immobilisés, leur quantité et leur prix unitaire.
- <sup>l</sup> Renseignez les champs de l'onglet **Amort.**. Précisez éventuellement le type d'amortissement de l'immobilisation (comptable, technique, fiscal, etc.), son mode de calcul (linéaire, dégressif, exceptionnel, etc.), et la durée d'amortissement.
- <sup>l</sup> Associez des biens à l'immobilisation à partir de l'onglet **Biens** du détail de l'immobilisation. Utilisez les boutons  $\pm$ ,  $\pm$  et  $\leq$  pour ajouter, supprimer, visualiser ou modifier des biens associés à l'immobilisation.
- **Renseignez le champ Option** (Nom SQL : seOption) dans la partie supérieure du détail de l'immobilisation. Ce champ peut prendre quatre valeurs :
	- <sup>o</sup> **Non rapproché**: signifie que l'immobilisation n'est associée à aucun bien.
	- <sup>o</sup> **Partiel. rapproché**: signifie qu'au moins un bien a été associé à l'immobilisation, mais qu'elle n'est pas complètement rapprochée.
	- <sup>o</sup> **Rapproché**: signifie que l'immobilisation a été totalement rapprochée des biens.
	- <sup>o</sup> **A mettre au rebut**: signifie que cette immobilisation n'a plus lieu de faire partie de la liste des immobilisations. Ce cas se produit quand les biens qui avaient donné lieu à la création de l'immobilisation ne sont plus utilisés.

**Remarque:** Sur les champs **Date acquis.** et **Mise en service** (noms SQL : AcquDate et InstallDate de l'onglet **Général** du détail de l'immobilisation) : comme ces dates proviennent d'une base de données externe, il n'est pas possible d'en garantir le format de saisie et de stockage. Elles sont donc stockées au format texte dans la base de données Asset Manager.

# Chapitre 5 : Taxes

Ce chapitre vous explique comment utiliser les différents modes de calcul pris en charge par Asset Manager.

Les taxes peuvent être :

- Fixe
- Calculées à l'aide d'une formule.

# **Parties du logiciel où interviennent les taxes**

Les taxes interviennent à plusieurs endroits dans le logiciel :

<sup>l</sup> Au niveau des loyers de contrats : dans le sous-onglet **Finances** de l'onglet **Loyers** de détail d'un contrat, les champs **Taxes**, **Juridiction**, **Taux taxes** et **Montant taxes** (noms SQL : TaxFormula, TaxJuris, pTaxRate et mTaxValue) précisent les taxes à payer sur les loyers.

**Remarque:** L'onglet **Loyers** ne s'affiche que si le champ **Type** (Nom SQL : seType) du contrat n'est pas défini sur **Contrat cadre** et si le champ **Nature des paiements** (Nom SQL : sePayType) dans l'onglet **Général** du détail du contrat indique que les paiements sont des **Loyers** ou **Les deux** (c'est-à-dire des loyers et des emprunts).

<sup>l</sup> Au niveau des loyers de biens : Dans le sous-onglet **Finances** de l'onglet **Loyers** du détail d'un bien, les champs **Taxes**, **Juridiction**, **Taux taxes** et **Montant taxes** (noms SQL : TaxFormula, TaxJuris, pTaxRate et mTaxValue) précisent les taxes à payer sur les loyers.

**Remarque:** Un sous-onglet de loyer est automatiquement créé lorsque le champ **Mode acquis.** (nom SQL : seAcquMethod) dans le sous-onglet **Approvisionnement** de l'onglet **Acquis.** indique une acquisition par **Location** ou **Crédit-bail** et lorsque le bien est ajouté à un contrat dont le loyer est réparti ou imputé au niveau des biens (détail d'un contrat, onglet **Loyers**, sous-onglet décrivant le loyer en question, champ, **Répart. / biens** (nom SQL : seProrateRule).

- Au niveau des juridictions fiscales.
- **-** Au niveau des localisations: le champ **Juridiction** (Nom SQL : TaxJuris) contient un lien vers une juridiction fiscale qui détaille les taux de taxe associés à une localisation.
- Au niveau des types de taxes.
- <sup>l</sup> Au niveau des lignes de dépenses: les champs **Taxe crédit** et **Taxe débit** d'une ligne de dépense contiennent le montant des taxes à payer sur la somme créditée ou débitée. En particulier, les lignes de dépenses associées aux loyers périodiques de biens ou de contrats contiennent le montant des taxes à payer sur ces loyers. Ces lignes de dépenses s'affichent dans l'onglet **Coûts** du détail des biens et des contrats.
- Au niveau du programme de surveillance Asset Manager Automated Process Manager : ce programme lance la création automatique des lignes de dépenses correspondant aux loyers périodiques de contrats ou de biens, à la ventilation ou la refacturation des dépenses. Chaque ligne de dépense se compose d'un loyer périodique et de la taxe qui lui est associée.
- Au niveau du cycle d'acquisition et notamment des demandes d'achat, des commandes et des factures fournisseurs. Les taxes associées au cycle d'acquisition apparaissent dans l'onglet **Composition** d'une demande d'achat, d'une commande ou d'une facture fournisseur. Leur déclaration est effectuée dans le détail d'une ligne de demande, de commande ou de facture.

# **Concepts et cas pratique**

Cette section aborde et met en pratique les concepts utilisés dans le calcul des taxes.

## **Juridictions fiscales**

Vous accédez à la table des juridictions fiscales au moyen du lien **Cycle de vie des biens/Gestion financière de l'informatique/ Amortissement/ Taxes/ Juridictions fiscales**.

Les juridictions fiscales permettent d'effectuer un rapprochement entre des localisations et des types et taux de taxes. L'écran de détail des juridictions fiscales vous permet d'effectuer les opérations suivantes :

- <sup>l</sup> Editer les taux de taxe d'une juridiction (onglet **Edition des taux de taxe**).
- <sup>l</sup> Voir les taux de taxe applicables dans une juridiction à une date donnée (onglet **Aperçu**).

**Remarque:** Les juridictions fiscales sont organisées hiérarchiquement.

### **Type de taux de taxe**

Un type de taux de taxe définit une taxe à appliquer. Exemple : taxe locale.

Vous accédez à la table des **Types de taux de taxe** de plusieurs manières :

- <sup>l</sup> Client Windows seulement: à partir du menu **Administration/ Liste des écrans**.
- <sup>l</sup> à partir de l'écran de détails d'une juridiction fiscale, onglet **Edition des taux de taxe**, lien **Type de taux (nom SQL : TaxType)**.

**Remarque:** Le **Nom de variable** (nom SQL : SQLName) du type de taux de taxe peut figurer dans les formules de calcul des taxes. Constitué de caractères alphanumériques, il ne contient pas d'espaces. Le premier caractère doit être alphabétique.

## **Taux de taxe**

On définit, pour chaque "Type de taux de taxe" applicable dans une juridiction donnée, une liste de "Taux" de taxe applicables à partir d'une date donnée.

Pour visualiser la liste des taux pris par un type de taux de taxe dans une localisation donnée :

- 1. Affichez les localisations (lien **Gestion de l'organisation/ Organisation/ Localisations** du navigateur).
- 2. Affichez le détail de la juridiction fiscale associée à la localisation (onglet **Général**, lien **Juridiction** (TaxJuris)).
- 3. Sélectionnez l'onglet **Aperçu**.
- 4. La liste affiche tous les taux de taxe applicables pour tous les types de taux de taxe de la juridiction à une date donnée.

# **Formule de taxe**

Vous accédez à la table des **Formules de taxe** à l'aide du lien **Cycle de vie des biens/ Gestion financière de l'informatique/ Amortissement/ Taxes / Formules de taxe**.

Les formules de taxes permettent de calculer le montant de la taxe à appliquer grâce à une formule BASIC du type :

RetVal = <Taux de taxe> \* <Dépense à taxer>

Le taux de taxe peut être une valeur fixe ou calculée par la fonction  $AmTaxRate()$ . Cette fonction renvoie un taux de taxe en fonction d'un type de taux de taxe, d'une juridiction fiscale et d'une date. Pour connaître la syntaxe de la fonction AmTaxRate(), consultez le manuel **Programmer's reference**.

#### **Exemple de formule simple**

 $RetVal = 21.6 * [mPrice]$ 

### **Cas pratique**

**Attention:** Ce cas pratique ne peut être appliqué qu'à l'aide du client Windows.

Nous allons calculer les taxes d'une ligne de demande. La ligne de demande sera liée à une juridiction fiscale et une formule de taxe. La formule de taxe utilisera la fonction  $AmTaxRate()$ .

- 1. Créez la juridiction fiscale :
	- a. Affichez la liste des juridictions fiscales (lien **Cycle de vie des biens/ Gestion financière de l'informatique/ Amortissement/ Taxes/ Juridictions fiscales** du navigateur).
	- b. Créez une nouvelle juridiction fiscale (bouton **Nouveau**).
	- c. Renseignez le champ **Nom** (Name): **CP - Juridiction**.
	- d. Créez l'enregistrement (bouton **Créer**).
	- e. Sélectionnez l'onglet **Edition des taux de taxe**.
	- f. Ajoutez un taux de taxe en cliquant sur **+** (client Windows) ou sur **Ajouter** (client Web).
	- g. Renseignez les champs suivants :
		- <sup>l</sup> **Type de taux** (TaxType): **CP - Type**

**Remarque:** Si le message **Voulez-vous créer 'XXX' (table 'YYY') ?** s'affiche, cliquez sur le bouton **Création au vol**).

- <sup>l</sup> **Date d'application** (dApplication): **1er janvier 2011**.
- <sup>l</sup> **Valeur du taux** (pRateVal): **10%**.
- h. Cliquez sur **Ajouter de manière enchaînée**.
- i. Renseignez les champs suivants :
	- <sup>l</sup> **Type de taux** (TaxType): **CP - Type**
	- <sup>l</sup> **Date d'application** (dApplication): **1er juillet 2011**.
	- <sup>l</sup> **Valeur du taux** (pRateVal): **20%**.
- j. cliquez sur le bouton **Ajouter**.
- k. Cliquez sur **Modifier** (client Windows) ou sur **Enregistrer** (client Web).
- 2. Créez la formule de taxe :
	- a. Affichez les formules de taxe (lien **Cycle de vie des biens/ Gestion financière de l'informatique/ Amortissement/ Taxes / Formules de taxe**).
	- b. Créez une nouvelle formule de taxe (bouton **Nouveau**).
	- c. Renseignez les champs suivants :
		- <sup>l</sup> **Nom** (Name): **CP - Formule**.
		- <sup>l</sup> **Table** (TableName): **Lignes de demande (amReqLine)**.

**Remarque:** Ce champ doit être renseigné avant de pouvoir renseigner le champ suivant.

<sup>l</sup> Cadre **Script** (ce cadre affiche le champ **Formule** (memFormula) sans le nommer)

```
RetVal = amTaxRate("CP - Type" , [lTaxJurisId], [dtService], [mUnitCost])
* [mUnitCost]
```
- d. Cliquez sur **Créer** (client Windows) ou sur **Enregistrer** (client Web).
- 3. Composez la ligne de demande :
	- a. Affichez les demandes (lien **Cycle de vie des biens/ Cycle de vie des achats/ Demandes/ Demandes d'achat** du navigateur).
	- b. Créez une nouvelle demande (bouton **Nouveau**).
	- c. Renseignez le champ **Objet** (ReqPurpose): **CP - Demande**.
	- d. Cliquez sur **Créer** (client Windows) ou sur **Enregistrer** (client Web).
	- e. Sélectionnez l'onglet **Composition**.
	- f. Cliquez sur **+** (client Windows) ou sur **Ajouter** (client Web).
	- g. Sélectionnez l'onglet **Achat**.
	- h. Renseignez les champs et liens suivants :
		- <sup>l</sup> **le** (dtService): **15 juillet 2011**.
		- <sup>l</sup> **Prix unitaire** (mUnitCost): **100**.
		- <sup>l</sup> **Calcul des taxes** (bUsesTaxForm): Sélectionnez cette option.
		- <sup>l</sup> **Taxes**: **CP - Formule**.
		- <sup>l</sup> **Juridiction** (TaxJuris): **CP - Juridiction**.

i. Examinez les champs **Taux taxes** (pTaxRate) et **Montant taxes** (mTaxValue): ils ont automatiquement été calculés en fonction des champs, liens et enregistrements que nous avons renseignés ou créés auparavant.

# **Mettre en place le calcul des taxes**

- <sup>l</sup> Si le calcul de la taxe à payer dépend de la localisation et ce faisant de la juridiction fiscale :
	- a. Client Windows seulement: création des types de taxes: à partir de la liste des "Types de taxes" obtenue via le menu **Administration/ Liste des écrans** ou via la table des juridictions fiscales.
	- b. Déclaration des juridictions fiscales de chaque localisation.
	- c. Définition des taux applicables pour chaque type de taxe déclaré au niveau de chaque juridiction fiscale: à partir de l'onglet **Edition des taux de taxe** du détail de chaque juridiction fiscale.
- Saisie du mode de calcul des taxes dans tous les cas :
	- <sup>o</sup> Dans le cas d'une taxe à payer sur le loyer d'un bien ou d'un contrat, la saisie du mode de calcul des taxes s'effectue dans l'onglet **Loyers** du détail du contrat ou dans l'onglet **Versements** du détail du bien.
	- <sup>o</sup> Dans le cas d'une taxe associée à une ligne de demande ou de commande, la saisie du mode de calcul des taxes s'effectue dans l'onglet **Achat** du détail de cette ligne.

**Remarque:** Les lignes de demande et de commande se trouvent dans l'onglet **Composition** du détail des demandes et commandes.

<sup>o</sup> Dans le cas d'une taxe associée à une ligne de facture, la saisie du mode de calcul des taxes s'effectue dans l'onglet **Prix** du détail de cette ligne.

**Remarque:** Les lignes de facture se trouvent dans l'onglet **Composition** du détail des factures.

Le mode de calcul des taxes est de deux types :

- <sup>o</sup> Fixe
- <sup>o</sup> Formule

**Remarque:** Asset Manager Automated Process Manager calcule automatiquement les taxes à payer sur les loyers périodiques de biens ou contrats. Ces taxes apparaissent dans les lignes de dépenses de loyers.Ces dernières sont générées soit au niveau des contrats (pour les loyers non répartis au niveau des biens) soit au niveau des biens sous contrat (pour les loyers répartis au

niveau des biens).

**Remarque:** Le calcul automatique des taxes ne s'applique pas aux loyers intermédiaires des contrats de leasing.

# **Déclarer les taxes liées aux localisations**

Cette section vous explique comment déclarer les taxes liées aux localisations.

# **Principes généraux**

Si le calcul de la taxe à payer dépend de la localisation, vous devez avant tout :

- 1. Définir pour chaque localisation, la juridiction fiscale dont elle dépend.
- 2. Définir pour chaque juridiction fiscale, les types de taux et les taux en fonction de leur date d'application.

La table des juridictions fiscales étant hiérarchique, les types et taux de taxes que vous définissez pour une juridiction donnée s'appliquent à toutes ses sous-juridictions sans qu'il soit nécessaire de les y recopier.

C'est à partir du détail d'une localisation, onglet **Général**, champ **Juridiction (Nom SQL: TaxJuris)** que vous pouvez associer une juridiction fiscale (et donc des taux de taxe) à une localisation.

# **Gérer les types de taxes applicables et les taux de taxe en vigueur dans une juridiction fiscale**

#### **Déclarer un taux de taxe applicable dans une juridiction fiscale**

- 1. Affichez les juridictions fiscales de l'une des manières suivantes :
	- <sup>o</sup> Affichez le détail de la localisation et cliquez sur le bouton de sélection à droite du champ **Juridiction**.
- <sup>o</sup> Cliquez sur le lien **Cycle de vie des biens/ Gestion financière de l'informatique/ Amortissement/ Taxes/ Juridictions fiscales** dans le navigateur.
- 2. Sélectionnez l'onglet **Edition des taux de taxe**.
- 3. Ajoutez un taux de taxe (bouton **+** du client Windows ou **Ajouter** du client Web).
- 4. Renseignez le champ **Type de taux (Nom SQL: TaxType)** de l'une des manières suivantes :
	- <sup>o</sup> Client Windows et Web: en sélectionnant le "Type de taxe" dans la table des types de taxes.
	- <sup>o</sup> Client Windows seulement: en créant le "Type de taxe" ("Création au vol" ou "Détaillée").
- 5. Saisissez la **Date d'application** et la **Valeur du taux** (noms SQL : dApplication et pRateVal).
- 6. Ajoutez le taux de taxe (bouton **Ajouter** du client Windows ou **OK** du client Web).

#### **Supprimer des taux de taxe d'une juridiction fiscale**

- 1. Affichez la juridiction fiscale à modifier (lien **Cycle de vie des biens/Gestion financière de l'informatique/ Amortissement/ Taxes/ Juridictions fiscales** du navigateur).
- 2. Sélectionnez l'onglet **Edition des taux de taxe**.
- 3. Sélectionnez les taux de taxe à supprimer.
- 4. Supprimez les taux de taxe (bouton **-** du client Windows ou **Supprimer** du client Web).

# **Voir les taxes applicables dans une juridiction fiscale**

**Attention:** Cette fonction n'est disponible que dans le client Windows.

Une fois les types de taxes et valeurs de taux définis, vous pouvez visualiser, à une date donnée, les taxes applicables dans une juridiction fiscale, de la manière suivante :

- 1. Affichez les juridictions fiscales (lien **Cycle de vie des biens/Gestion financière de l'informatique/ Amortissement/ Taxes/ Juridictions fiscales** du navigateur).
- 2. Sélectionnez la juridiction dont vous souhaitez visualiser les taxes.
- 3. Sélectionnez l'onglet **Aperçu**.
- 4. Saisissez dans le champ **Date d'application**, la date pour laquelle vous souhaitez connaître les taxes en vigueur dans la localisation.

5. Les taxes en vigueur à la date d'application s'affichent: il s'agit des taxes propres à la juridiction et des taxes héritées des juridictions mères.

# **Déclarer le mode de calcul des taxes à payer sur les loyers**

Cette section vous explique comment déclarer le mode de calcul des taxes à payer sur les loyers.

Le mode de calcul du montant des taxes est défini par les champs **Taxes (nom SQL : TaxFormula)**, **Juridiction (nom SQL : TaxJuris)**, **Montant taxes (nom SQL : mTaxValue)** et**Taux taxes (nom SQL : pTaxRate)** qui se trouvent à plusieurs endroits possibles :

- **Au niveau des loyers de contrats (onglet Loyers, sous-onglet de description d'un loyer).**
- **Au niveau des loyers de biens, (onglet Acquis., sous-onglet de description d'un loyer).**

La case à cocher **Calcul des taxes** (nom SQL : bUsesTaxForm) permet de préciser le mode de calcul de la taxe :

- Lorsque cette case est décochée, la taxe est fixe.
- Lorsque cette case est cochée, la taxe est calculée en fonction d'une formule.

## **Taxes fixes**

Pour définir une taxe fixe associée à un loyer de contrat ou à un loyer de bien :

- 1. Décochez la case **Calcul des taxes** (nom SQL : bUsesTaxForm) pour indiquer que la taxe est fixe.
- 2. Saisissez le montant de la taxe dans le champ **Montant taxes** (nom SQL : mTaxValue) ou bien le taux de la taxe dans le champ **Taux taxes** (nom SQL : pTaxRate).

La taxe sera fixe pour tous les loyers périodiques calculés à partir du sous-onglet de loyer où figure la taxe fixe.

Dans le cas d'un loyer de contrat réparti au niveau des biens: le montant de la taxe fixe du loyer de contrat est réparti au niveau des biens selon les mêmes règles que le loyer.

## **Formules de taxe**

Asset Manager permet de calculer les taxes à l'aide de formules.

Pour accéder au détail d'une formule de taxe :

- 1. Cochez la case **Calcul des taxes** (Nom SQL : bUsesTaxForm) pour indiquer que les taxes utilisent une formule de calcul.
- 2. Si la formule de taxe existe déjà :
	- $\circ$  Client Windows: sélectionnez-la à l'aide de l'icône  $\Box$ .
	- $\circ$  Client Web: cliquez sur l'icône  $\Box$ .
- 3. Si la formule de taxe n'existe pas encore: utilisez le client Windows, cliquez sur l'icône **il** à droite du champ **Taxes** et cliquez sur **Nouveau**.

Une formule de taxe se caractérise par :

- Un **Nom** (Nom SQL : Name) : identifie la formule de taxe dans la table des formules de taxe.
- **Une Catégorie** (nom SQL : Category) : choisie dans l'énumération personnalisée **amTaxFormCategory**, la "Catégorie" précise la "Description" de la taxe. Ce champ est purement informatif et n'est lié à aucun automatisme logiciel. Si l'énumération est "ouverte" et si vous en avez le droit, vous pouvez saisir une nouvelle valeur pour ce champ.
- <sup>l</sup> La **Table (Nom SQL :TableName)** à laquelle elle est liée.
- **Une syntaxe précisée dans la zone intitulée Formule** (Nom SQL : memFormula). Client Windows: un clic sur  $\leq$  affiche le constructeur de script qui facilite la saisie du script BASIC de la formule de calcul.

Les champs de la table à laquelle est liée la formule de taxe peuvent intervenir dans l'écriture de la formule.

Pouvoir sélectionner ou pas une formule de taxe liée à une table dans un sous-onglet de description de loyer de contrat, dépend de la répartition ou non-répartition du loyer sur les biens :

- Peuvent être liées à la table des loyers de biens :
	- <sup>o</sup> Les taxes à payer sur les loyers de biens indépendant de tout contrat.
	- o Les taxes à payer sur les loyers de contrats répartis ou imputés sur tous les biens ou sur une sélection de biens sous contrat.
- Peuvent être liées à la table des loyers de contrats :
	- <sup>o</sup> Les taxes à payer sur les loyers de contrat non répartis sur les biens sous contrat.

#### **Mode de répartition de la taxe**

- Si la formule de taxe fait appel à des variables de la table des loyers de biens, la taxe est directement calculée au niveau du bien lors de la création des lignes de dépense de loyers.
- Si la formule de taxe ne fait appel à aucune variable de la table des loyers de biens, la taxe est calculée au niveau du loyer d'un contrat.
	- ∘ Pour un loyer non réparti au niveau des biens, la taxe est intégrée dans les lignes de dépenses de loyer générées pour le contrat.
	- <sup>o</sup> Si le loyer est réparti au niveau des biens, la taxe est répartie au niveau des lignes de dépenses de loyer des biens selon les mêmes règles que pour le calcul des loyers.

#### **Syntaxe des formules de taxe**

La syntaxe des formules de taxe peut être complexe et faire intervenir :

- Des champs de la table à laquelle la formule est liée.
- Des "Types de taxe" qui s'appliquent dans la juridiction fiscale des loyers soumis à la taxe: ils sont identifiés par leur nom de variable.

**Remarque:** Le constructeur de script Asset Manager assiste l'utilisateur dans l'écriture des formules de taxe. L'icône à droite de la zone de saisie de la formule permet d'y accéder.

#### **Associer un loyer à une taxe calculée à l'aide d'une formule**

Voici la procédure à suivre pour associer un loyer à une taxe calculée à l'aide d'une formule :

#### **Première étape au niveau de la table des localisations**

Cette étape est nécessaire si la taxe est payée sur le loyer d'un bien ou sur le loyer d'un contrat réparti sur tous les biens sous contrat (ou sur une sélection), et si la taxe dépend de la localisation des biens.

- 1. Affichez les localisations (lien **Gestion de l'organisation/ Organisation/ Localisations**).
- 2. Sélectionnez la localisation des biens.
- 3. Sélectionnez la juridiction fiscale de la localisation.

4. Déclarez les types de taxes applicables dans la juridiction ainsi que les taux associés et leurs dates de mise en application.

## **Deuxième étape au niveau du champ Taxes (Nom SQL : TaxFormula) du loyer du contrat ou du bien**

- 1. Cochez la case **Calcul des taxes** (Nom SQL : bUsesTaxForm) pour spécifier que la taxe à payer sur le loyer est calculée à l'aide d'une formule.
- 2. Si la formule de taxe existe déjà, sélectionnez-la dans la table des formules de taxe à l'aide du bouton déroulant  $\mathbf{I}$  à droite du champ **Taxes**.
- 3. Sinon, à l'aide du client Windows, créez-la directement à partir du champ **Taxes** :
	- a. Saisissez son nom dans le champ **Taxes** et déplacez le curseur sur un autre champ.
	- b. Choisissez la "création détaillée": l'écran de détail de la formule de taxe s'affiche.
	- c. Mentionnez si nécessaire la **Catégorie (Nom SQL: Category)** de la formule.
	- d. Saisissez la syntaxe de la formule.
- 4. Cliquez sur **Modifier** (client Windows) ou **Enregistrer** (client Web) pour valider les modifications.

#### **Exemple de formule de taxe indépendante de la juridiction fiscale**

Voici un exemple de formule de taxe où n'interviennent pas les "Types de taxes".

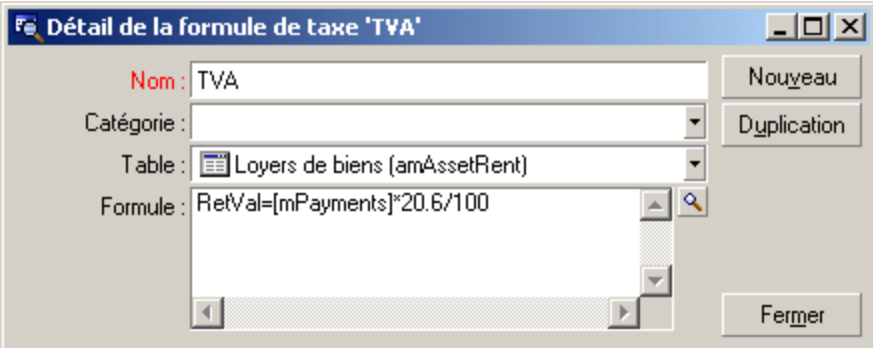

Dans cet exemple, la formule de taxe indépendante de la juridiction fiscale est directement saisie dans la zone **Formule** (Nom SQL: memFormula). La valeur de la taxe est égale à la valeur du loyer multipliée par 20.6%.

#### **Exemple de formule de taxe dépendante de la juridiction fiscale**

Voici un exemple de formule de taxe associée à un loyer de contrat réparti sur tous les biens où interviennent des types de taxe :

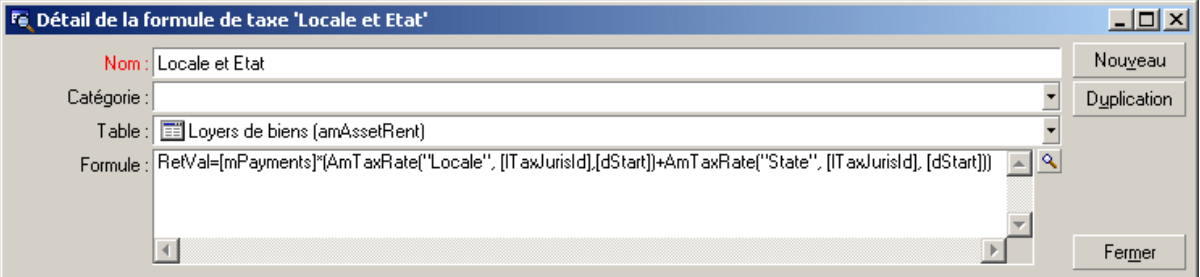

Dans cet exemple, la taxe est égale à un pourcentage de la valeur du loyer. Ce pourcentage est la somme des valeurs de taux prises par les "Types de taxe" de noms de variable "Local" et "State".

Dans le cas de la formule ci-dessus, voici les étapes du calcul de la taxe associée au loyer d'un contrat pour une période donnée :

- 1. Asset Manager Automated Process Manager recherche si les types de taxes dont les noms de variable figurent dans la formule s'appliquent dans la juridiction.
- 2. Si l'un des types de taxe de la formule n'existe pas dans la juridiction fiscale, la valeur de taux correspondante est remplacée par 0 dans la formule.
- 3. Sinon, Asset Manager Automated Process Manager recherche la valeur de taux en vigueur à la date d'exigibilité du loyer et l'utilise dans la formule. Si aucune valeur de taux n'est définie à cette date, elle est remplacée par 0.
- 4. Ensuite, Asset Manager Automated Process Manager calcule le montant total de la taxe et l'intègre dans la ligne de dépense associée au loyer.

# **Gérer les changements de taux au cours d'une période de loyer**

Il peut arriver que les valeurs de taux prises par les "Types de taxe" intervenant dans le calcul de la taxe d'un loyer changent au cours de la période couverte par le loyer (entre deux dates d'exigibilité).

Asset Manager Automated Process Manager applique les valeurs de taux en vigueur à la date d'exigibilité du loyer, ce qui satisfait la grande majorité des situations.

Pour un autre résultat, tenant compte de la variation des valeurs de taux au cours de la période couverte par le loyer, il est conseillé de définir plusieurs loyers successifs :

- 1. Positionnez-vous dans le sous-onglet de description du loyer (dans l'onglet **Loyers** du détail d'un contrat, ou dans l'onglet **Acquis.** du détail d'un bien).
- 2. Modifiez la date de fin de validité du loyer pour que le loyer devienne un loyer valable pour les périodes strictement antérieures à celle où les taux de taxe ont varié.
- 3. Dupliquez à deux reprises le sous-onglet de loyer pour créer deux nouveaux loyers :
	- a. Un loyer pour la période de transition: saisissez directement la taxe à payer sur ce loyer comme une taxe fixe sans créer de formule de taxe.
	- b. Un loyer valable pour les périodes strictement postérieures à la période où les taux de taxe ont varié.

# **Utilisation des taxes dans le cycle d'acquisition**

Cette section vous explique comment utiliser les taxes dans le cycle d'acquisition d'un bien.

# **Généralités**

Le montant des taxes liées à l'acquisition d'un bien apparaît dans chacun des modules du cycle d'acquisition (demande d'achat, devis, commande, facture fournisseur) dans la partie inférieure de l'onglet **Composition** du détail d'une demande, d'un devis, d'une commande ou d'une facture.

**Remarque:** Ce montant est purement informatif et ne peut être édité directement par l'utilisateur. Toutefois, le détail d'une ligne de demande, de commande ou de facture donne la possibilité à l'utilisateur de définir les taxes associées à la ligne.

## **Automatismes**

Asset Manager propage le montant des taxes sur l'ensemble du cycle d'achats. Par conséquent, si vous définissez des taxes dans le cadre d'une demande d'achat, elles seront propagées à l'identique lors de la création de la commande, puis de la facture fournisseur associée.

La propagation des taxes dans le cycle d'acquisition n'est pas rétroactive. Par exemple, si les taxes ont été définies au cours de l'édition de la commande, la demande d'achat d'origine ne sera pas modifiée en conséquence.

**Remarque:** Dans la mesure du possible, nous vous conseillons de définir systématiquement les taxes lors de la première étape du cycle d'achat, à savoir la demande d'achat, afin d'assurer l'intégrité des automatismes.

### **Saisie des taxes**

#### **Saisir une taxe**

Dans le cycle d'acquisition, la saisie des taxes peut s'effectuer :

- **-** Dans l'onglet Achat du détail d'une ligne de demande.
- **Dans l'onglet Achat du détail d'une ligne de commande.**
- **Dans l'onglet Prix** du détail d'une ligne de facture.

La partie en bas à droite de l'écran sert à la déclaration des taxes. Pour une taxe fixe, décochez la case **Calcul des taxes** (nom SQL : bUsesTaxForm) et saisissez directement soit le montant de la taxe, soit le taux de la taxe. Pour une taxe calculée, cochez la case **Calcul des taxes** (nom SQL : bUsesTaxForm) et choisissez une formule de taxe.

#### **Automatismes sur les taxes**

Les champs de la partie basse des onglets **Achat** du détail d'une ligne de demande, de commande ou de facture sont liés par les automatismes suivants :

#### **Automatismes sur les taxes**

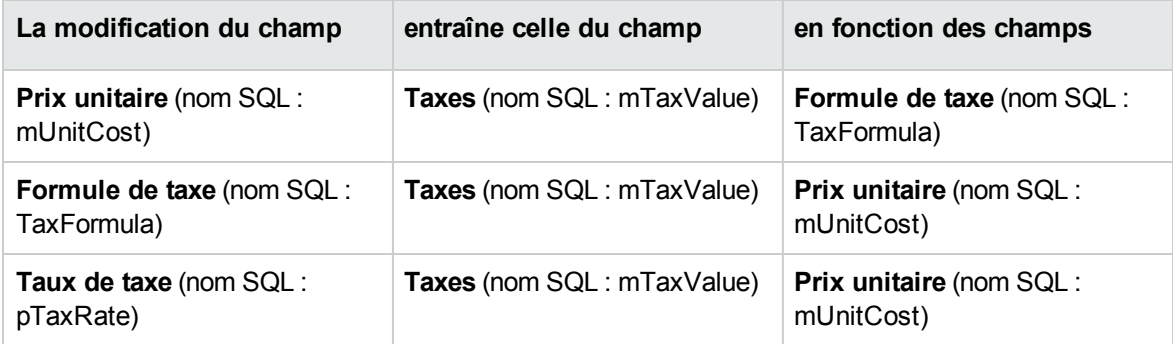

La formule suivante permet de calculer la valeur du champ **Prix total** (nom SQL : mCost) :

Finances Chapitre 5 : Taxes

```
Total =(prix unit. + taxes)*(1-remise)
```
# Chapitre 6 : Coût total de possession (TCO)

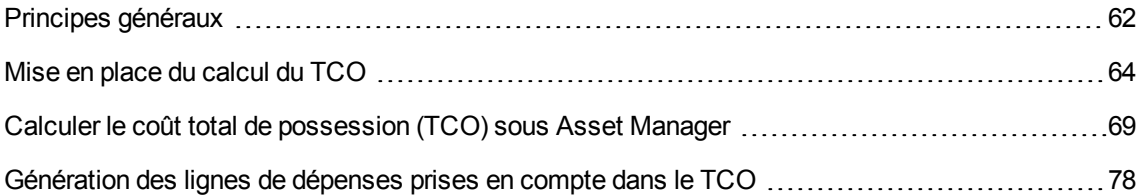

# <span id="page-61-0"></span>**Principes généraux**

Le TCO ("Total Cost of Ownership" ou "Coût total de la possession") vise à identifier tous les coûts, directs et indirects, induits par la possession d'un bien matériel ou logiciel.

Il prend en compte les coûts d'acquisition des biens, la formation, le support, la mise à jour.

Le TCO est utile pour identifier les dépenses anormalement élevées ou redondantes.

La maîtrise du TCO est un des facteurs essentiels de compétitivité des entreprises. Il a été estimé que le déploiement d'une stratégie de maîtrise du TCO peut entraîner une baisse de 30 à 40% des coûts de possession sur une période allant de deux à trois ans. A contrario, une stratégie de status quo dans ce domaine peut entraîner une augmentation de 50% des coûts de possession dans ce même laps de temps.

Le TCO d'un bien comprend :

- Coûts d'acquisition des matériels et logiciels
- Les coûts de gestion (externes et internes)
- Les coûts d'utilisation

### **Coûts d'acquisition des matériels et logiciels**

Ils constituent les dépenses associées aux ordinateurs de bureau ou portables, aux serveurs, aux périphériques ainsi qu'aux systèmes réseau.

Ils tiennent compte des coûts d'achat du matériel et des logiciels ainsi que des éventuels loyers afférents.

Les coûts d'acquisition sont en général déterminés en collationnant les informations financières provenant des biens, des contrats de location, des fiches d'achat et en tenant compte des valeurs de perte applicables aux biens.

Ce type de coût se divise en plusieurs sous-rubriques :

- Le coût d'acquisition matériel: il s'agit des dépenses engagées pour l'achat ou la mise à niveau du matériel. Les coûts d'acquisition sont en général amortis sur une période qui dépend de la catégorie du bien (typiquement on utilise un amortissement linéaire sur trois ans pour un PC).
- Les dépenses logicielles : il s'agit des dépenses engagées pour l'achat ou la mise à niveau des logiciels. Ces dépenses ne sont amorties que quand elles dépassent les seuils d'immobilisation. Dans le cas de certaines licences, comme celles acquises dans le cadre d'un contrat de type "Select", les dépenses peuvent être étalées. Par exemple, les coûts d'un contrat de licence de type "Select" courant sur trois ans et d'un montant de 30.000 Euros, sont étalés à raison de 10.000 Euros par an.
- Le coûts des loyers: cette catégorie regroupe les dépenses engagées pour les loyers du matériel et des logiciels.

# **Coûts de gestion**

Il s'agit des coûts engagés pour l'installation, la gestion, le support, la formation et la maintenance effectués sur des biens matériels ou logiciels, qu'il s'agisse de coûts externes (paiement d'un technicien pour une réparation par exemple) ou internes (un technicien du service informatique installe un matériel) à l'entreprise. Les coûts externes se mesurent aisément, ils sont matérialisés par une facture et concrétisés par une sortie effective de trésorerie. Les coûts internes peuvent être estimés en affectant un coût horaire pour chaque catégorie d'employé. Par exemple, une heure d'un ingénieur sera facturée 150 Euros en interne. Cette catégorie inclut également toutes les dépenses provenant de contrats de gestion (contrats de maintenance interne ou externe notamment).

# **Coûts d'utilisation**

Il s'agit de tous les coûts indirects liés à l'utilisation d'un bien. Cette catégorie peut se décomposer de la façon suivante :

• Les coûts induits par le support directement effectué par l'utilisateur ou par ses collègues, sans passer par le support technique classique.

• Les coûts d'auto-formation évaluent le temps passé par les utilisateurs à s'auto-former. Ils incluent en particulier le temps passé à lire les manuels, tester le matériel et les logiciels, etc.

**Remarque:** Ces coûts sont traditionnellement considérés comme des coûts cachés dont la mesure nécessite une étude spécifique. Ils se mesurent difficilement sur la base des informations parfaitement identifiables (comme le coût d'acquisition, de location ou de maintenance). Certaines études les ont estimés à environ 27% de la somme des coûts matériel, logiciel et des coûts de gestion.

# <span id="page-63-0"></span>**Mise en place du calcul du TCO**

Avant que le TCO puisse être calculé de manière automatique, vous devez réaliser les tâches décrites dans cette section.

### **Activer les modules requis**

Les modules suivants doivent :

- être inclus dans les clés de licence HP AutoPass activées pour votre base de données ; Le manuel **Administration** d'Asset Manager, chapitre **Installation des clés de licence**.
- <sup>l</sup> être activés au niveau du client Windows (menu **Fichier/ Gérer les modules**).

#### **TCO - modules requis**

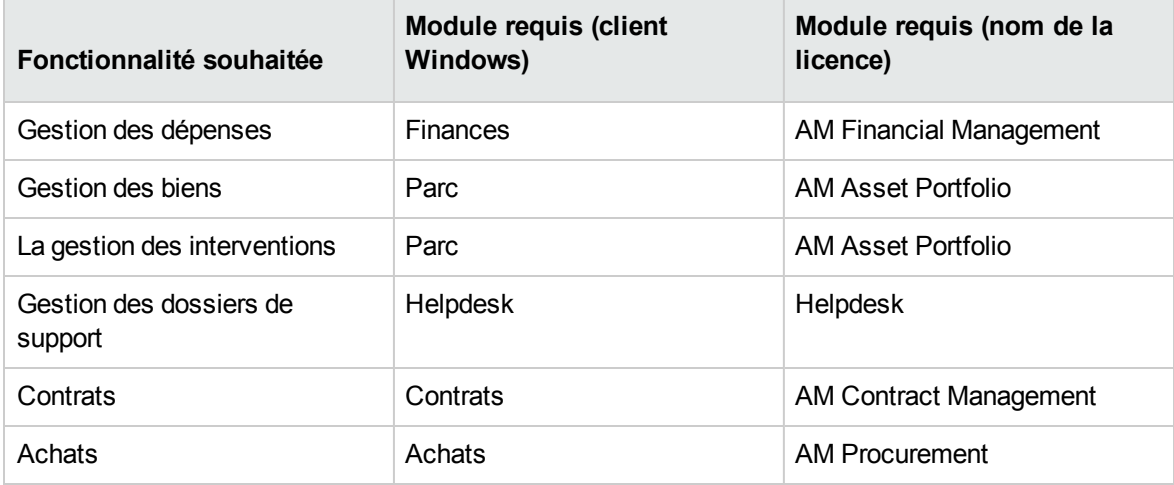

# **Insérer les données métier requises dans votre base de données**

Les données métier que cette section vous invite à importer servent à automatiser la création des lignes de dépense d'interventions.

Elles servent également à automatiser la création des lignes de dépense d'activités de dossier de support.

#### **Lors de la création de la base de données**

Pour insérer les données métier du TCO au moment de la création de la base de données, suivez les instructions du manuel **Administration**, chapitre **Création, modification et suppression d'une base de données Asset Manager/ Création de la structure de la base de données avec Asset Manager Application Designer**.

Dans la page **Données à importer**, sélectionnez **Finances - Données métier (TCO)**.

#### **Après la création de la base de données**

#### **Importer les données métier dans une base de données existante**

Si vous n'aviez pas inséré les données métier du TCO au moment de la création de la base de données, procédez de la manière suivante :

- 1. Démarrer Asset Manager Application Designer
- 2. Sélectionnez le menu **Fichier/ Ouvrir**.
- 3. Sélectionnez l'option **Ouvrir un fichier de description de base - créer une nouvelle base**.
- 4. Sélectionnez le fichier **gbbase.xml** qui se trouve dans le sous-dossier **config** du dossier d'installation d'Asset Manager.
- 5. Démarrez l'assistant de création de base (menu **Action/ Créer une base**).
- 6. Renseignez les pages de l'assistant de la manière suivante (naviguez d'une page à l'autre à l'aide des boutons **Suivant** et **Précédent**) : Page **Générer un script SQL / Créer une base** :

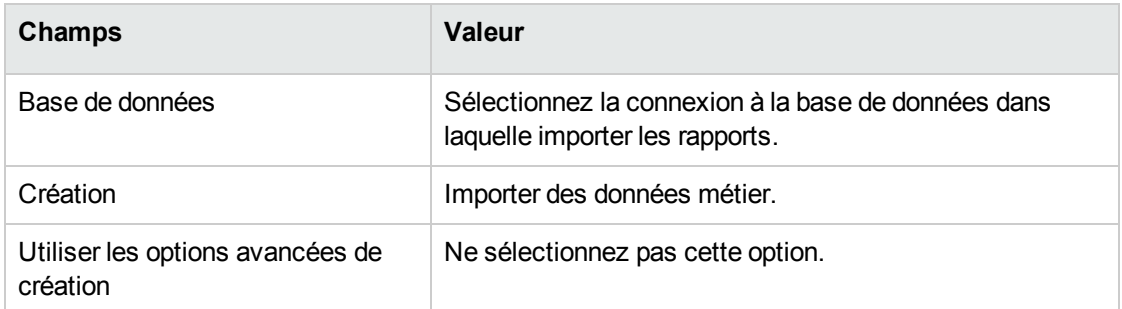

#### Page **Paramètres de création** :

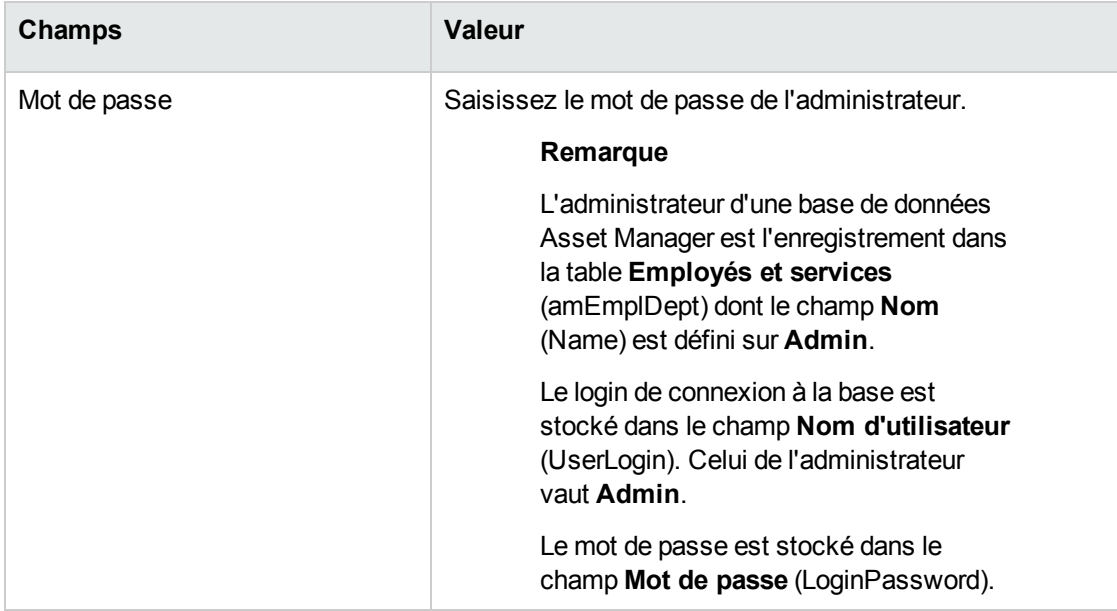

#### Page **Données à importer** :

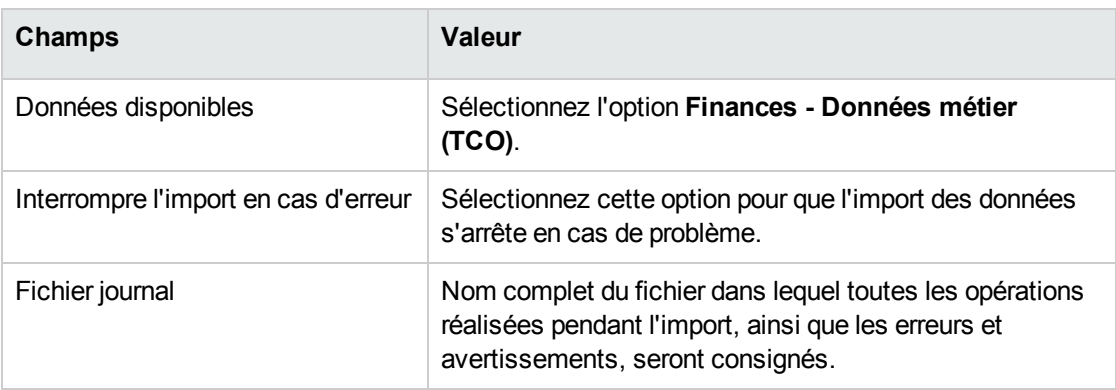

7. Exécutez les opérations définies à l'aide de l'assistant (bouton **Terminer**).

# **Accorder les droits d'accès suffisants aux utilisateurs d'Asset Manager.**

Si vous souhaitez que des lignes de dépenses soient automatiquement créées pour les interventions, faites en sorte que les utilisateurs qui éditent les fiches d'intervention disposent au moins des droits d'accès suivants sur la table **Lignes de dépense** (amExpenseLine) :

- $\bullet$  Tables :
	- <sup>o</sup> Création
	- <sup>o</sup> Destruction

Faites de même pour les utilisateurs qui éditent les dossiers de support.

#### **Définir le coût horaire des techniciens internes**

Si vous souhaitez que les interventions de type **Support interne** donnent lieu à la création automatique d'une ligne de dépense, vous devez effectuer les tâches préliminaires suivantes :

**Remarque:** Cette procédure est également requise pour que les lignes de dépense des activités des dossiers de support soient automatiquement créées.

- 1. Vérifiez qu'il existe une nature dont le champ **Code** (Code) vaut **TCO\_WORK\_UNIT**.
- 2. Créez au moins un modèle en renseignant en particulier les champs et liens suivants :

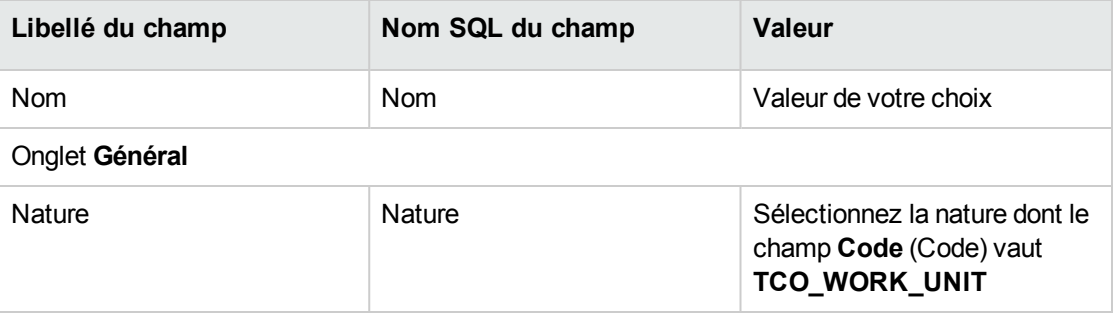

3. Créez un produit pour chaque coût d'intervention en renseignant en particulier les champs et liens suivants :

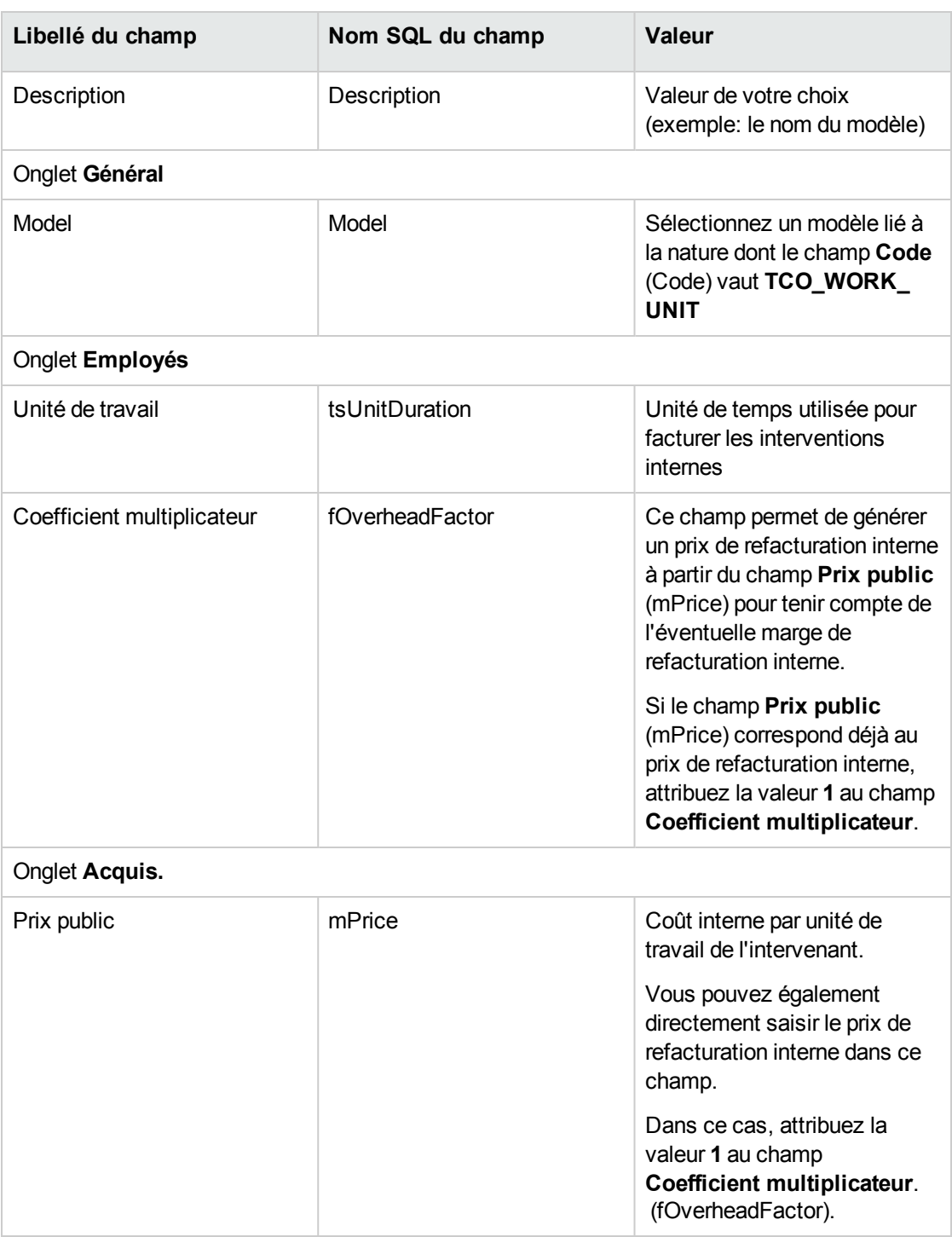

4. Associez chaque technicien au produit qui définit son coût de refacturation interne en renseignant le champ suivant :

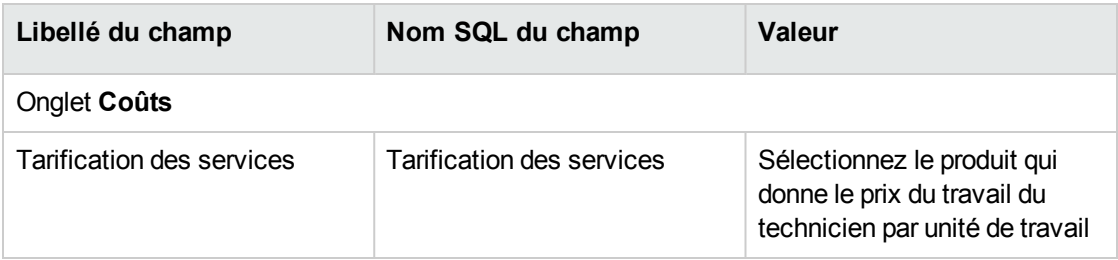

# **Inclure les anciennes lignes de dépense dans le calcul du TCO**

Une fois le paramétrage du calcul du TCO effectué, vous devez mettre à jour toutes les lignes de dépense qui avaient déjà été créées afin que le champ **Durée d'amortissement économique** (tsAccrualPeriod) contienne une valeur conforme aux standard que vous avez définis.

Pour cela, vous pouvez vous appuyer sur la fonction  $l$ AccrualPeriod de la bibliothèque de scripts **TcoLib**.

C'est cette même fonction qui sert à renseigner la valeur par défaut du champ **Durée d'amortissement économique** (tsAccrualPeriod).

# <span id="page-68-0"></span>**Calculer le coût total de possession (TCO) sous Asset Manager**

## **TCO d'un bien**

#### **Calculer le TCO d'un bien**

Pour calculer le TCO d'un bien :

1. Affichez la liste des biens (lien **Cycle de vie des biens/ Gestion de l'infrastructure/ Biens** du navigateur).

- 2. Affichez le détail du bien.
- 3. Client Windows : cliquez sur le bouton **Calc. TCO**. Client Web : sélectionnez l'entrée **Calc. TCO** dans la liste déroulante **Actions...**.
- 4. Sélectionnez l'onglet **ROI** et examinez le champ **Coût total de possession annuel (TCO)** (mAvgYearlyTco).

#### **Comment le TCO d'un bien est-il calculé ?**

- 1. L'utilisateur déclenche le calcul du TCO en cliquant sur le bouton **Calc. TCO** (client Windows) ou en sélectionnant l'entrée **Calc. TCO** de la liste déroulante **Actions...** (client Web) dans le détail du bien.
- 2. Ce bouton ou cette entrée déclenche l'action **Calculer le coût total d'usage annuel** (sysCoreCalcAvgYearlyTco).
- 3. Cette action déclenche la fonction **CoreCalcAvgYearlyTCO** du script **TcoLib** (TcoLib) (lien **Administration/ Scripts** du navigateur).
- 4. Si le bien n'est pas un service métier, la fonction **CoreCalcAvgYearlyTCO** appelle la fonction **CoreCalcAvgYearlyTCOAsset** qui appelle également la fonction **CoreCalcAvgYearlyTCOSimpleAsset** (pour calculer le TCO des sous-biens). Si le bien est un service métier, la fonction **CoreCalcAvgYearlyTCO** appelle la fonction **CoreCalcAvgYearlyTCOBusinessService** qui appelle également la fonction **CoreCalcAvgYearlyTCOAsset** pour les composants du service métier.
- 5. Ces fonctions mettent à jour le champ **Coût total de possession annuel (TCO)** (mAvgYearlyTco) du bien, de ses sous-biens, des ressources (pour les services métier) et de leurs sous-biens.

#### **Quelle est la règle de calcul du TCO d'un bien ?**

**Calcul du TCO - dates prises en compte**

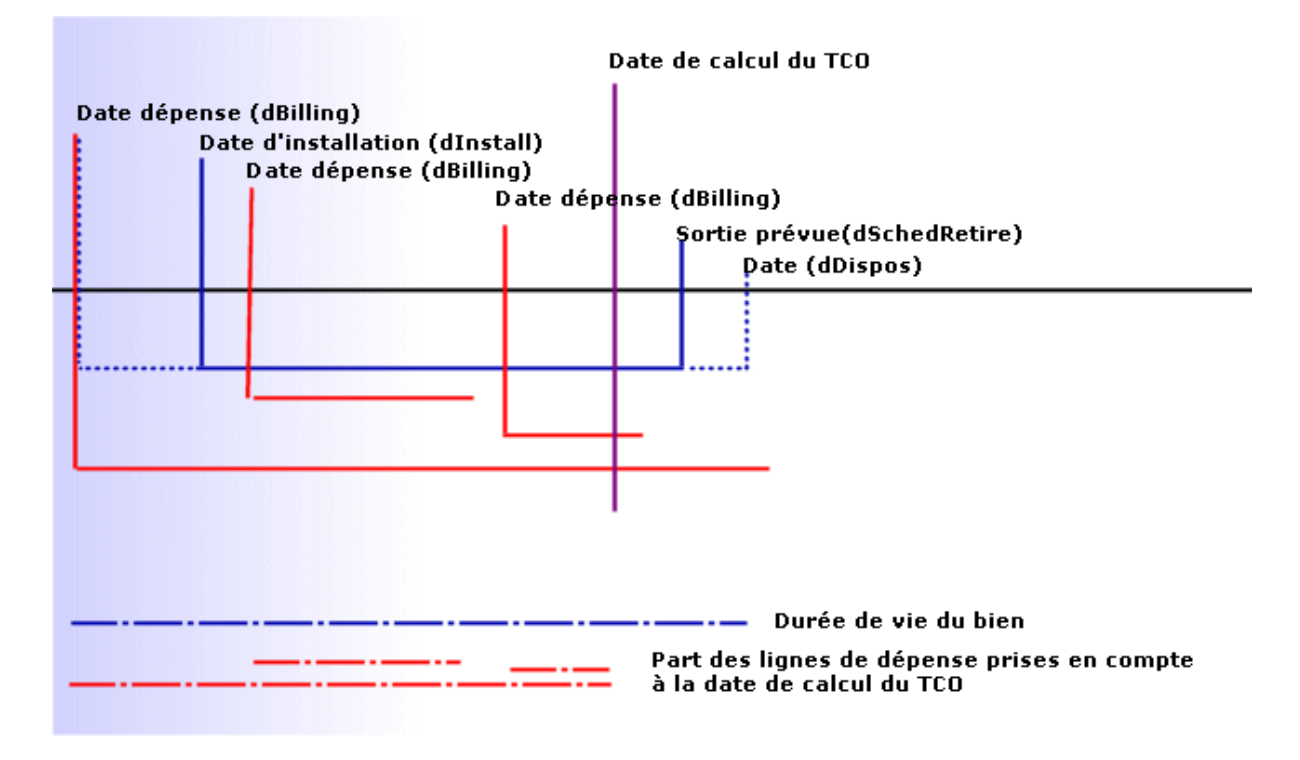

Le TCO d'un bien est calculé de la manière suivante :

- Le TCO est exprimé dans la devise de référence 1.
- <sup>l</sup> On retient les lignes de dépense pour lesquelles la valeur du champ **Date dépense** (dBilling) est antérieure à la date du jour.
- Pour chaque ligne de dépense retenue, on calcule la part de la dépense amortie à la date de calcul du TCO selon la formule :

```
(DHT - CHT) * (durée entre D1 et D2) / DA
par
```
- <sup>o</sup> **DHT** = détail de la ligne de dépense, champ **Débit (contre-valeur devise A)** (mDebitRef1)
- <sup>o</sup> **CHT** = détail de la ligne de dépense, champ **Crédit (contre-valeur devise A)** (mCreditRef1)
- <sup>o</sup> **D1** = détail de la ligne de dépense, champ **Date dépense** (dBilling)
- <sup>o</sup> **D2** = la plus reculée des dates suivantes :
	- Date du jour
	- <sup>l</sup> Détail de la ligne de dépense, champ **Date dépense** (dBilling) + **Durée d'amortissement économique** (tsAccrualPeriod)
- <sup>o</sup> **DA** = détail de la ligne de dépense, champ **Durée d'amortissement économique** (tsAccrualPeriod)
- On additionne les montants obtenus pour chaque ligne de dépense.

• On ramène le total obtenu à 1 an selon la formule :

TCO = S / (durée entre D1 et D2)

par

- <sup>o</sup> **S** = somme des parts retenues pour chaque ligne de dépense
- <sup>o</sup> **D1** = la plus reculée parmi les dates suivantes :
	- <sup>l</sup> Détail du bien, champ **Date d'installation** (dInstall)
	- <sup>l</sup> Détail des lignes de dépense, champ **Date dépense** (dBilling)
- <sup>o</sup> **D2** = la plus reculée des dates suivantes :
	- Date du jour de calcul du TCO
	- La plus avancée des dates suivantes :
		- <sup>l</sup> Détail du bien, champ **Sortie prévue** (dSchedRetire)
			- Si ce champ n'est pas renseigné: détail du bien, champ **Date de sortie du parc** (dDispos)

Si ces champs ne sont pas renseignés: détail du bien, champ **Date d'installation** (dInstall) + détail du modèle, champ **Durée d'amortissement économique** (tsLifeExpectancy)

Si aucun de ces champs n'est renseigné: détail du bien, champ **Date d'installation**  $(d<sub>l</sub>ntall) + 3 ans$ 

<sup>l</sup> Détail de la ligne de dépense, champ **Date dépense** (dBilling) + **Durée d'amortissement économique** (tsAccrualPeriod)

### **TCO d'un service métier**

#### **Calculer le TCO d'un service métier**

Pour calculer le TCO d'un service métier, vous avez plusieurs possibilités :

- A partir du détail du service métier :
	- a. Affichez la liste des services métier (lien **Cycle de vie des biens / Services informatiques et virtualisation/ Services métiers/ Services métiers** du navigateur).
	- b. Affichez le détail du service métier.
	- c. Client Windows : cliquez sur le bouton **Calc. TCO**. Client Web : sélectionnez l'entrée **Calc. TCO** dans la liste déroulante **Actions...**.
- d. Sélectionnez l'onglet **ROI** et examinez le champ calculé **Coût total de possession annuel (TCO)** (mAvgYearlyTco).
- A partir du détail d'une relation client-ressource du service métier :
	- a. Affichez la liste des relations client-ressource (lien **Cycle de vie des biens/ Services informatiques et virtualisation/ Services métiers/ Types de relation client-ressource** du navigateur).
	- b. Affichez le détail d'une relation client-ressource du service métier concerné.
	- c. Client Windows : cliquez sur le bouton **Calc. TCO**. Client Web : sélectionnez l'entrée **Calc. TCO** dans la liste déroulante **Actions...**.
	- d. Examinez le champ calculé **Coût total de possession annuel (TCO)** (mAvgYearlyTco).

#### **Comment le TCO d'un service métier est-il calculé ?**

- 1. L'utilisateur déclenche le calcul du TCO en cliquant sur le bouton **Calc. TCO** (client Windows) ou en sélectionnant l'entrée **Calc. TCO** de la liste déroulante **Actions...** (client Web) dans le détail du service métier.
- 2. Ce bouton ou cette entrée déclenche :
	- <sup>o</sup> l'action **Calculer le coût total d'usage annuel** (sysCoreCalcAvgYearlyTco) si l'appel est effectué depuis le bien.
	- <sup>o</sup> l'action **Calculer le coût total d'usage annuel du service métier** (sysCoreCalcAvgYearlyTcoCR) si l'appel est effectué depuis la relation client-ressource.
- 3. Ces actions déclenchent la fonction **CoreCalcAvgYearlyTCO** du script **TcoLib** (TcoLib) (lien **Administration/ Scripts** du navigateur). La fonction **CoreCalcAvgYearlyTCO** appelle la fonction **CoreCalcAvgYearlyTCOBusinessService**. La fonction **CoreCalcAvgYearlyTCOBusinessService** appelle la fonction **CoreCalcAvgYearlyTCOAsset** pour les composants du service métier.
- 4. Ces fonctions mettent à jour le champ **Coût total de possession annuel (TCO)** (mAvgYearlyTco) du service métier, de ses sous-biens, des ressources du service métier et des sous-biens de ces ressources.

#### **Quelle est la règle de calcul du TCO d'un service métier ?**

Le TCO du service métier comprend :

• Le TCO du service métier lui-même (en tant que bien). Ceci comprend donc le TCO de ses sous-biens.

• Une partie du TCO des ressources du service métier.

Le TCO du service métier et celui des ressources sont calculés comme indiqué dans la section TCO d'un bien.

La part du TCO des ressources du service métier incluse dépend du champ **Méthode de calcul d'impact financier** (seFinImpactCalc) des relations client-ressource qui lient la ressource à un client au sein du service métier :

- <sup>l</sup> Si la méthode de calcul vaut **Aucune**: on ne prend pas en compte le TCO de la ressource dans le calcul.
- <sup>l</sup> Si la méthode de calcul vaut **Utilisation de l'impact financier de la relation**: la valeur du TCO de la ressource est multipliée par l'impact financier (champ **Impact financier** (pFinImpact) de la relation client-ressource).
- **Si la méthode de calcul vaut Répartition équitable: la valeur du TCO de la ressource est multipliée** par :

 $[1-I]*Z/N$ 

- où :
- <sup>o</sup> **I** représente la somme des impacts financiers des relations client-ressource liées à la ressource courante et à un type de relation client-ressource dont la méthode de calcul d'impact financier vaut **Utilisation de l'impact financier de la relation**.
- <sup>o</sup> **Z** est le nombre de relations client-ressource reliées à la ressource au sein du service métier dont la méthode de calcul d'impact financier vaut **Répartition équitable**.
- <sup>o</sup> **N** est le nombre de relations client-ressource dont la méthode de calcul d'impact financier vaut **Répartition équitable** pour cette ressource.

Ceci est fait pour **chaque** relation client-ressource, même si la ressource est utilisée plusieurs fois.

### **TCO d'un modèle**

### **Calculer le TCO d'un modèle**

Pour calculer le TCO d'un modèle :

- 1. Affichez la liste des modèles (lien **Gestion du parc/ Configurations des biens/ Modèles** du navigateur).
- 2. Affichez le détail du modèle.
- 3. Client Windows : cliquez sur le bouton **Calc. TCO**. Client Web : sélectionnez l'entrée **Calc. TCO** dans la liste déroulante **Actions...**.
- 4. Sélectionnez l'onglet **Général** et examinez le champ calculé **Coût total de possession annuel (TCO)** (mAvgYearlyTco).

### **Comment le TCO d'un modèle est-il calculé ?**

- 1. L'utilisateur déclenche le calcul du TCO en cliquant sur le bouton **Calc. TCO** (client Windows) ou en sélectionnant l'entrée **Calc. TCO** de la liste déroulante **Actions...** (client Web) dans le détail du modèle.
- 2. Ce bouton ou cette entrée déclenche l'assistant **Calculer le coût total d'usage annuel du modèle** (sysCoreCalcAvgYearlyTcoModel).
- 3. Le calcul du TCO pouvant être assez long, cet assistant affiche un message d'avertissement.
- 4. Si la demande de calcul du TCO est confirmée, cet assistant déclenche la fonction **CoreCalcAvgYearlyTCOModel** du script **TcoLib** (TcoLib) (lien **Administration/ Scripts** du navigateur).
- 5. Si le modèle n'est pas un modèle de service métier, la fonction **CoreCalcAvgYearlyTCOModel** appelle la fonction **CoreCalcAvgYearlyTCOAsset**. Si le modèle est un modèle de service métier, la fonction **CoreCalcAvgYearlyTCOModel** appelle la fonction **CoreCalcAvgYearlyTCOBusinessService**.
- 6. Ces fonctions mettent à jour le champ **Coût total de possession annuel (TCO)** (mAvgYearlyTco) du modèle, des biens liés à ce modèle, des sous-biens liés à ces biens, des ressources (pour les services métier) et des sous-biens liés à ces ressources.

### **Comment le TCO d'un modèle est-il calculé ?**

Le TCO du modèle est calculé de la manière suivante :

Il calcule la moyenne du TCO des biens associés au modèle pour lesquels le TCO est non nul (en

incorporant les sous-biens).

• Le TCO des biens associés au modèle est calculé comme indiqué à la section TCO d'un bien.

## **Pour modifier le mode de calcul du TCO d'un bien, d'un service métier ou d'un modèle**

**Attention:** Ceci requiert une grande expertise.

Ceci requiert une grande expertise.

- 1. Dupliquez le script **TcoLib** (TcoLib) (lien **Administration/ Scripts** du navigateur).
- 2. Modifiez les fonctions du script **TcoLib** en fonction de votre manière de calculer un TCO.
- 3. Dupliquez les actions **Calculer le coût total d'usage annuel** (sysCoreCalcAvgYearlyTco), **Calculer le coût total d'usage annuel du modèle** (sysCoreCalcAvgYearlyTcoModel) et **Calculer le coût total d'usage annuel du service métier** (sysCoreCalcAvgYearlyTcoCR) (lien **Administration/ Actions** du navigateur).
- 4. Modifiez ces actions de manière à ce qu'elles appellent le duplicata du script **TcoLib**.
- 5. Utilisez Asset Manager Application Designer pour dupliquer les écrans des tables **Biens** (amAsset), **Modèles** (amModel) et **Relations client-ressource** (amClientResource) qui contiennent un bouton qui déclenche les actions sysCoreCalcAvgYearlyTco, sysCoreCalcAvgYearlyTcoModel et sysCoreCalcAvgYearlyTcoCR. Modifiez ces boutons de manière à ce qu'ils déclenchent le duplicata des actions sysCoreCalcAvgYearlyTco, sysCoreCalcAvgYearlyTcoModel et sysCoreCalcAvgYearlyTcoCR.
- 6. Assurez-vous que les utilisateurs d'Asset Manager utilisent les duplicata des écrans à la place des écrans système d'origine.

**Astuce:** Vous devez procéder ainsi car les objets système de la base de données ne sont pas modifiables, ils sont également écrasés par les nouveaux objets système lors d'une migration d'Asset Manager vers une version plus récente (c'est-à-dire que votre personnalisation est perdue).

### **Automatiser le calcul du TCO**

Cette section vous explique comment recalculer périodiquement le TCO des biens de manière automatique.

Cette tâche est effectuée par le schéma de workflow **Calcul du TCO annuel moyen des biens** (TCO\_AVG\_YEARLY\_CALC).

#### **Principales caractéristiques du schéma de workflow Calcul du TCO annuel moyen des biens**

Ce schéma de workflow fait partie des données métier **Finances - Données métier (TCO)**.

Insérer les données métier requises dans votre base de données

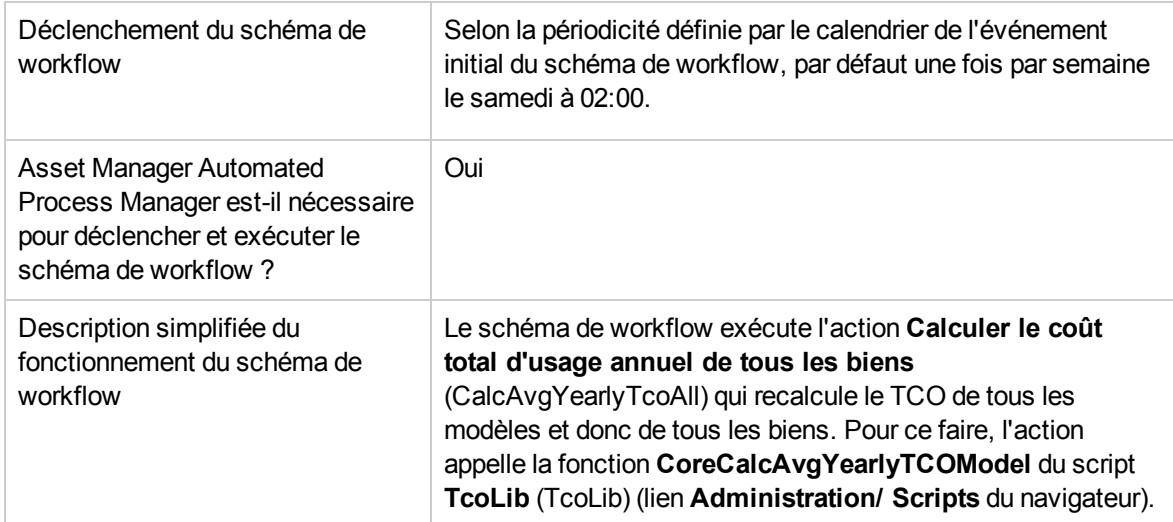

#### **Schéma de workflow Calcul du TCO annuel moyen des biens**

#### **Paramètres Asset Manager Automated Process Manager**

Asset Manager Automated Process Manager est chargé de tester si le schéma de workflow **Calcul du TCO annuel moyen des biens** doit être déclenché, en fonction des paramètres du calendrier de l'événement initial du schéma de workflow.

Pour vérifier qu'Asset Manager Automated Process Manager exécute cette tâche :

- 1. Démarrez Asset Manager Automated Process Manager.
- 2. Connectez-vous à la base Asset Manager (menu **Fichier/ Se connecter à une base**).
- 3. Affichez les modules (menu **Outils/ Configurer les modules**).
- 4. Sélectionnez le module **Exécuter les règles de workflow pour le groupe d'exécution 'TCO'** (WkGroupTCO).
- 5. Vérifiez que la case **Activé** est cochée.
- 6. Modifiez le calendrier de déclenchement du module si vous le souhaitez (cadre **Horaires de vérification**).

#### **Exécution d'Asset Manager Automated Process Manager en tant que tâche de fond**

Asset Manager Automated Process Manager doit être exécuté en tâche de fond pour que le module **Exécuter les règles de workflow pour le groupe d'exécution 'TCO'** s'exécute de manière périodique.

### **Génération des lignes de dépenses prises en compte dans le TCO**

La section Calculer le coût total de possession (TCO) sous Asset Manager a permis de comprendre comment visualiser le TCO d'un bien, d'un service métier et d'un modèle, et effectuer le calcul du TCO.

La section Calculer le coût total de possession (TCO) sous Asset Manager n'explique pas comment générer des lignes de dépense associées aux biens.

C'est l'objet de cette section.

# **Manière avec laquelle les lignes de dépense sont générées**

Le tableau suivant explique comment les lignes de dépense sont générées :

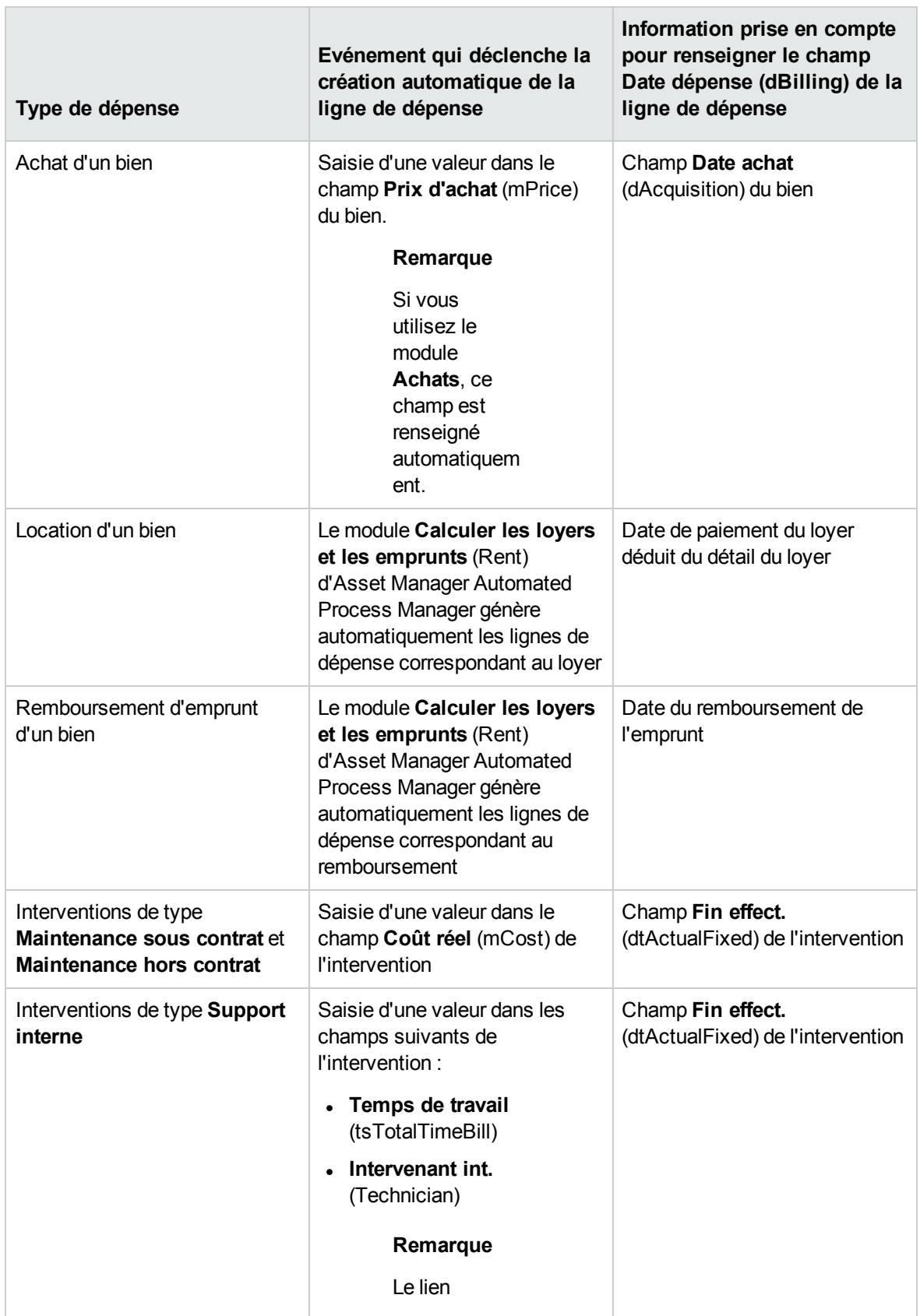

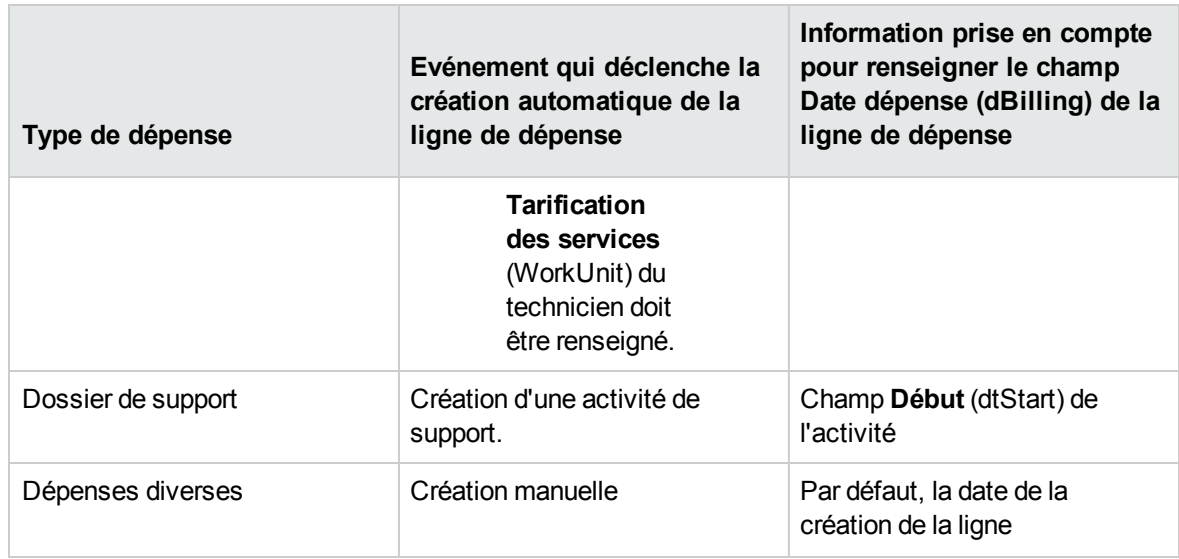

### **Méthode utilisée pour calculer la valeur du**

# **champ Durée d'amortissement économique**

### **(tsAccrualPeriod)**

Cette section explique comment la fonction lAccrualPeriod de la bibliothèque de scripts **TcoLib** calcule la valeur du champ **Durée d'amortissement économique** (tsAccrualPeriod) en fonction de la valeur du champ **Objet** (sePurpose) de la ligne de dépense.

#### **Si la valeur du champ sePurpose est Achat (Bien), Versement initial (Bien), Extension logicielle ou Ajustement**

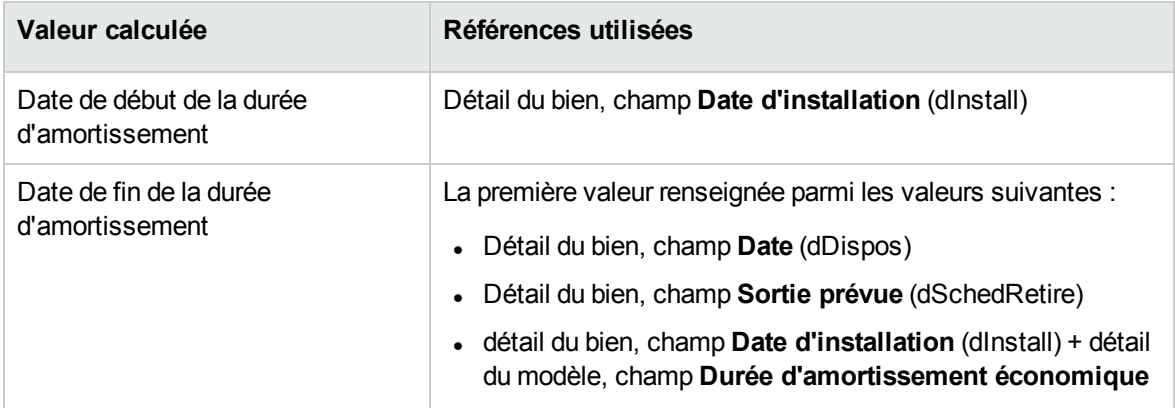

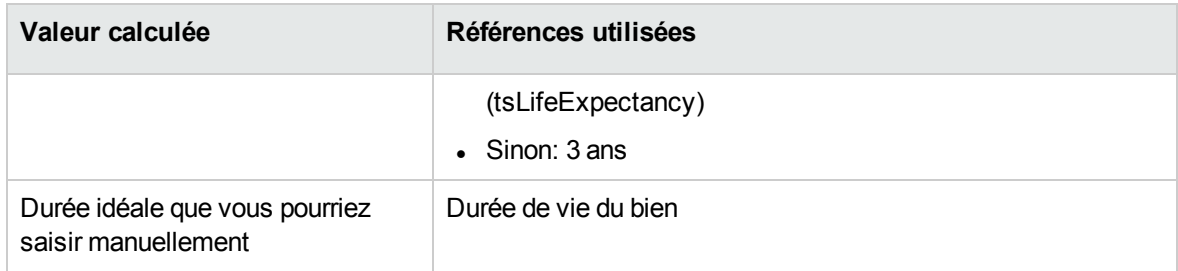

#### **Si la valeur du champ sePurpose est Projet**

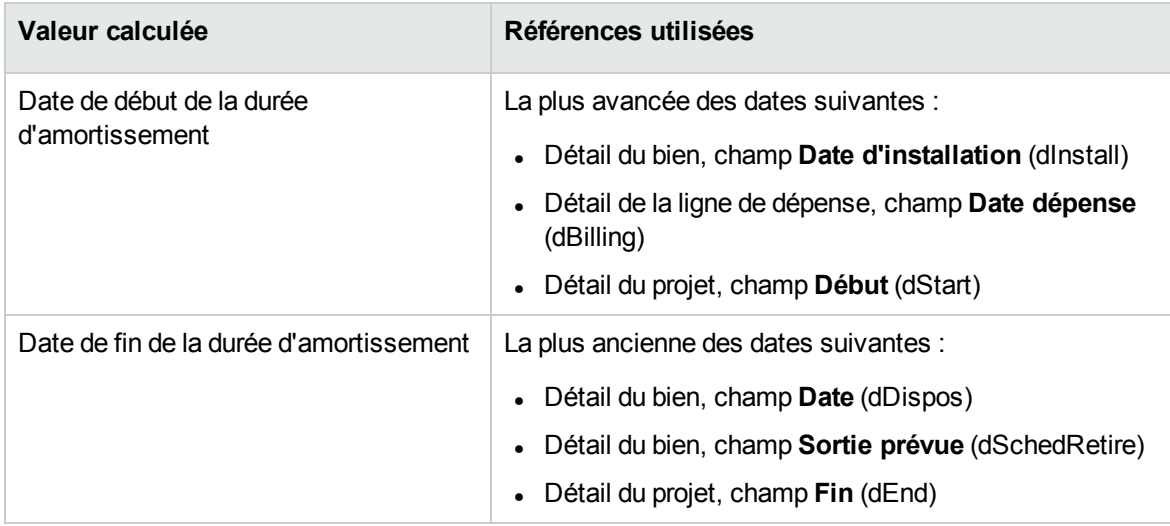

**Remarque:** Si aucune date ne peut être trouvée, une durée d'un an est appliquée.

#### **Si la valeur du champ sePurpose est Libre**

**Remarque:** Le champ **sePurpose** prend la valeur **Libre** notamment pour les lignes de remboursement d'emprunt.

Durée fixe: 30 jours

#### **Si la valeur du champ sePurpose est Versement initial (Contrat)**

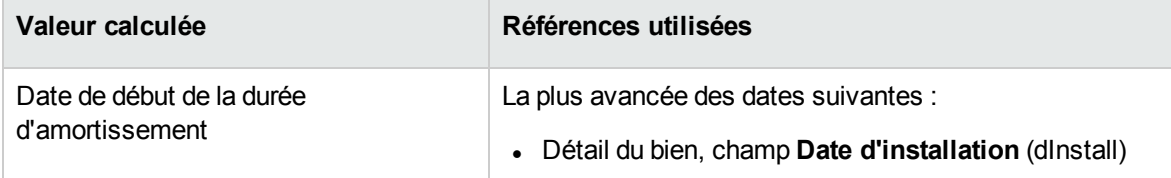

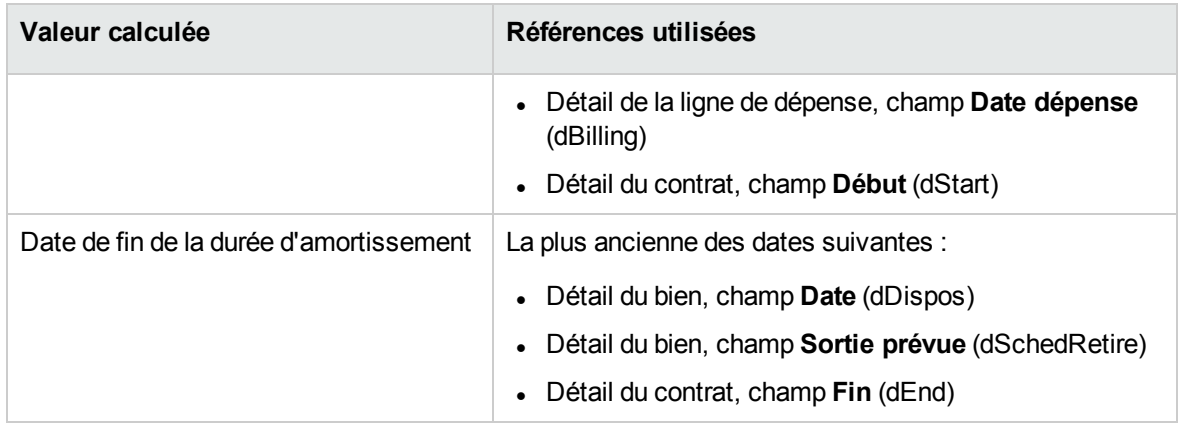

**Remarque:** Si aucune date ne peut être trouvée, on applique une durée d'un an.

#### **Si la valeur du champ sePurpose est Loyer ou Contrat**

- <sup>l</sup> Détail du loyer de contrat principal, champ **Périodicité** (sePeriodicity)
- <sup>l</sup> Si le champ **Périodicité** (sePeriodicity) vaut **0** (en une fois): Si la valeur du champ sePurpose est Versement initial (Contrat)

#### **Si la valeur du champ sePurpose est Intervention, Main d'œuvre interne (Intervention) ou Main d'œuvre interne (Dossier)**

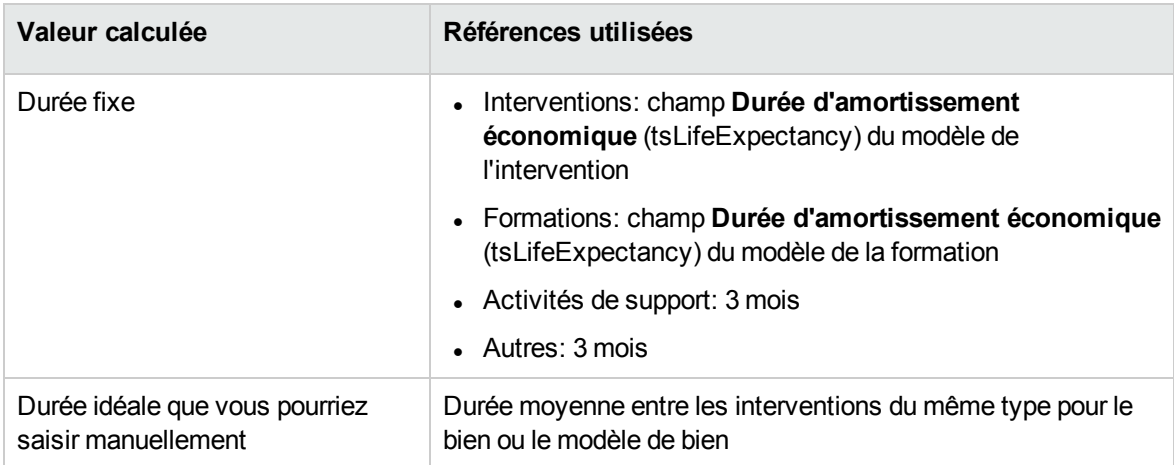

#### **Si la valeur du champ sePurpose est Consommation ou Achat (Consommable)**

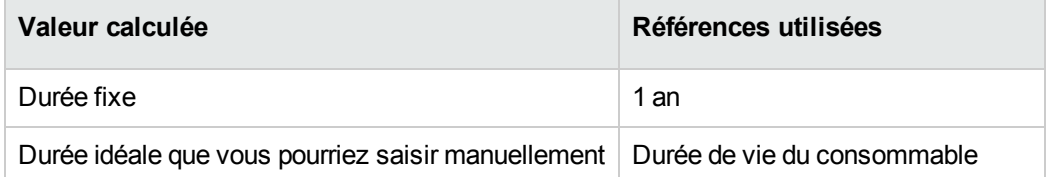

### **Si la valeur du champ sePurpose est Formation**

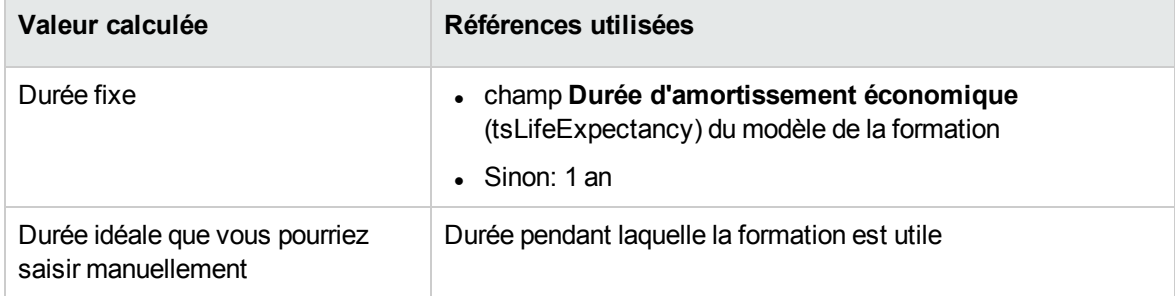

## Chapitre 7 : Refacturation

Ce chapitre vous explique en quoi consiste la refacturation et comment l'automatiser. Il vous propose également des cas pratiques à réaliser pas à pas ; ces cas pratiques illustrent certains aspects de la refacturation.

## **Prérequis**

Pour implémenter la refacturation, vous devez avoir activé votre base de données à l'aide d'un jeu de clés de licence HP AutoPass donnant accès aux modules suivants :

- Finances
- Option de refacturation

Le manuel **Administration** d'Asset Manager, chapitre **Installation des clés de licence**.

Dans le cas du client Windows, vous devez également activer ces mêmes modules (menu **Fichier/ Gérer les modules...**).

## **Principes généraux**

La refacturation sert à ré-imputer une dépense avancée par un centre de coût (source) aux centres de coût qui ont réellement engendré la dépense (cible).

Asset Manager permet de définir les règles de refacturation qui automatisent la création des lignes de dépense de refacturation.

Le centre de coût source est crédité du montant de la refacturation, tandis que les centres de coût cible sont débités du même montant. Le montant crédité et la somme des montants débités s'annulent donc.

Exemple : vous pouvez définir des règles de refacturation correspondant à l'installation des ordinateurs par le service informatique: lorsqu'un ordinateur est créé dans la base de données, Asset Manager crée automatiquement deux lignes de dépense :

• Une ligne de dépense au crédit du centre de coût du service informatique pour rémunérer la prestation de service

<sup>l</sup> Une ligne de dépense au débit du centre de coût du service qui a bénéficié de l'installation de l'ordinateur

**Astuce:** Vous pouvez créer plusieurs règles de refacturation qui se déclenchent à partir d'un même événement.

Assurez-vous de la cohérence de telles règles (double-emplois et conflits éventuels).

### **Créer un système de refacturation**

Pour automatiser la refacturation d'un type de dépenses donné :

- 1. Créez un système de refacturation (lien **Finances/ Cycle de vie des biens/ Gestion financière de l'informatique/ Refacturation/ Systèmes de refacturation** du navigateur).
- 2. Ajoutez des règles au système de refacturation (onglet **Règles**). Renseignez en particulier les champs et liens suivants :

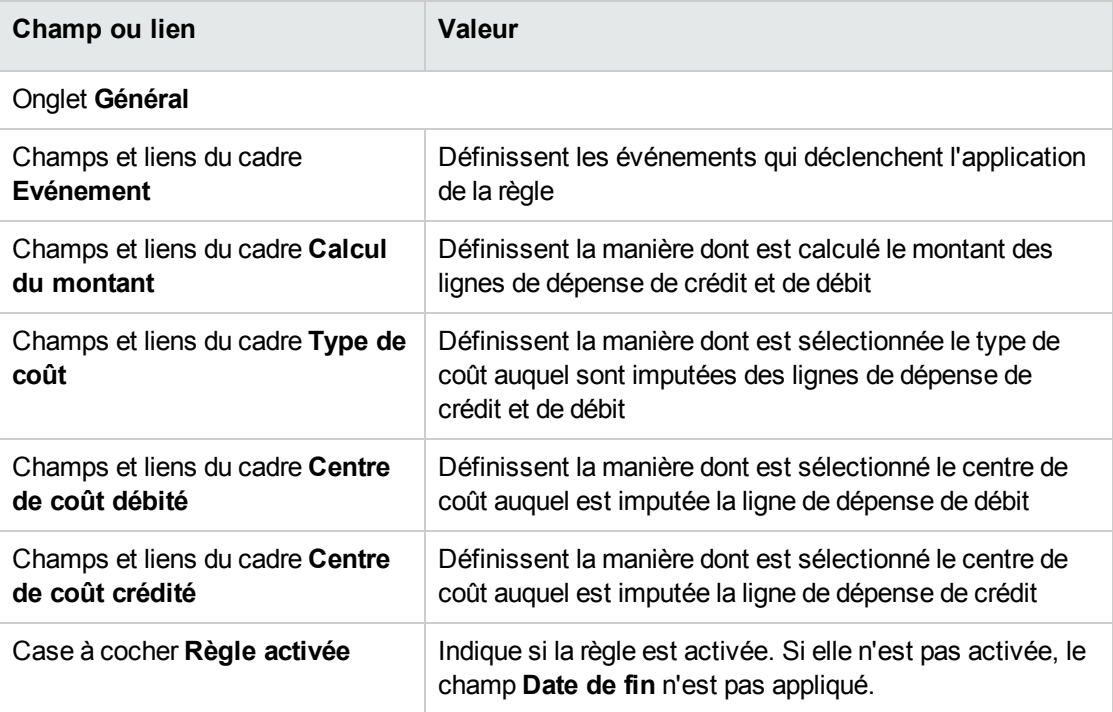

### **Créer un système de refacturation à partir de règles de refacturation existantes**

Pour créer un système de refacturation en s'inspirant des règles existantes (que vous modifierez ensuite sans l'assistant) :

- 1. Ouvrez l'assistant **Créer un système de refacturation** (sysCbkSystemCreate) (lien **Cycle de vie des biens/ Gestion financière de l'informatique/ Refacturation/ Actions utilisateur/ Créer un système de refacturation...** du navigateur).
- 2. Renseignez les champs **Intitulé**, **Code**, **Début** et **Fin**.
- 3. L'assistant affiche la liste de toutes les règles de refacturation existante (actives ou non). Vous pouvez alors sélectionner une ou plusieurs règles existantes afin de les dupliquer et les associer au nouveau système de refacturation (bouton **Ajouter des règles**). Cliquez sur le bouton **Supprimer des règles** pour retirer des règles de la liste. **Remarque**

Vous pouvez ajouter plusieurs fois la même règle, elle sera alors générée avec des codes différents.

- 4. Vous pouvez directement modifier le libellé et le code des nouvelles règles de refacturation selon vos besoins.
- 5. Cliquez sur **Terminer**.
- 6. Asset Manager affiche le détail du système de refacturation récemment créé. Vous pouvez alors modifier la valeur des champs si vous le souhaitez.
- 7. fermez toutes les fenêtres.
- 8. Pour consulter votre système et en modifier plus en détail les règles, ouvrez la table des **Systèmes de refacturation** (amCbkSystem) (lien **Cycle de vie des biens/ Gestion financière de l'informatique/ Refacturation/ Systèmes de refacturation** du navigateur).

### **Rendre obligatoire la saisie des centres de coût et types de coût de référence**

Quand vous créez une règle de refacturation ( Créer un système de refacturation), vous définissez un centre de coût cible, un centre de coût source et un type de coût.

Pour qu'une règle de refacturation soit exécutée avec succès, il faut que les centres de coût et types de coût auxquelles la règle fait référence soient renseignés.

Exemple : le service informatique refacture l'installation des ordinateurs et impute le montant refacturé au centre de coût du service de l'utilisateur. Il faut donc au préalable avoir renseigné les centre de coût des services.

Le plus sûr est de rendre obligatoire la saisie des centres de coût et types de coût auxquels se réfèrent les règles de facturation.

## **Traiter les événements de refacturation non résolus**

- 1. Affichez les systèmes de refacturation (lien **Cycle de vie des biens/ Gestion financière de l'informatique/ Refacturation/ Systèmes de refacturation** du navigateur).
- 2. Affichez le détail du système à contrôler.
- 3. Sélectionnez l'onglet **Evénements**.
- 4. Regardez s'il existe des événements dans la liste.

Si c'est le cas, cela signifie qu'une règle du système a rencontré un événement déclenchant, mais que les lignes de dépense correspondantes n'ont pas pu être générées.

Pour chaque événement de la liste :

- a. Affichez le détail de l'événement.
- b. Examinez le détail de l'événement et identifiez la raison pour laquelle les lignes de dépense n'ont pas pu être créées.

Pour examiner le détail de l'enregistrement dont la création, la modification ou la suppression a déclenché la création de l'événement :

- **.** Client Windows: cliquez sur le bouton Origine.
- <sup>l</sup> Client Web: sélectionnez l'entrée **Origine** dans la liste déroulante **Actions contextuelles**.
- c. Une fois le problème corrigé :
	- **.** Client Windows: cliquez sur le bouton Réappliquer.
	- <sup>l</sup> Client Web: sélectionnez l'entrée **Réappliquer** dans la liste déroulante **Actions contextuelles**.

### **Programmation du déclenchement d'une règle de refacturation**

Il est possible de programmer le déclenchement d'une règle de refacturation.

Le programmateur est défini dans le détail de la règle de refacturation.

L'exécution du planificateur est contrôlée par Asset Manager Automated Process Manager.

Par conséquent, Asset Manager Automated Process Manager doit être installé, configuré et démarré sur le serveur.

**Remarque:** Si Asset Manager Automated Process Manager n'a pas été lancé lors du déclenchement prévu d'une règle de refacturation, la prochaine fois qu'il est lancé, il rattrape toutes les exécutions passées non effectuées et génère toutes les lignes de dépense associées.

## **Configuration d'Asset Manager Automated Process Manager**

- 1. Démarrez Asset Manager Automated Process Manager.
- 2. Connectez-vous à votre base de données (menu **Fichier/ Se connecter à une base**).
- 3. Sélectionnez le menu **Outils/ Configurer les modules...**.
- 4. Sélectionnez le module **Déclencher les règles de refacturation périodiques** (CbkTimer).
- 5. Renseignez les options du module **Déclencher les règles de refacturation périodiques** conformément aux indications du manuel **Administration**, chapitre **Asset Manager Automated Process Manager**, section **Configurer les modules surveillés par Asset Manager Automated Process Manager/ Module Déclencher les règles de refacturation périodiques (CbkTimer)**.
- 6. Cochez la case **Activé**.
- 7. Asset Manager Automated Process Manager exécute automatiquement l'opération de refacturation pour les lignes de dépense.

# **Exécution d'Asset Manager Automated Process Manager en tant que tâche de fond**

- 1. Démarrez Asset Manager Automated Process Manager.
- 2. Connectez-vous à votre base de données (menu **Fichier/ Se connecter à une base**).

# **Génération des lignes de dépense de refacturation**

Une fois connecté à la base, Asset Manager Automated Process Manager vérifie, aux intervalles définis dans le module **Déclencher les règles de refacturation périodiques**, s'il faut vérifier le planificateur.

Ceci est déterminé en comparant la valeur du champ **Dernière exécution de la règle** (dtLastExec) avec la fréquence d'exécution du programmateur.

Après avoir exécuté la règle de refacturation, Asset Manager Automated Process Manager stocke la date et l'heure d'exécution à l'aide du champ **Dernière exécution de la règle** (dtLastExec).

### **Programmer une règle de refacturation**

- 1. Affichez les systèmes de refacturation (lien **Cycle de vie des biens/ Gestion financière de l'informatique/ Refacturation/ Systèmes de refacturation** du navigateur).
- 2. Affichez le détail du système de refacturation.
- 3. Sélectionnez l'onglet **Règles**.
- 4. Ajoutez une règle de refacturation ou affichez le détail d'une règle existante, en renseignant en particulier les champs et liens suivants :

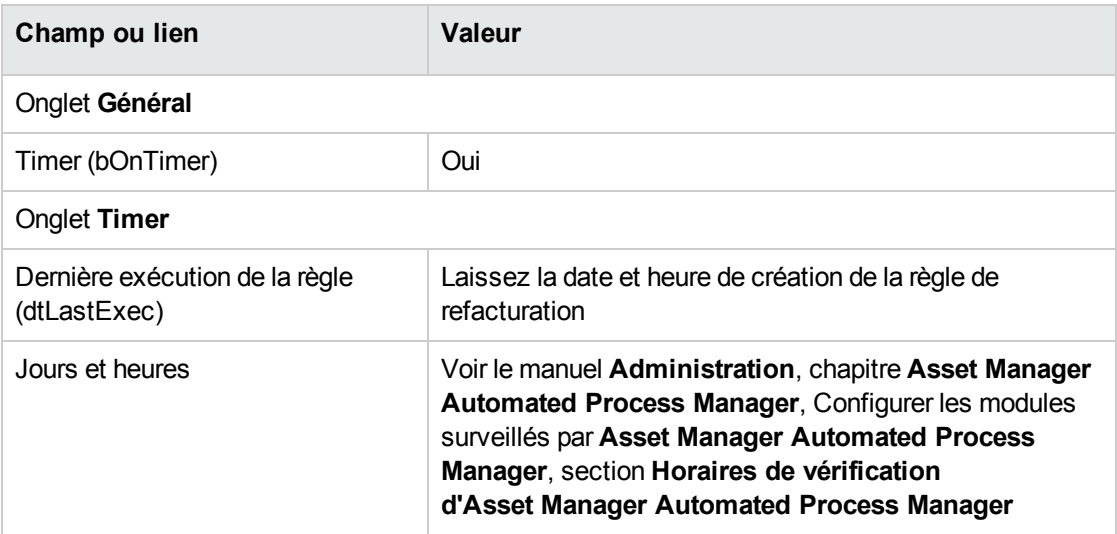

### **Cas pratique 1 - refacturation de l'installation et du déménagement d'un ordinateur**

### **Présentation**

Ce cas pratique a pour objectif de vous faire comprendre comment créer un système de refacturation et ses règles, et de quelle manière les règles sont appliquées.

## **Scénario**

Un ordinateur est installé pour M. **Cp1 - Baillou** au bureau **CP1 - Bureau 1**.

M. **Cp1 - Baillou** fait partie du service **CP1 - Administration** qui est affecté au centre de coût **CP1 - Administration**.

Le service informatique refacture l'installation pour un montant de **100** et impute ce montant au centre de coût du service de l'utilisateur ainsi qu'au type de coût **CP1 - Mouvements de matériel**.

Plus tard, M. **Cp1 - Baillou** déménage avec son ordinateur au bureau **CP1 - Bureau 2**.

Le service informatique refacture le déménagement pour un montant de **200** et impute ce montant au centre de coût du service de l'utilisateur ainsi qu'au type de coût **CP1 - Mouvements de matériel**.

### **Réalisation**

#### **Créer la nature**

- 1. Affichez les natures (lien **Gestion du parc/ Configurations des biens/ Natures** du navigateur).
- 2. Créez l'enregistrement suivant en renseignant les champs et liens indiqués dans le tableau suivant :

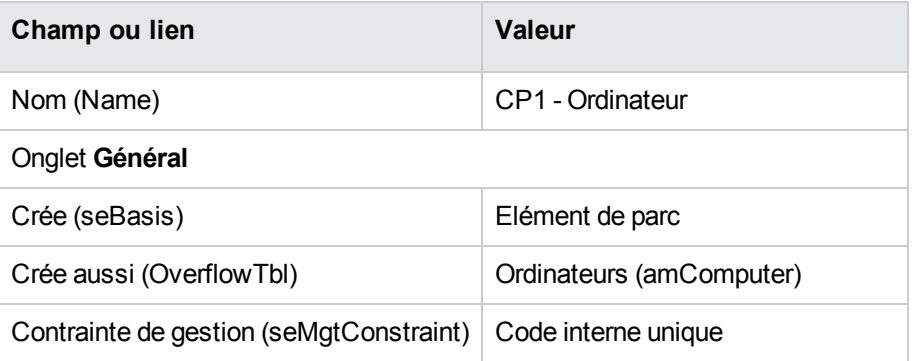

3. Client Windows: fermez toutes les fenêtres.

### **Créer le modèle**

- 1. Affichez les modèles (lien **Gestion du parc/ Configurations des biens/ Modèles** du navigateur).
- 2. Créez l'enregistrement suivant en renseignant les champs et liens indiqués dans le tableau suivant :

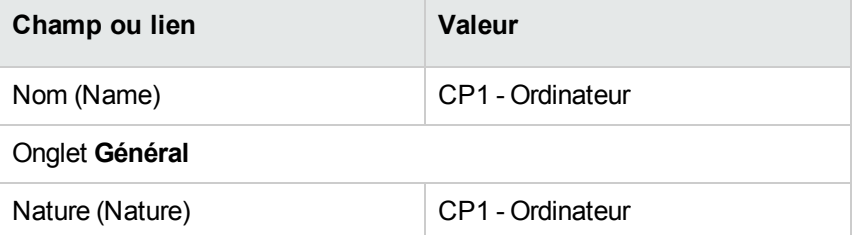

3. Client Windows: fermez toutes les fenêtres.

#### **Créer les localisations**

- 1. Affichez les localisations (lien **Gestion de l'organisation/ Organisation/ Localisations** du navigateur).
- 2. Créez les enregistrements suivants, en renseignant les champs et liens indiqués dans les tableaux suivants :

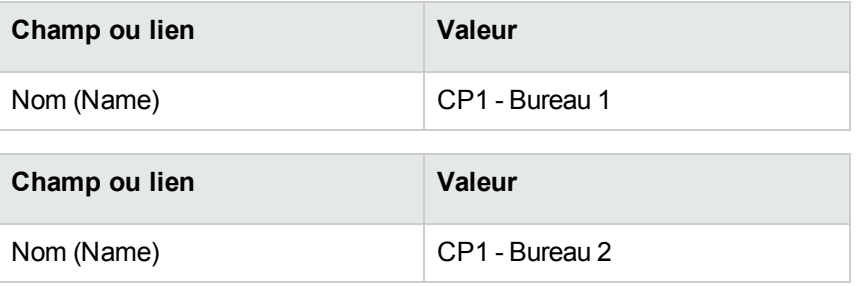

3. Client Windows: fermez toutes les fenêtres.

#### **Créer les centres de coût**

- 1. Affichez les centres de coût (lien **Cycle de vie des biens/ Gestion financière de l'informatique/ Suivi des coûts/ Centres de coût** du navigateur).
- 2. Créez les enregistrements suivants, en renseignant les champs et liens indiqués dans les tableaux suivants :

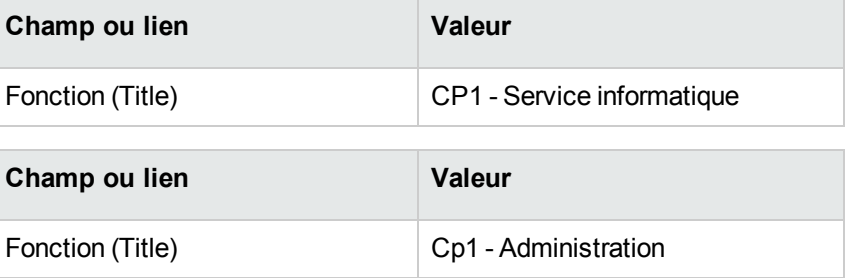

3. Client Windows: fermez toutes les fenêtres.

#### **Créer le type de coût**

- 1. Affichez les types de coûts (lien **Cycle de vie des biens/ Gestion financière de l'informatique/ Suivi des coûts/ Types de coût** du navigateur).
- 2. Créez l'enregistrement suivant en renseignant les champs et liens indiqués dans le tableau

suivant :

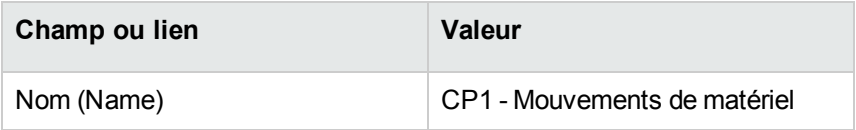

3. Client Windows: fermez toutes les fenêtres.

### **Créer le service**

- 1. Affichez les services (lien **Gestion de l'organisation/ Organisation/ Services** du navigateur).
- 2. Créez l'enregistrement suivant en renseignant les champs et liens indiqués dans le tableau suivant :

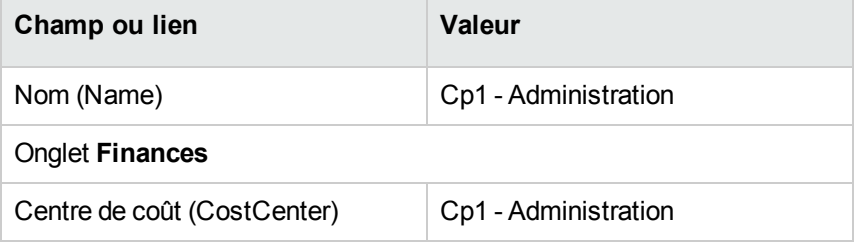

3. Client Windows: fermez toutes les fenêtres.

### **Créer l'employé**

- 1. Affichez les employés (lien **Gestion de l'organisation/ Organisation/ Employés** du navigateur).
- 2. Créez l'enregistrement suivant en renseignant les champs et liens indiqués dans le tableau suivant :

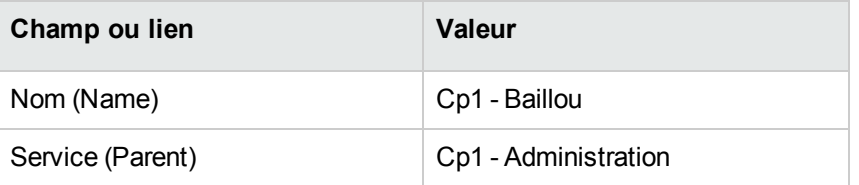

3. Client Windows: fermez toutes les fenêtres.

#### **Créer la requête de filtrage des ordinateurs achetés**

- 1. Affichez les requêtes (lien **Administration/ Requêtes** du navigateur).
- 2. Créez l'enregistrement suivant en renseignant les champs et liens indiqués dans le tableau suivant :

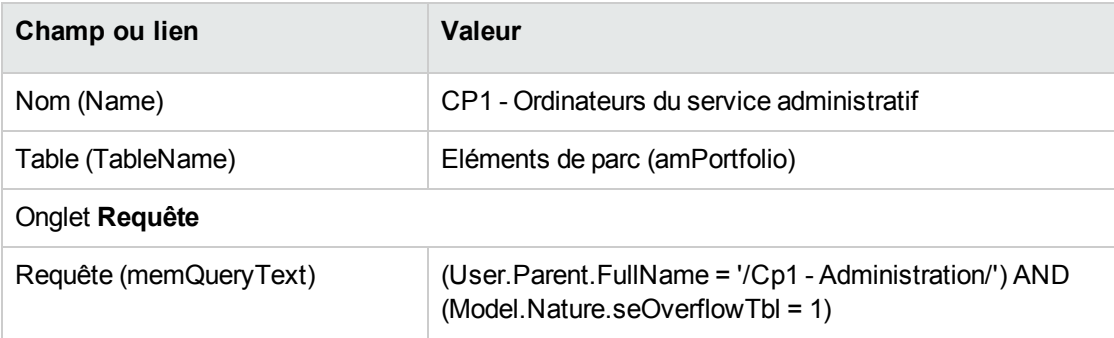

3. Client Windows: fermez toutes les fenêtres.

#### **Créer le système de refacturation**

- 1. Affichez les systèmes de refacturation (lien **Cycle de vie des biens/ Gestion financière de l'informatique/ Refacturation/ Systèmes de refacturation** du navigateur).
- 2. Créez l'enregistrement suivant en renseignant les champs et liens indiqués dans le tableau suivant :

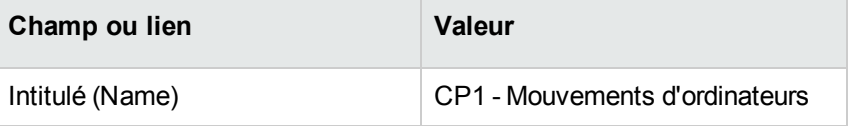

- 3. Validez votre saisie (bouton **Créer**).
- 4. Sélectionnez l'onglet **Règles**.
- 5. Ajoutez les règles suivantes, en renseignant les champs et liens indiqués dans les tableaux suivants :

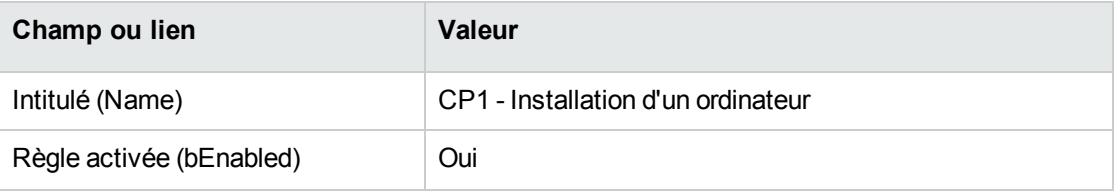

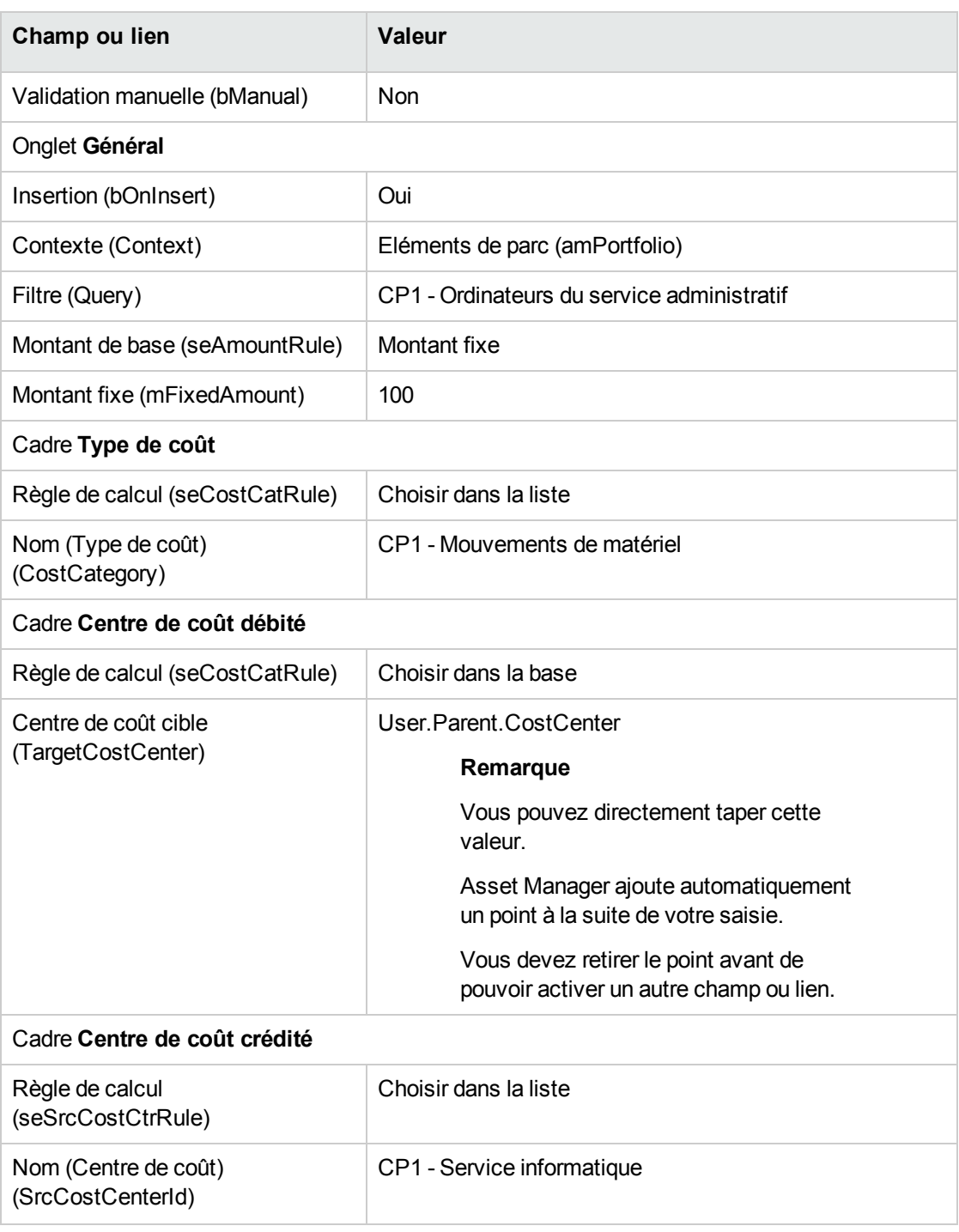

6. Client Windows: fermez toutes les fenêtres.

#### **Créer l'ordinateur**

- 1. Affichez les éléments de parc (lien **Cycle de vie des biens/ Gestion de l'infrastructure/ Eléments de parc** du navigateur).
- 2. Créez l'enregistrement suivant en renseignant les champs et liens indiqués dans le tableau suivant :

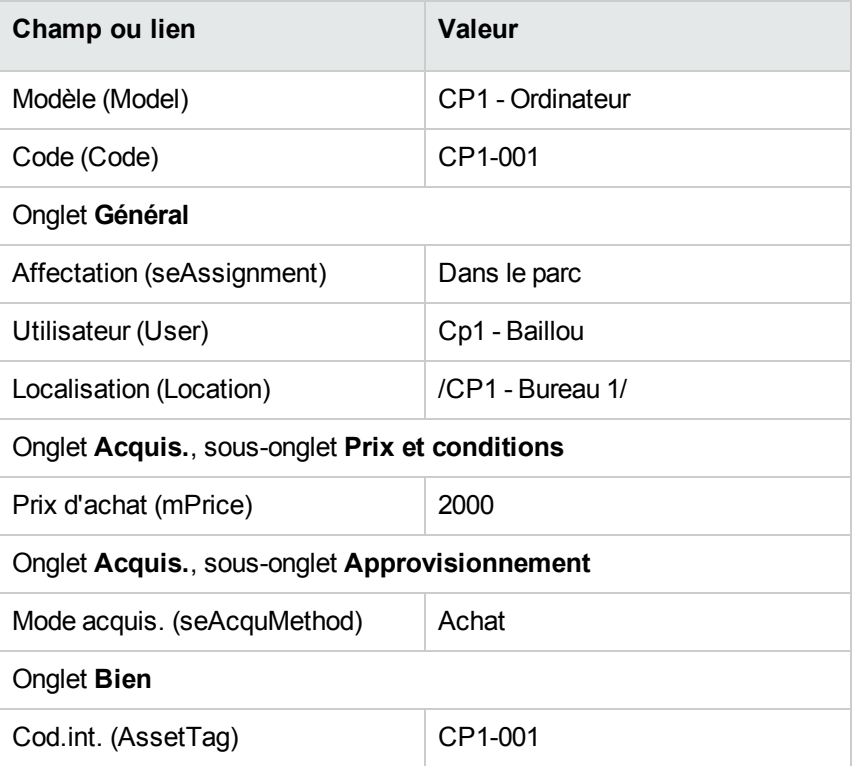

- 3. Validez la création de l'enregistrement (bouton **Créer** du client Windows ou **Enregistrer** du client Web).
- 4. Affichez les centres de coût (lien **Cycle de vie des biens/ Gestion financière de l'informatique/ Suivi des coûts/ Centres de coût** du navigateur).
- 5. Affichez le détail du centre de coût **CP1 - Administration**.
- 6. Sélectionnez l'onglet **Dépenses**.
- 7. Examinez le détail de la ligne de dépense **CP1 - Installation d'un ordinateur : CP1 - Ordinateur (CP1-001 : CP1-001)**. Cette ligne de dépense impute les frais d'installation au service qui a bénéficié de la prestation.
- 8. Fermez le détail de la ligne de dépense.
- 9. Réaffichez la liste des centres de coût.
- 10. Affichez le détail du centre de coût **CP1 - Service informatique**.
- 11. Sélectionnez l'onglet **Dépenses**.
- 12. Examinez le détail de la ligne de dépense **CP1 - Installation d'un ordinateur : CP1 - Ordinateur (CP1-001 : CP1-001)**. Cette ligne de dépense rembourse les frais d'installation au service qui a fourni la prestation.
- 13. Client Windows: fermez le détail de la ligne de dépense et la liste des centres de coût, mais laissez le détail de l'élément de parc affiché.

#### **Modifier la localisation de l'ordinateur**

- 1. Faîtes en sorte que le détail de l'élément de parc **CP1-001** soit affiché.
- 2. Modifiez l'enregistrement, en renseignant les champs et liens indiqués dans le tableau suivant :

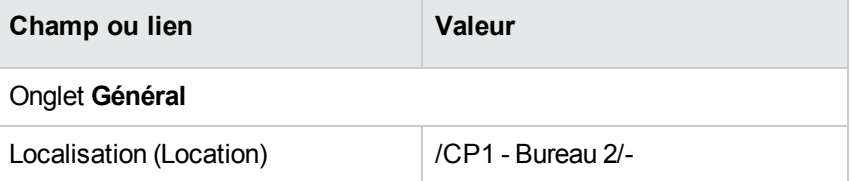

- 3. Validez la modification de l'enregistrement (bouton **Modifier** du client Windows ou **Enregistrer** du client Web).
- 4. Affichez les centres de coût (lien **Cycle de vie des biens/ Gestion financière de l'informatique/ Suivi des coûts/ Centres de coût** du navigateur).
- 5. Affichez le détail du centre de coût **CP1 - Administration**.
- 6. Sélectionnez l'onglet **Dépenses**.
- 7. Examinez le détail de la ligne de dépense **CP1 - Changement de localisation : CP1 - Ordinateur (CP1-001 : CP1-001)**.

Cette ligne de dépense impute les frais de changement de localisation au service qui a bénéficié de la prestation.

- 8. Fermez le détail de la ligne de dépense.
- 9. Réaffichez la liste des centres de coût.
- 10. Affichez le détail du centre de coût **CP1 - Service informatique**.
- 11. Sélectionnez l'onglet **Dépenses**.
- 12. Examinez le détail de la ligne de dépense **CP1 - Changement de localisation : CP1 - Ordinateur (CP1-001 : CP1-001)**.

Cette ligne de dépense rembourse les frais de changement de localisation au service qui a fourni la prestation.

13. Client Windows: fermez toutes les fenêtres.

## **Cas pratique 2 - ventilation de la refacturation**

**Attention:** Ce cas pratique ne peut être appliqué qu'à l'aide du client Windows.

### **Présentation**

Ce cas pratique a pour objectif de vous faire comprendre comment ventiler une refacturation sur plusieurs centres de coût.

## **Prérequis**

Vous devez avoir appliqué le cas pratique intitulé Cas pratique 1 - refacturation de l'installation et du déménagement d'un ordinateur.

### **Scénario**

Le service informatique refacture la sortie du parc des ordinateurs pour un montant de **300** et impute 70% de ce montant au centre de coût **CP2 - Stock** et 30 % au centre de coût **CP2 - Comptabilité**, ainsi qu'au type de coût **CP1 - Mouvements de matériel**.

### **Réalisation**

#### **Créer les centres de coût**

- 1. Affichez les centres de coût (lien **Cycle de vie des biens/ Gestion financière de l'informatique/ Suivi des coûts/ Centres de coût** du navigateur).
- 2. Créez les enregistrements suivants, en renseignant les champs et liens indiqués dans les tableaux suivants :

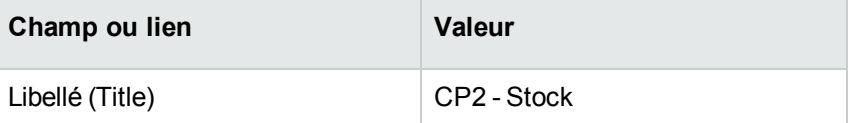

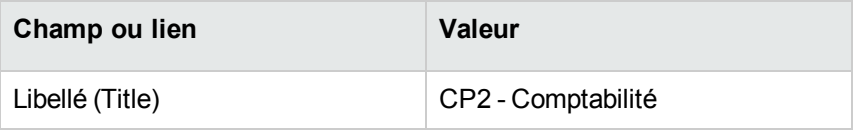

3. Client Windows : fermez toutes les fenêtres.

### **Créer la règle de ventilation**

- 1. Affichez les règles de ventilation (menu **Administration/ Liste des écrans/ Règles de ventilation (amCbkSplitRule)**, en sélectionnant la ligne dont la colonne **Jeu d'écrans** vaut **Full**).
- 2. Créez l'enregistrement suivant en renseignant les champs et liens indiqués dans le tableau suivant :

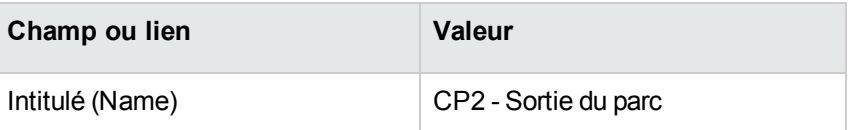

- 3. Validez votre saisie (bouton **Créer**).
- 4. Ajoutez les lignes suivantes (bouton **+**), en renseignant les champs et liens indiqués dans les tableaux suivants :

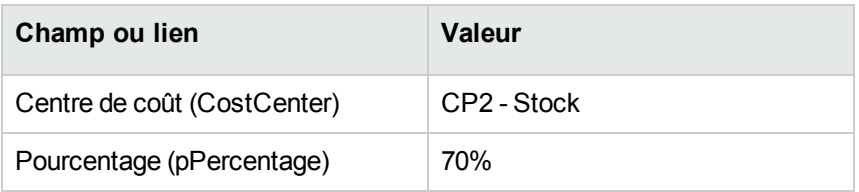

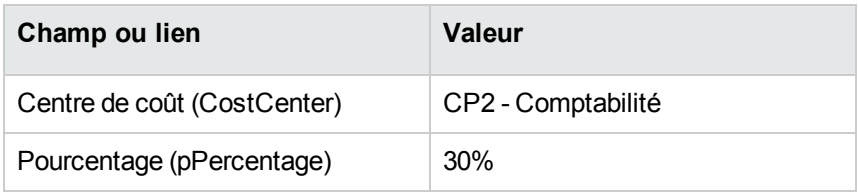

5. Client Windows : fermez toutes les fenêtres.

#### **Ajouter une règle au système de refacturation**

- 1. Affichez les systèmes de refacturation (lien **Cycle de vie des biens/ Gestion financière de l'informatique/ Refacturation/ Systèmes de refacturation** du navigateur).
- 2. Affichez le détail du système de refacturation identifié par le champ suivant :

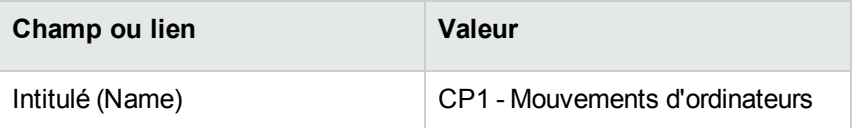

3. Sélectionnez l'onglet **Règles**.

4. Ajoutez la règle suivante, en renseignant les champs et liens indiqués dans le tableau suivant :

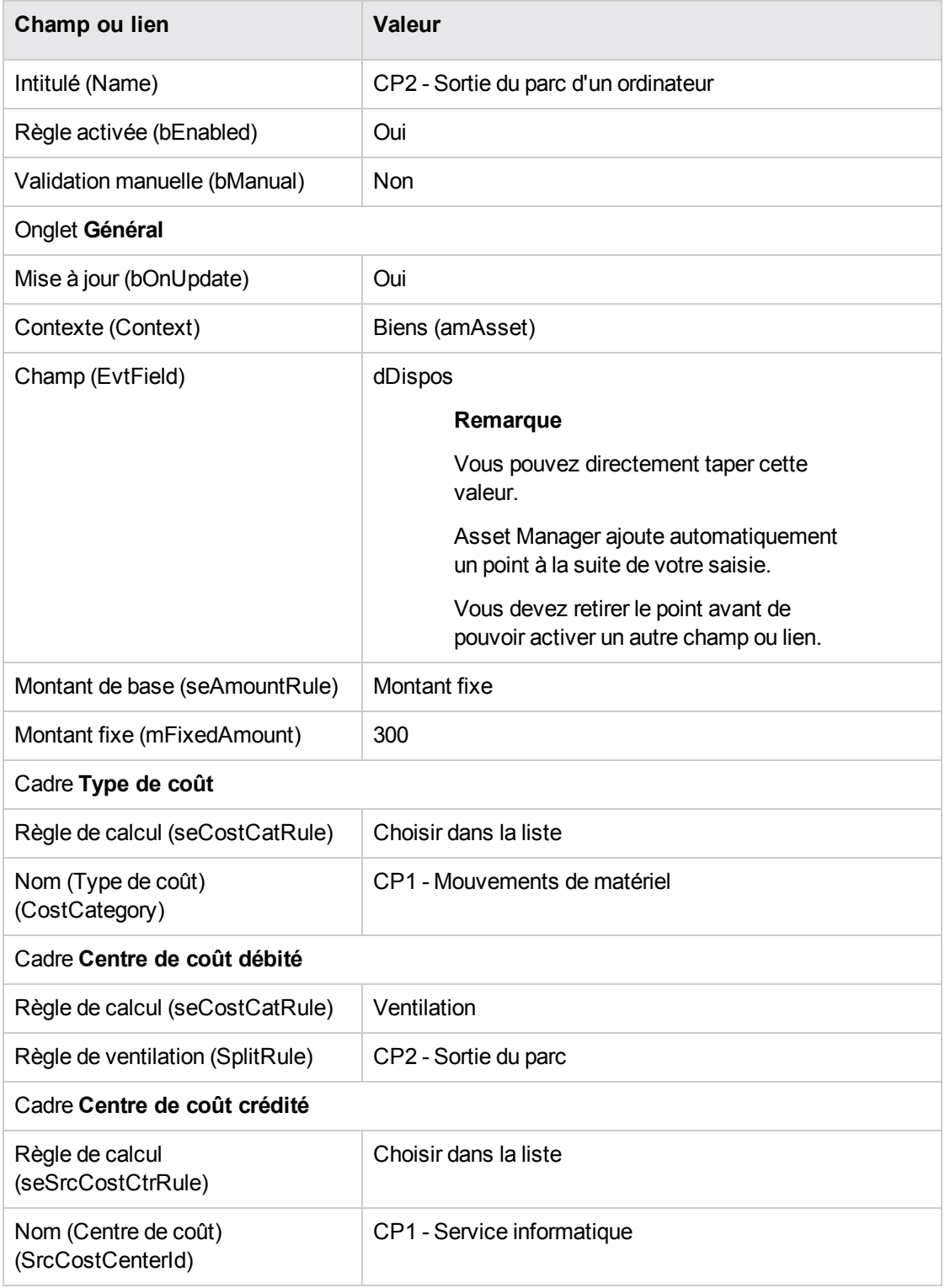

5. Client Windows : fermez toutes les fenêtres.

#### **Sortir l'ordinateur du parc**

- 1. Affichez les biens (lien **Cycle de vie des biens/ Gestion d'infrastructure/ Biens** du navigateur).
- 2. Affichez le détail du bien **CP1-001**.
- 3. Modifiez l'enregistrement, en renseignant les champs et liens indiqués dans le tableau suivant :

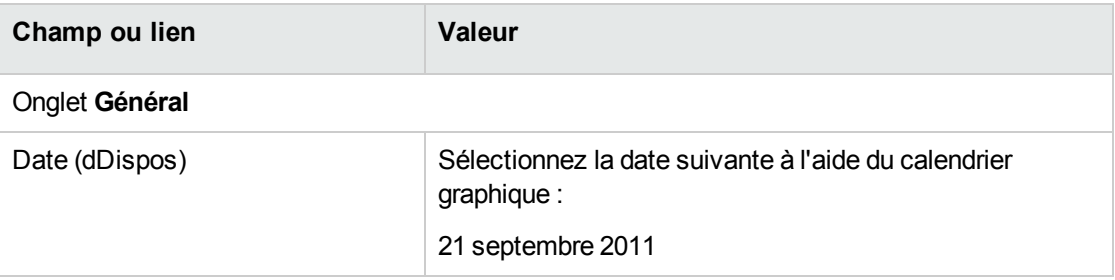

- 4. Validez la modification de l'enregistrement (bouton **Modifier**).
- 5. Sélectionnez l'onglet **Coûts**.
- 6. La liste contient 3 lignes de dépense (1 de crédit et 2 de débit), créées par la règle de refacturation **CP2 - Sortie du parc d'un ordinateur**. Examinez le détail de ces lignes de dépense.
- 7. Client Windows : fermez toutes les fenêtres.

### **Cas pratique 3 - déclenchement programmé d'une règle de refacturation**

### **Présentation**

Ce cas pratique a pour objectif de vous faire comprendre comment déclencher une refacturation à l'aide d'un programmateur.

### **Prérequis**

Vous devez avoir appliqué le cas pratique intitulé Cas pratique 1 - refacturation de l'installation et du déménagement d'un ordinateur.

### **Scénario**

Le service informatique refacture le support des ordinateurs du service administratif à hauteur de **10%** de leur prix d'achat et impute le montant refacturé au centre de coût du service de l'utilisateur ainsi qu'au type de coût **CP1 - Support**.

### **Réalisation**

#### **Créer le type de coût**

- 1. Affichez les types de coûts (lien **Cycle de vie des biens/ Gestion financière de l'informatique/ Suivi des coûts/ Types de coût** du navigateur).
- 2. Créez l'enregistrement suivant en renseignant les champs et liens indiqués dans le tableau suivant :

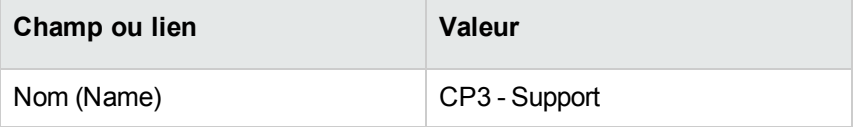

3. Client Windows : fermez toutes les fenêtres.

#### **Ajouter une règle au système de refacturation**

- 1. Affichez les systèmes de refacturation (lien **Cycle de vie des biens/ Gestion financière de l'informatique/ Refacturation/ Systèmes de refacturation** du navigateur).
- 2. Affichez le détail du système de refacturation identifié par le champ suivant :

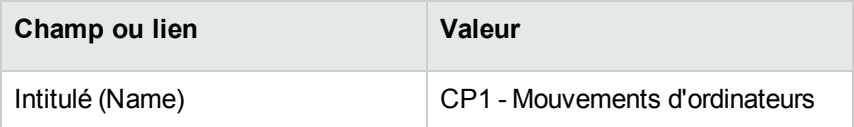

- 3. Sélectionnez l'onglet **Règles**.
- 4. Ajoutez la règle suivante, en renseignant les champs et liens indiqués dans le tableau suivant :

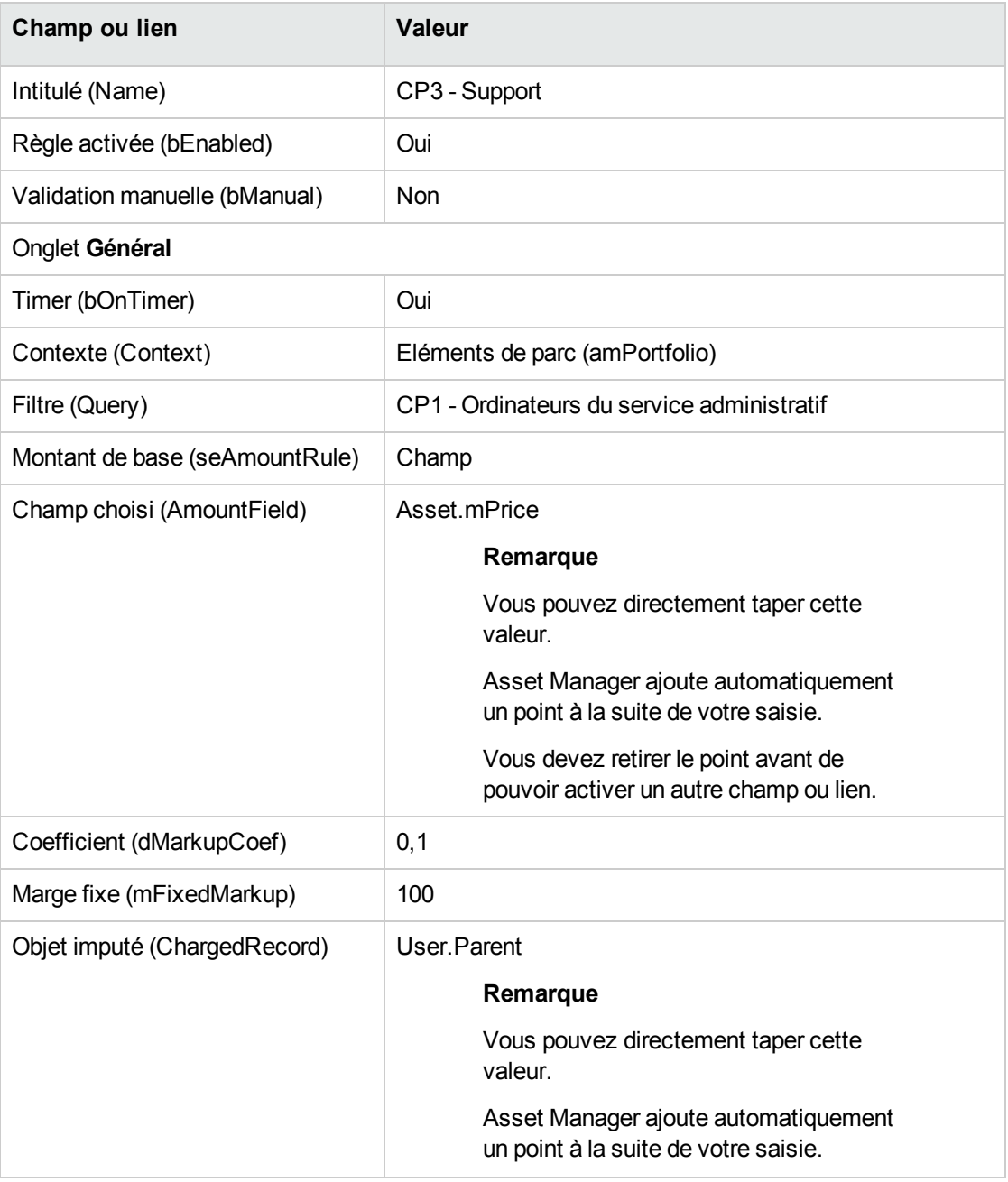

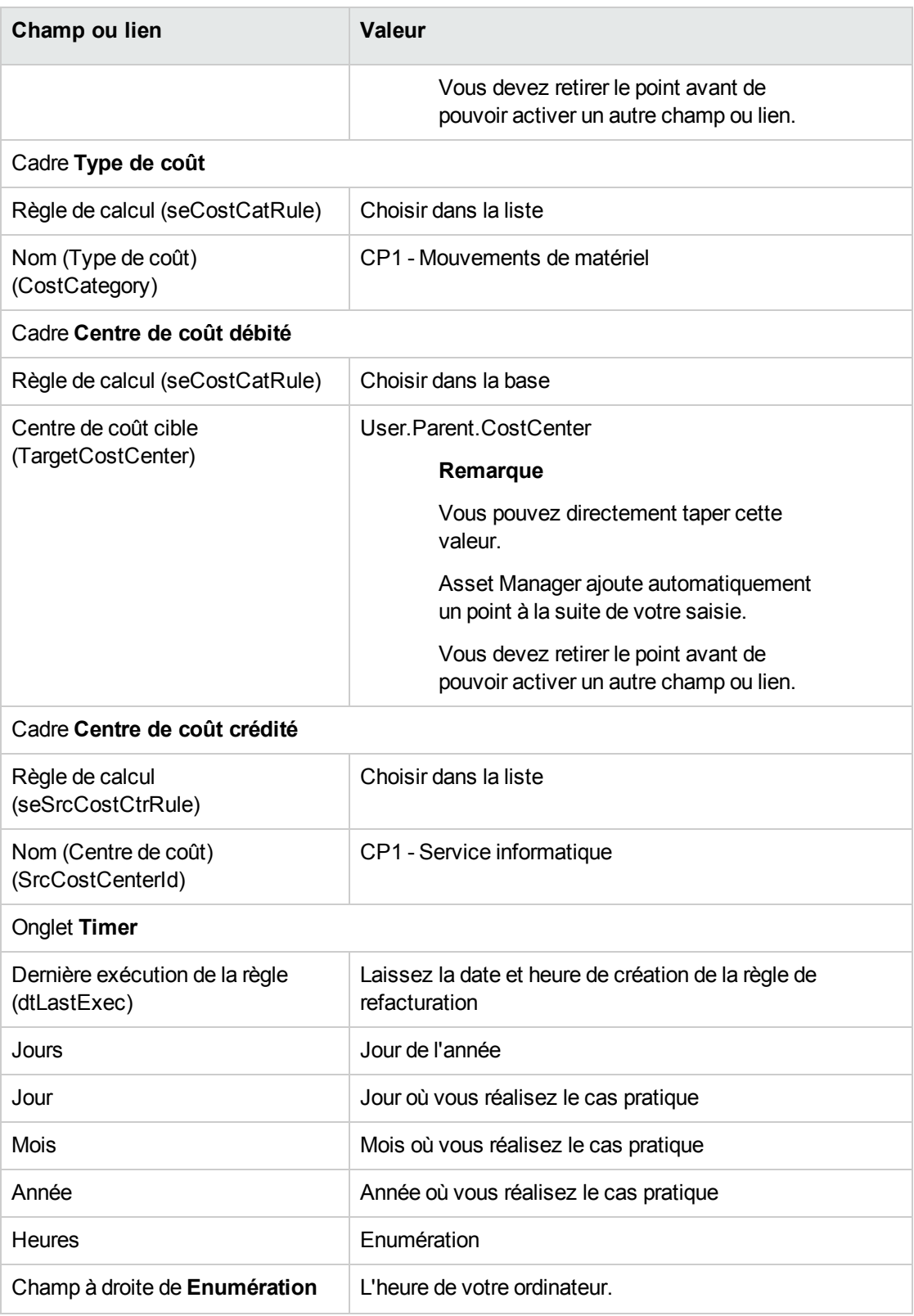

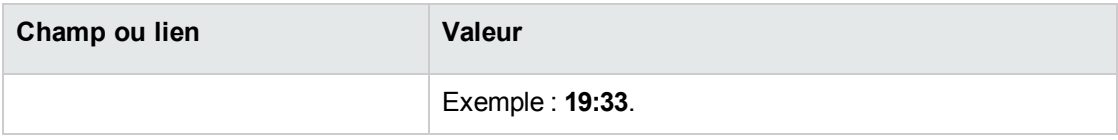

5. Laissez le détail de la règle de refacturation ouvert.

#### **Exécution de Asset Manager Automated Process Manager**

- 1. Démarrez Asset Manager Automated Process Manager.
- 2. Connectez-vous à la base de données à laquelle vous êtes connecté via Asset Manager.
- 3. Affichez la fenêtre de déclenchement (menu **Action/ Déclencher**).
- 4. Sélectionnez le module **Déclencher les règles de refacturation périodiques** (CbkTimer).
- 5. Déclenchez le module (bouton **OK**).
- 6. Revenez à Asset Manager.
- 7. Vérifiez que le détail de la règle de refacturation **CP3 - Support** est bien affiché.
- 8. Sélectionnez l'onglet **Timer**.
- 9. Examinez le champ **Dernière exécution de la règle** (dtLastExec): ce champ a pris la date et l'heure du déclenchement du module **Déclencher les règles de refacturation périodiques** par Asset Manager Automated Process Manager.
- 10. Client Windows : fermez toutes les fenêtres.
- 11. Affichez les employés et services (lien **Gestion de l'organisation/ Organisation/ Employés** du navigateur).
- 12. Sélectionnez l'enregistrement suivant :

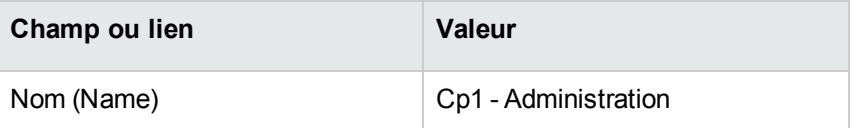

- 13. Sélectionnez l'onglet **Coûts**.
- 14. La liste contient les 2 lignes de dépense (crédit et débit) automatiquement créées par la règle de refacturation **CP3 - Support**.

Examinez le détail de ces lignes de dépense.

15. Client Windows : fermez toutes les fenêtres.

## Chapitre 8 : Glossaire

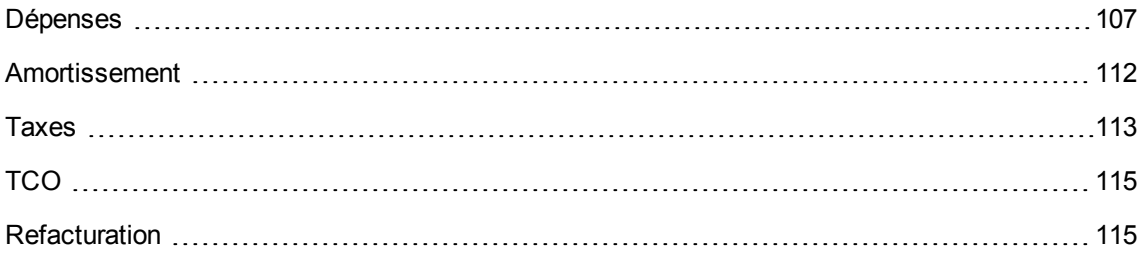

### <span id="page-106-0"></span>**Dépenses**

### **Exercice**

Intervalle de temps couvert par un budget.

Un même **exercice** peut être découpé de différentes manières en un ensemble de **périodes**. Chaque ensemble de **périodes** correspond à un **découpage temporel**.

**Exemples** Année fiscale 2003

**Table dans la base Asset Manager qui décrit ces objets** Exercices (amFinancialYear)

### **Découpage temporel**

Un **découpage temporel** est une façon de diviser un **exercice** en un ensemble de **périodes**.

Il peut exister plusieurs **découpages temporels** pour un même **exercice** (semestriel, trimestriel, etc.).

Les **découpages temporels** servent, avec les **classifications budgétaires**, à délimiter le périmètre des **budgets**.

En associant un **budget** à un **découpage temporel**, on associe indirectement le budget à l'**exercice** couvert par le découpage.

#### **Exemples**

- Année fiscale 2011 découpage semestriel
- Année fiscale 2011 découpage trimestriel

**Table dans la base Asset Manager qui décrit ces objets** Découpage temporel (amFYDivision)

### **Période**

Un des intervalles de temps d'un **découpage temporel**.

Les **périodes** d'un **découpage temporel** se succèdent sans se chevaucher.

L'ensemble des **périodes** d'un **découpage temporel** couvre exactement la durée de l'exercice.

#### **Exemples**

Premier trimestre 2011

**Table dans la base Asset Manager qui décrit ces objets**

Périodes (amPeriod)

### **Classification budgétaire**

Niveau de subdivision analytique le plus large utilisé dans la hiérarchie **Classifications budgétaires/ Rubriques budgétaires/ Types de coût**.

Une **classification budgétaire** est subdivisée en **rubriques budgétaires**.

Les **classifications budgétaires** servent, avec les **découpages temporels**, à circonscrire le périmètre d'un budget.

#### **Exemples**

La classification budgétaire **Missions** constituée des rubriques budgétaires :

- Missions France.
- Missions étranger.
### **Table dans la base Asset Manager qui décrit ces objets**

Classifications budgétaires (amBudgClass)

## **Rubrique budgétaire**

Niveau de subdivision analytique intermédiaire utilisé dans la hiérarchie **Classifications budgétaires/ Rubriques budgétaires/ Types de coût**.

Les **rubriques budgétaires** sont subdivisées en **types de coût** .

Les **rubriques budgétaires** permettent de construire une grille d'analyse des dépenses plus large que celle que constituent les **types de coût**.

### **Exemples**

La rubrique budgétaire **Mission France** constituée des types de coût :

- **Missions Paris.**
- Missions Toulouse.

**Table dans la base Asset Manager qui décrit ces objets**

Rubriques budgétaires (amBudgetCategory)

# **Type de coût**

Niveau de subdivision analytique le plus fin utilisé dans la hiérarchie **Classifications budgétaires/ Rubriques budgétaires/ Types de coût**.

Les **types de coût** sont regroupées en **rubriques budgétaires**.

Les **types de coût** servent à classifier les dépenses.

Les lignes de dépenses peuvent être associées à un **type de coût**. Ceci vous permet d'effectuer un suivi analytique de vos dépenses.

#### **Exemples**

Les types de coût suivants, regroupées au sein de la rubrique budgétaire **Mission France** :

- Missions Paris.
- Missions Toulouse.

### **Table dans la base Asset Manager qui décrit ces objets**

Types de coût (amCostCategory)

## **Budget**

Un budget permet de gérer au sein d'une même enveloppe les revenus et dépenses en croisant :

- Un découpage temporel (1 année fiscale, par exemple). Ceci définit sur quel exercice court le budget.
- Une classification budgétaire (les missions, par exemple).

Un budget est créé au sein d'un centre budgétaire.

### **Exemples**

- Affectations 2011.
- Achats matériel 2011.

**Table dans la base Asset Manager qui décrit ces objets** Budgets (amBudget)

### **Centre de coût**

Un centre de coût sert à regrouper l'ensemble des dépenses effectuées par une unité de l'entreprise (un service, etc.).

Si vous souhaitez effectuer une gestion budgétaire, chaque centre de coût doit faire partie d'un centre budgétaire.

### **Exemples**

- Service Informatique.
- **Opérations Paris.**

### **Table dans la base Asset Manager qui décrit ces objets**

Centres de coût (amCostCenter)

## **Centre budgétaire**

Un centre budgétaire est constitué de budgets et de centres de coût.

Le centre budgétaire n'a pas à être circonscrit dans le temps ou à un type de dépenses donné. Ce sont les budgets qui courent sur une période définie pour un type de dépenses.

Un centre budgétaire permet de planifier et de suivre les dépenses d'un ensemble de centre de coût.

### **Exemples**

Le centre budgétaire **Recherche et développement** constitué des 9 budgets suivants :

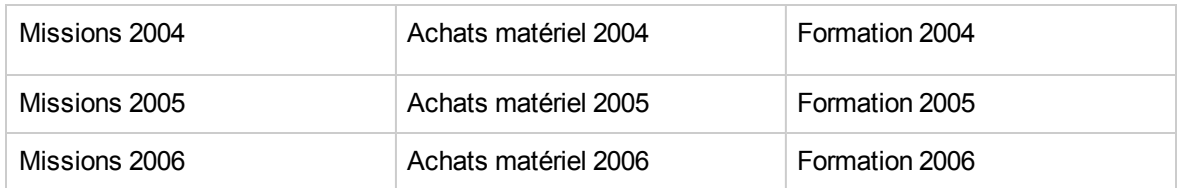

### **Table dans la base Asset Manager qui décrit ces objets**

Centres budgétaires (amBudgCenter)

## **Ligne de dépense**

Description complète d'une dépense (montant au débit, au crédit, date, taxe, etc.).

### **Exemples**

Les lignes de dépenses ont notamment pour origine :

- $\bullet$  Un achat.
- Une intervention.
- Une refacturation.
- Une formation.
- Un loyer.

**Table dans la base Asset Manager qui décrit ces objets** Lignes de dépense (amExpenseLine)

## **Devise**

Devise dans laquelle peuvent être exprimées les valeurs monétaires.

### **Exemples**

- Euro.
- Dollar.

**Table dans la base Asset Manager qui décrit ces objets**

Devises (amCurrency)

## **Taux de change**

Taux de change entre deux devises.

Les taux de change sont utilisés pour calculer les équivalences des valeurs monétaires en plusieurs devises.

### **Table dans la base Asset Manager qui décrit ces objets**

Taux de change (amCurRate)

## **Amortissement**

## **Amortissement**

L'amortissement d'un bien consiste à en provisionner la dépréciation.

Asset Manager permet d'évaluer l'amortissement comptable des immobilisations.

Il s'agit seulement d'une évaluation, car Asset Manager ne se substitue pas aux logiciels utilisés par les services comptables et dont les informations seules peuvent être utilisées à des fins légales.

Cependant, les informations de la base de données Asset Manager peuvent être rapprochées des informations des logiciels comptables. Le gestionnaire de parc, qui utilise Asset Manager est en effet le mieux à même de constater la présence et l'état des immobilisations.

Asset Manager permet de définir ou de calculer :

- Le type d'amortissement (taux, durée, coefficient).
- La base de l'amortissement.
- Le montant de l'amortissement.
- La valeur résiduelle.

#### **Exemples**

- Amortissement linéaire.
- Amortissement Dégressif.

### **Tables dans la base Asset Manager qui décrivent ces objets**

- Biens (amAsset)
- Immobilisations (amFixedAsset)

### **Immobilisation**

Bien de valeur utilisé par l'entreprise et amorti.

Asset Manager permet de décrire des immobilisations à titre informatif.

Les informations de la base de données Asset Manager peuvent être rapprochées des informations des logiciels comptables. Le gestionnaire de parc, qui utilise Asset Manager est en effet le mieux à même de constater la présence et l'état des immobilisations.

### **Table dans la base Asset Manager qui décrit ces objets** Immobilisations (amFixedAsset)

### **Taxes**

## **Juridiction fiscale**

Zone au sein de laquelle s'appliquent les mêmes taux de taxe.

#### **Exemples**

Les juridictions fiscales se confondent souvent avec des espaces géographiques.

**Table dans la base Asset Manager qui décrit ces objets** Juridictions fiscales (amTaxJuris)

## **Taxe**

Somme d'argent prélevée par les pouvoirs publics sur certaines dépenses.

#### **Tables dans la base Asset Manager qui décrivent ces objets**

- Loyers de biens (amAssetRent)
- Loyers de contrat (amCntrRent)
- Lignes de commande (amPOrdLine)
- Lignes de facture (amInvoiceLine)
- Lignes de demande (amReqLine)
- Lignes de dépense (amExpenseLine)
- Biens (amAsset)
- Eléments ajusteurs (amAdjustment)
- Contrats (amContract)
- Factures fournisseur (amInvoice)
- Commandes (amPOrder)
- Demandes (amRequest)
- Formations (amTraining)
- Interventions (amWorkOrder)

## **Taux de taxe**

Pourcentage utilisé au sein d'une juridiction fiscale pour calculer le montant des taxes.

**Table dans la base Asset Manager qui décrit ces objets** Valeurs des taux de taxe (amTaxRate)

## **Formule de taxe**

Script utilisé par certaines tables pour calculer le montant des taxes de certaines dépenses.

**Table dans la base Asset Manager qui décrit ces objets** Formules de taxe (amTaxFormula)

# **TCO**

## **TCO**

Le **Total Cost of Ownership** est le coût annuel total de possession d'un équipement (en général un poste de travail).

Ce coût est constitué du prix d'achat des matériels et logiciels, des coûts de maintenance et de mise à niveau, des coûts de main-d'œuvre et des frais généraux d'administration (hotline, assistance, intervention, formation, etc.).

# **Refacturation**

## **Refacturation**

Réimputation des dépenses d'un centre de coût source vers un centre de coût cible.

### **Exemples**

• Refacturation des coûts de maintenance

### **Système de refacturation**

Ensemble de règles de refacturation utilisées pour automatiser la génération de lignes de refacturation.

**Table dans la base Asset Manager qui décrit ces objets** Systèmes de refacturation (amCbkSystem)

## **Règle de refacturation**

Ensemble des paramètres de génération des lignes de refacturation :

- Conditions de déclenchement.
- Centres de coût source et cible.
- Mode de calcul du montant de la refacturation.

Les règles de refacturation sont mis en œuvre par les systèmes de refacturation.

**Table dans la base Asset Manager qui décrit ces objets** Règles de refacturation (amCbkRule)

## **Script de refacturation**

Script utilisé par une règle de refacturation pour calculer le montant des lignes de refacturation.

### **Table dans la base Asset Manager qui décrit ces objets**

Scripts de refacturation (amCbkScript)

## **Evénement de refacturation**

Trace d'une refacturation automatiquement déclenchée par une règle de refacturation.

**Table dans la base Asset Manager qui décrit ces objets** Evénements de refacturation (amCbkStoredEvent)

## **Ventilation**

Répartition d'une ligne de dépense entre plusieurs centres de coût.

**Table dans la base Asset Manager qui décrit ces objets** Ventilation des centres de coût (amCCSplit)

## **Règle de ventilation**

Les règles de ventilation sont utilisées dans les règles de refacturation pour définir comment ventiler une dépense entre différents centres de coût (quel pourcentage de la dépense vers quel centre de coût).

### **Table dans la base Asset Manager qui décrit ces objets**

Règles de ventilation (amCbkSplitRule)

# Envoyer des commentaires sur la documentation

Pour nous faire part de commentaires relatifs au présent document, vous pouvez envoyer un courrier électronique à l'équipe [chargée](mailto:ovdoc-ITSM@hpe.com?subject=Feedback on Finances (Asset Manager 9.60)) de la [documentation](mailto:ovdoc-ITSM@hpe.com?subject=Feedback on Finances (Asset Manager 9.60)). Si un client de messagerie est configuré sur le système, vous pouvez cliquer sur le lien ci-dessus pour accéder à une fenêtre de message contenant les informations suivantes dans la ligne d'objet :

#### **Commentaires sur Finances (Asset Manager 9.60)**

Il vous suffit alors d'ajouter vos commentaires au message, puis de cliquer sur Envoyer.

Si vous ne disposez pas de client de messagerie, copiez les informations ci-dessus dans un nouveau message d'un client de messagerie Web, puis envoyez vos commentaires à ovdoc-ITSM@hpe.com.

Vos commentaires sont toujours les bienvenus !